# **HELUCITY**

## TRAINING GUIDE

# Mobile for Administrators Part 2 – Views Grids Forms

지는 지는 지는 지는 남는 남는 남는 ╬▏▗╠ ╬ ╬╬ ┽╸┽╸┽ 라는 다른다는 ┥┝╸┥┝╸┥┝ 바람 바 라 카누 ╬ ╬ 국는 국는 국는 국는 남부 국는 국는 ╬╬╬ 피는 피는 피는 남부 국는 ┽┝╸┽┝ 쀼 유람

# Mobile for Administrators - Dashboards, Views, and Forms

#### **Contents**

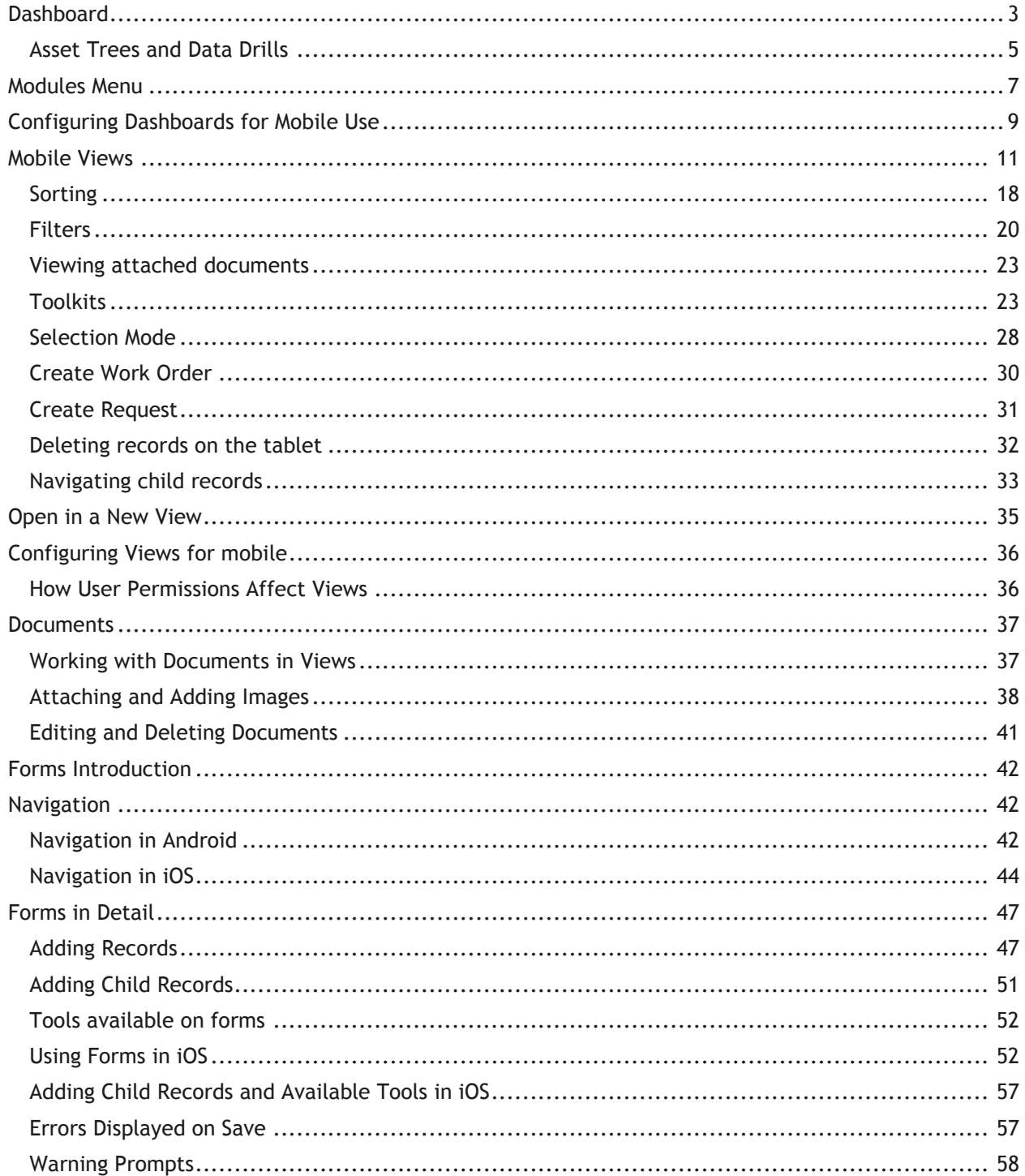

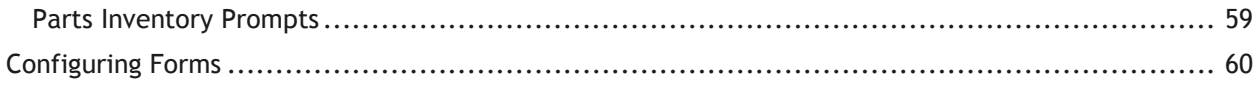

# <span id="page-3-0"></span>Dashboard

The dashboard is comprised of multiple dashboard tabs which appear on the left side of the page:

#### **Android**

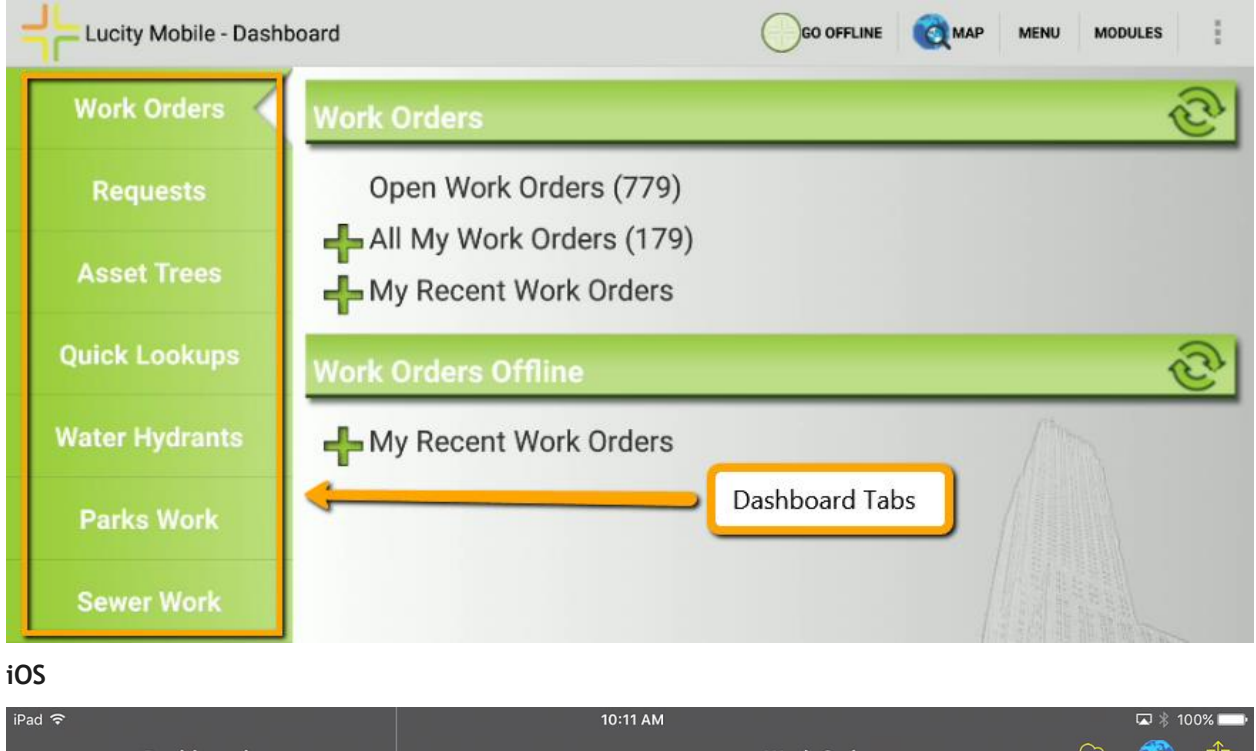

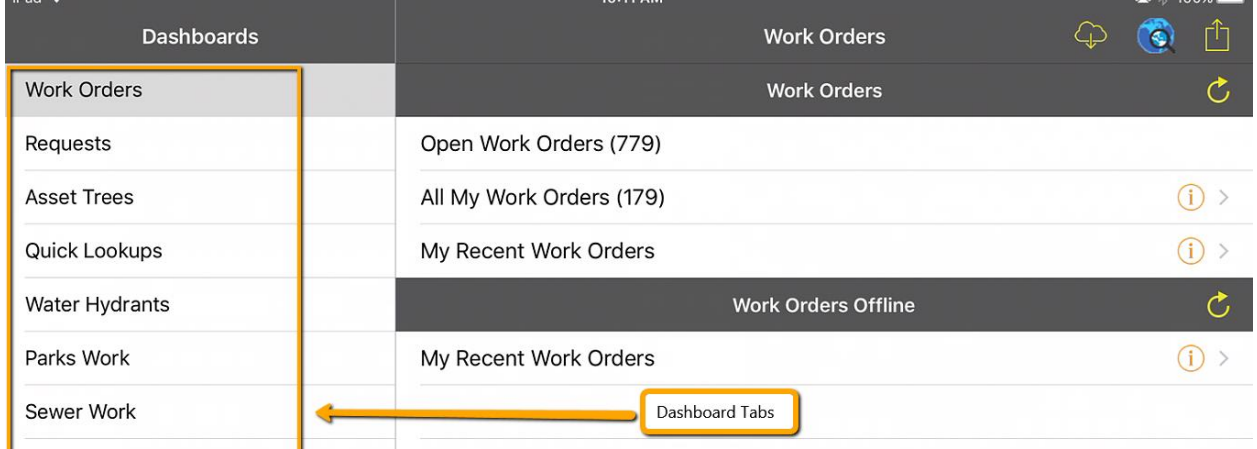

Selecting a tab from the left side will display the contents of that tab. Within each tab are Frames containing various plugins: Asset Trees, Data Drills, or Quick Lookups. Reports, links, maps, and embedded urls are not supported in the mobile dashboards.

#### **Android**

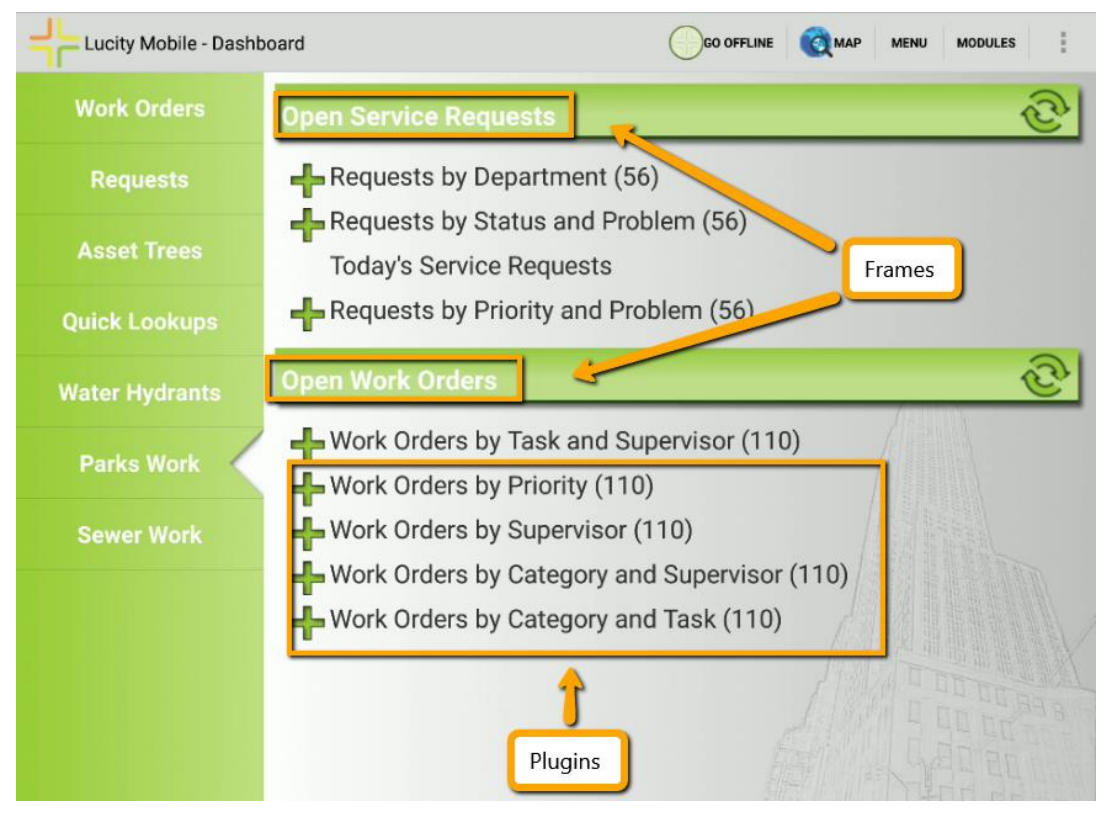

#### **iOS**

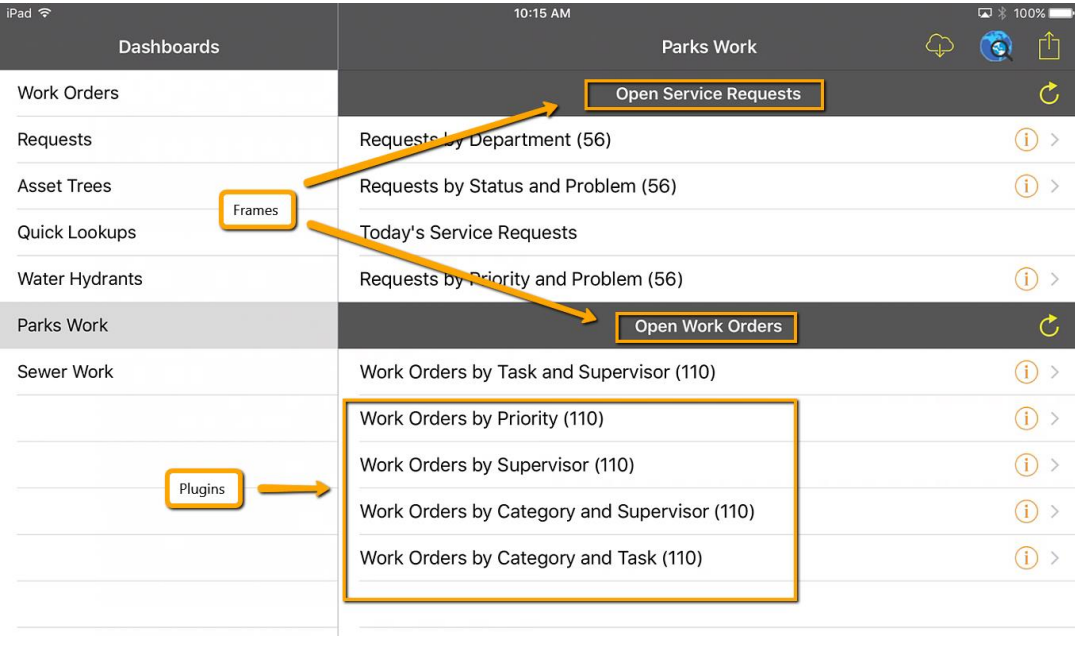

## <span id="page-5-0"></span>Asset Trees and Data Drills

In the Lucity Mobile Android application, asset trees and data drills are displayed in a tree format.

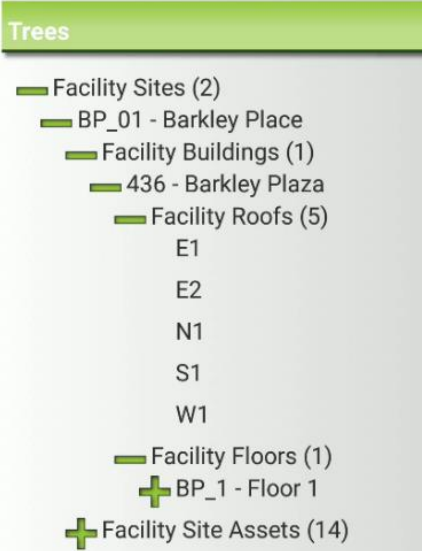

In iPad and iPhones, asset trees and data drills are show in hierarchical views.

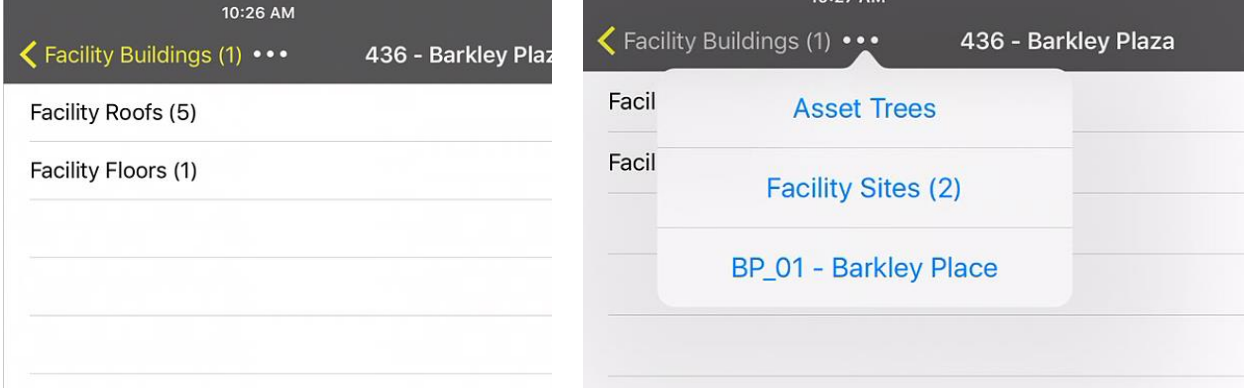

To drill into a data drill or asset tree item to see its children on Android, tap the  $\textcolor{black}{\bullet}$ . It will expand into a tree format which can be collapsed and expanded by tapping on the Plus or Minus.

To drill into a data drill or asset tree item in iOS, tap the  $\left| \cdot \right|$ . This may vary based on iOS version.

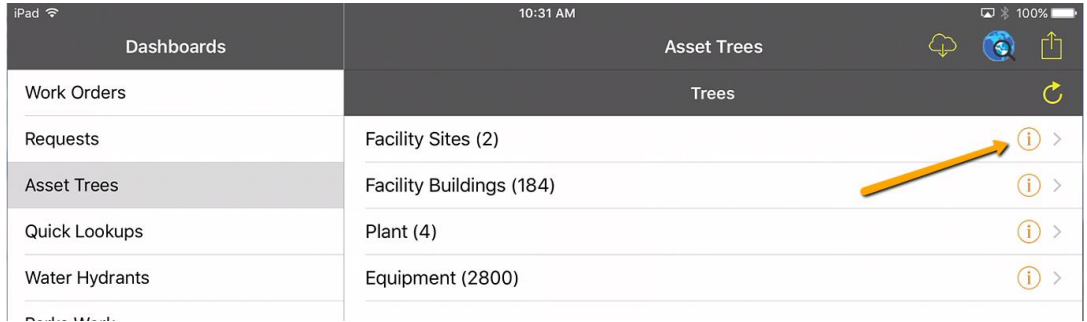

iOS only shows one level at a time. The parent level (Facility Buildings) is displayed here:

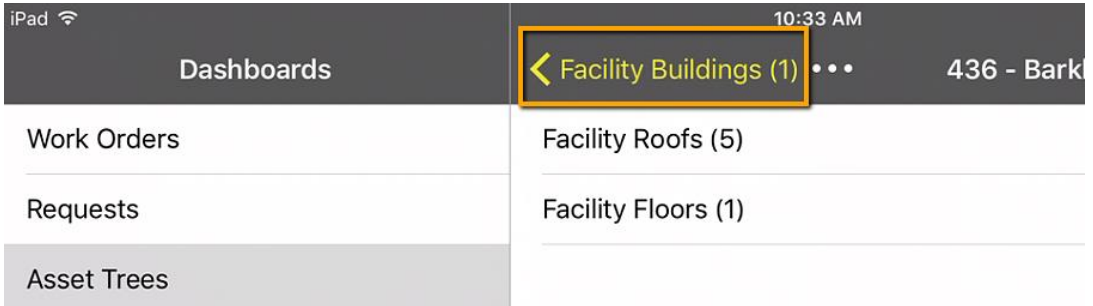

To navigate back up to the parent, tap on this parent navigation item. In the above screen capture "Facility Buildings (1)".

If you are nested several levels deep in the asset tree in iOS, a "…" will display. Tapping the "…" will display the entire parent hierarchy to make it easier to jump up to grand parent or great grandparent levels:

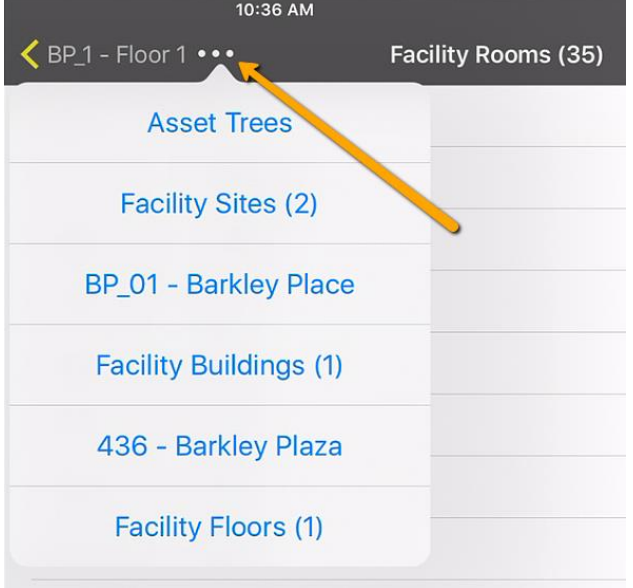

To launch a view from an asset tree or a data drill, tap the item (anywhere but the  $\frac{1}{\sqrt{2}}$  or  $\frac{1}{\sqrt{2}}$ ). This will open a view (grid) to show the relevant records.

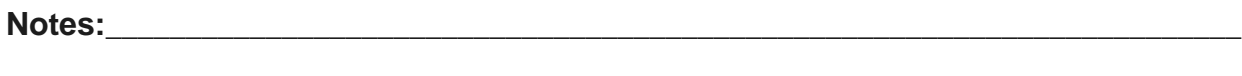

\_\_\_\_\_\_\_\_\_\_\_\_\_\_\_\_\_\_\_\_\_\_\_\_\_\_\_\_\_\_\_\_\_\_\_\_\_\_\_\_\_\_\_\_\_\_\_\_\_\_\_\_\_\_\_\_\_\_\_\_\_\_\_\_\_\_\_\_\_\_\_\_\_\_\_\_\_\_

\_\_\_\_\_\_\_\_\_\_\_\_\_\_\_\_\_\_\_\_\_\_\_\_\_\_\_\_\_\_\_\_\_\_\_\_\_\_\_\_\_\_\_\_\_\_\_\_\_\_\_\_\_\_\_\_\_\_\_\_\_\_\_\_\_\_\_\_\_\_\_\_\_\_\_\_\_\_

\_\_\_\_\_\_\_\_\_\_\_\_\_\_\_\_\_\_\_\_\_\_\_\_\_\_\_\_\_\_\_\_\_\_\_\_\_\_\_\_\_\_\_\_\_\_\_\_\_\_\_\_\_\_\_\_\_\_\_\_\_\_\_\_\_\_\_\_\_\_\_\_\_\_\_\_\_\_

\_\_\_\_\_\_\_\_\_\_\_\_\_\_\_\_\_\_\_\_\_\_\_\_\_\_\_\_\_\_\_\_\_\_\_\_\_\_\_\_\_\_\_\_\_\_\_\_\_\_\_\_\_\_\_\_\_\_\_\_\_\_\_\_\_\_\_\_\_\_\_\_\_\_\_\_\_\_

# <span id="page-7-0"></span>Modules Menu

It is a good idea to configure user's dashboards to show the modules they typically will be accessing out in the field. It is a fast way to launch views to the pre-filtered relevant data for that user. To access views that are not in the dashboard or to access view data that is not in a dashboard frame, you can open the modules menu. In Android, this is accessed from the **MODULES** button on the dashboard. In iOS, it is accessed from **Modules** in the menu.

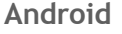

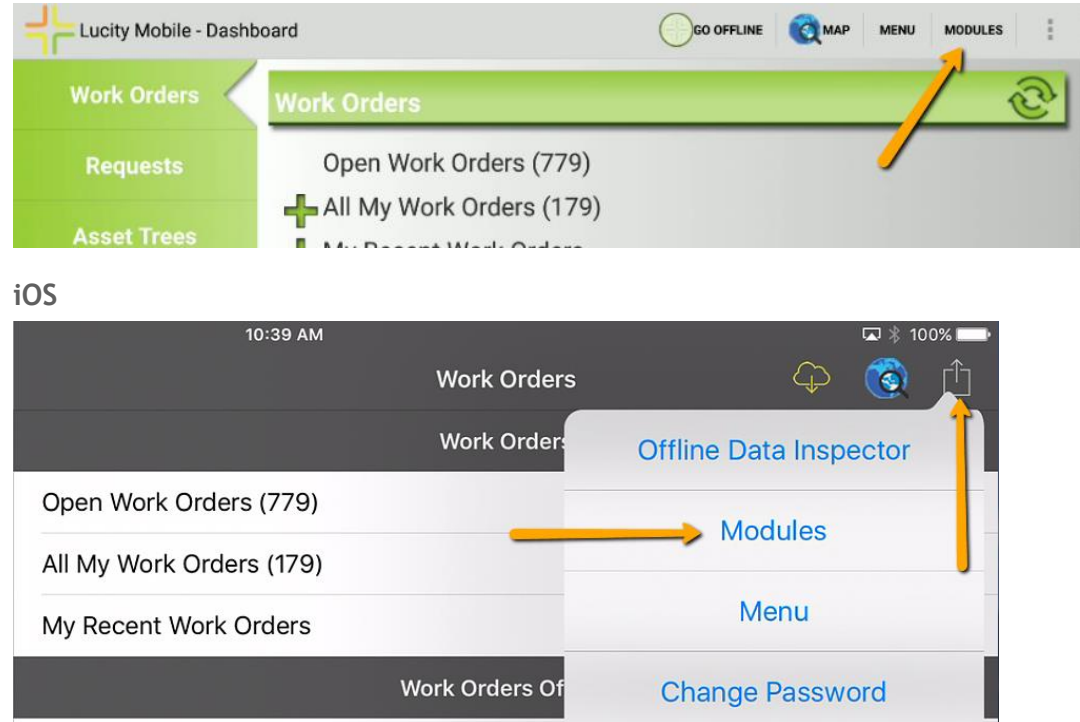

The modules menu screen will show all modules which the user has available to them. If the user has Run permissions to the module and belongs to a group that has permissions to the default view for the module, it will be available in the menu. From here, the user can also access the recent modules to quickly jump into modules that have recently been opened. On Android this shows recent modules opened from the modules menu or from the dashboard. On iOS this shows the recent modules opened from the modules menu.

**Notes:**\_\_\_\_\_\_\_\_\_\_\_\_\_\_\_\_\_\_\_\_\_\_\_\_\_\_\_\_\_\_\_\_\_\_\_\_\_\_\_\_\_\_\_\_\_\_\_\_\_\_\_\_\_\_\_\_\_\_\_\_\_\_\_\_\_\_\_\_\_\_\_ \_\_\_\_\_\_\_\_\_\_\_\_\_\_\_\_\_\_\_\_\_\_\_\_\_\_\_\_\_\_\_\_\_\_\_\_\_\_\_\_\_\_\_\_\_\_\_\_\_\_\_\_\_\_\_\_\_\_\_\_\_\_\_\_\_\_\_\_\_\_\_\_\_\_\_\_\_\_ \_\_\_\_\_\_\_\_\_\_\_\_\_\_\_\_\_\_\_\_\_\_\_\_\_\_\_\_\_\_\_\_\_\_\_\_\_\_\_\_\_\_\_\_\_\_\_\_\_\_\_\_\_\_\_\_\_\_\_\_\_\_\_\_\_\_\_\_\_\_\_\_\_\_\_\_\_\_

\_\_\_\_\_\_\_\_\_\_\_\_\_\_\_\_\_\_\_\_\_\_\_\_\_\_\_\_\_\_\_\_\_\_\_\_\_\_\_\_\_\_\_\_\_\_\_\_\_\_\_\_\_\_\_\_\_\_\_\_\_\_\_\_\_\_\_\_\_\_\_\_\_\_\_\_\_\_

\_\_\_\_\_\_\_\_\_\_\_\_\_\_\_\_\_\_\_\_\_\_\_\_\_\_\_\_\_\_\_\_\_\_\_\_\_\_\_\_\_\_\_\_\_\_\_\_\_\_\_\_\_\_\_\_\_\_\_\_\_\_\_\_\_\_\_\_\_\_\_\_\_\_\_\_\_\_

#### **Android:**

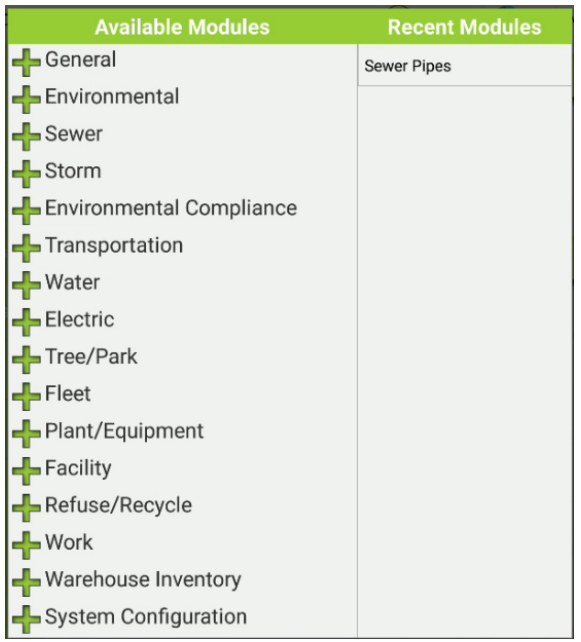

#### **iOS:**

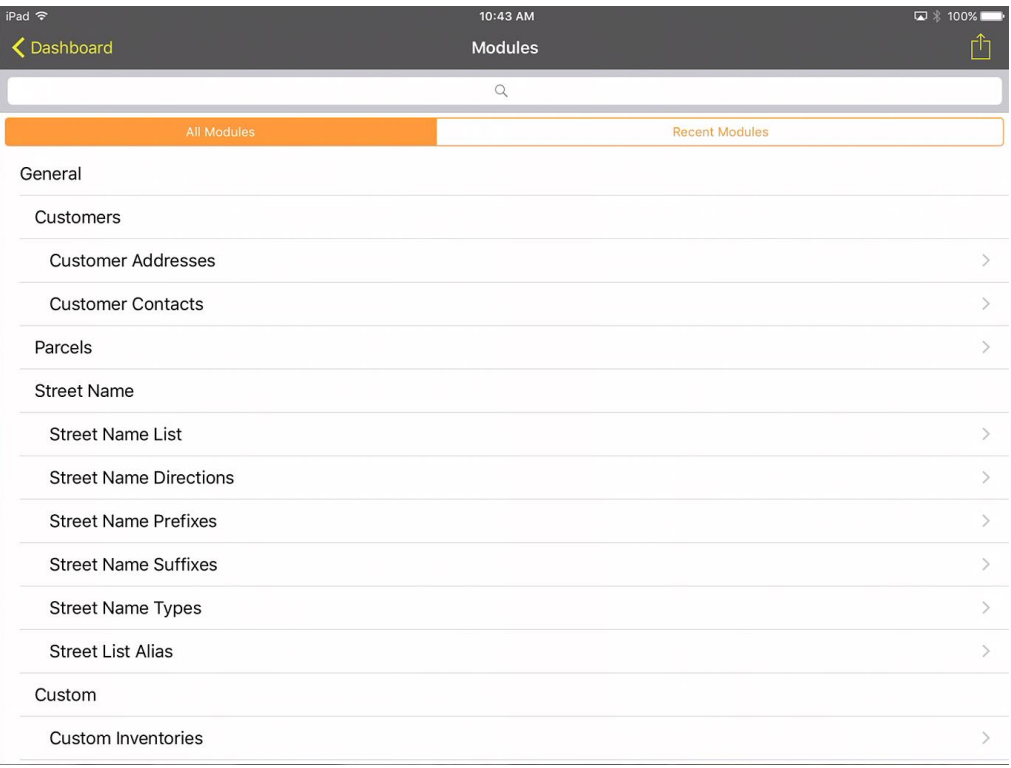

# <span id="page-9-0"></span>Configuring Dashboards for Mobile Use

Configuring dashboards for use in the field is very similar to configuring them for use within Lucity Web. Configuring dashboards is beyond the scope of this session, but we will cover some topics specific to mobile (particularly offline mobile).

Users will use the same dashboard for Lucity Mobile that they use for Lucity Web, but you can configure individual frames to be accessible in the web or be accessible in mobile (or both). By default new frames are used by both mobile and web.

**Enter Design Mode** 

To edit your own dashboard, click Enter Design Mode the frame you want to edit:

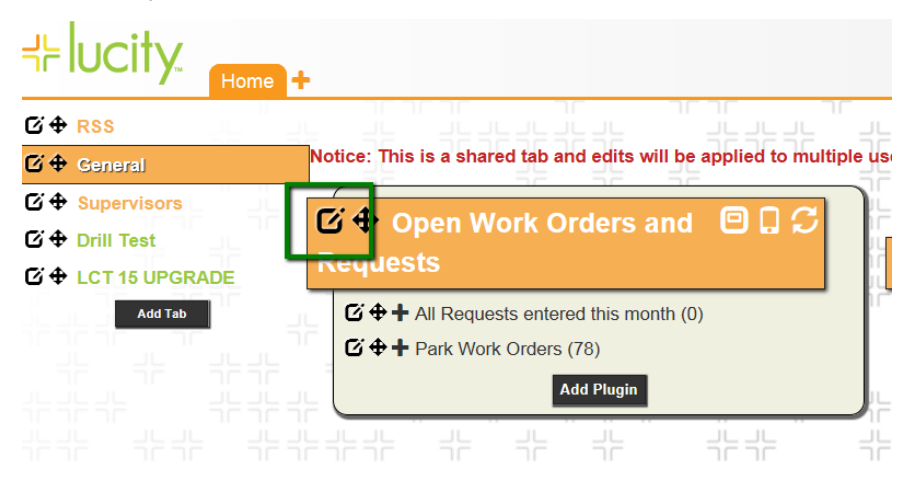

Be aware that if you are changing a shared tab, you will be changing this setting for all users of that shared tab.

Change the setting to make it hidden or visible on the mobile device.

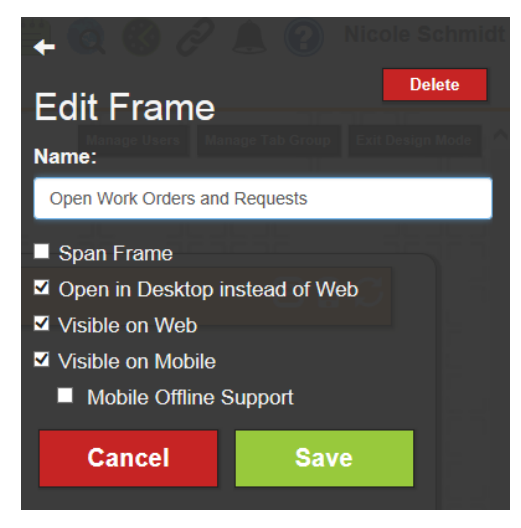

Dashboards will lay out differently on mobile than they will on the web application. Span Frame, for example, is not relevant on the mobile dashboard. All dashboard frames will appear stacked in a single column for each dashboard view.

#### **Android**

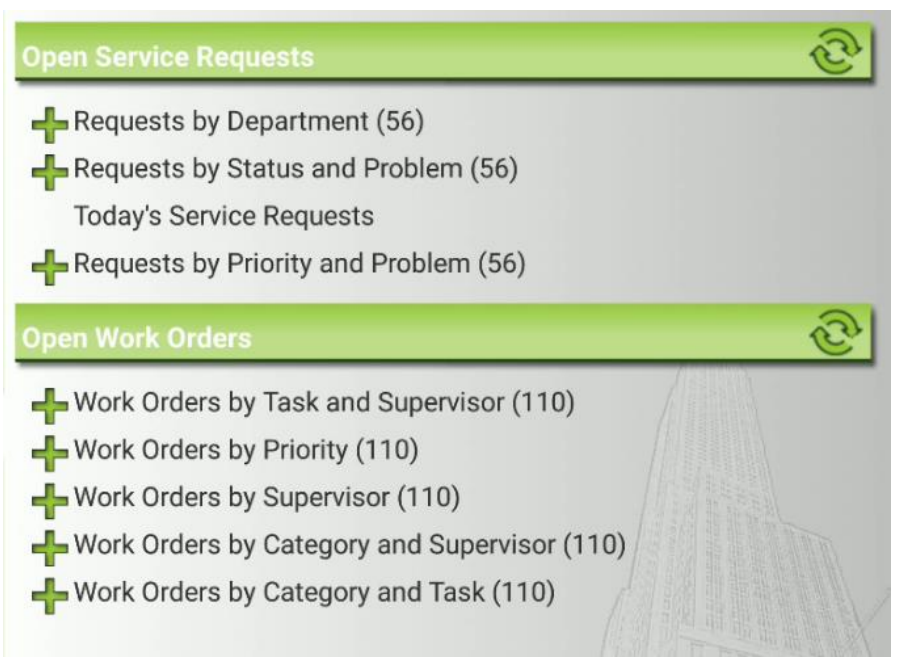

#### **iOS**

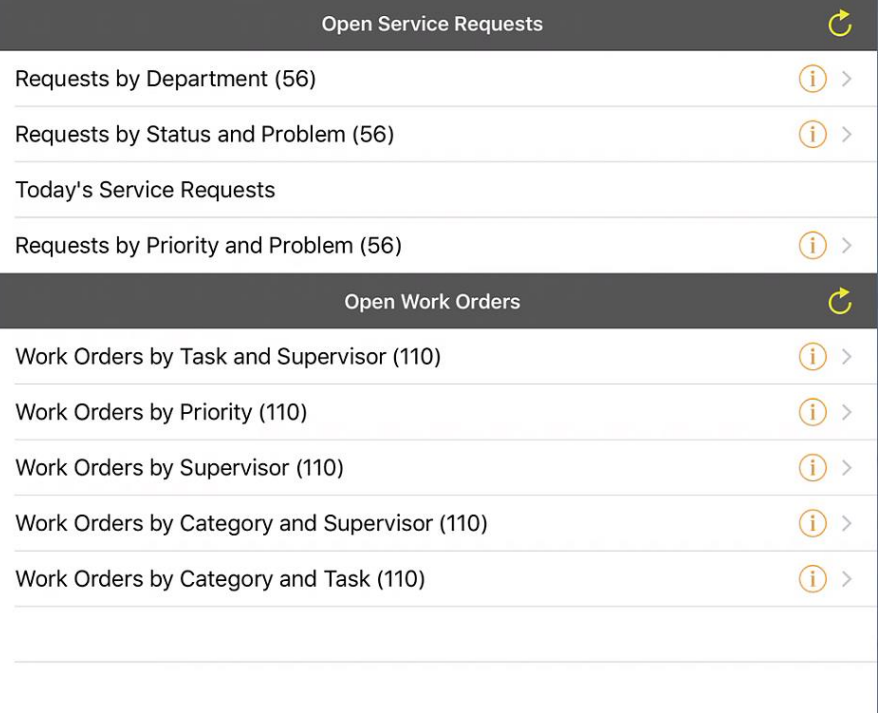

# <span id="page-11-0"></span>Mobile Views

Views in the iOS and Android application contain the same data as views defined in the web application. The Android application shows the data in a single page list view that requires no scrolling:

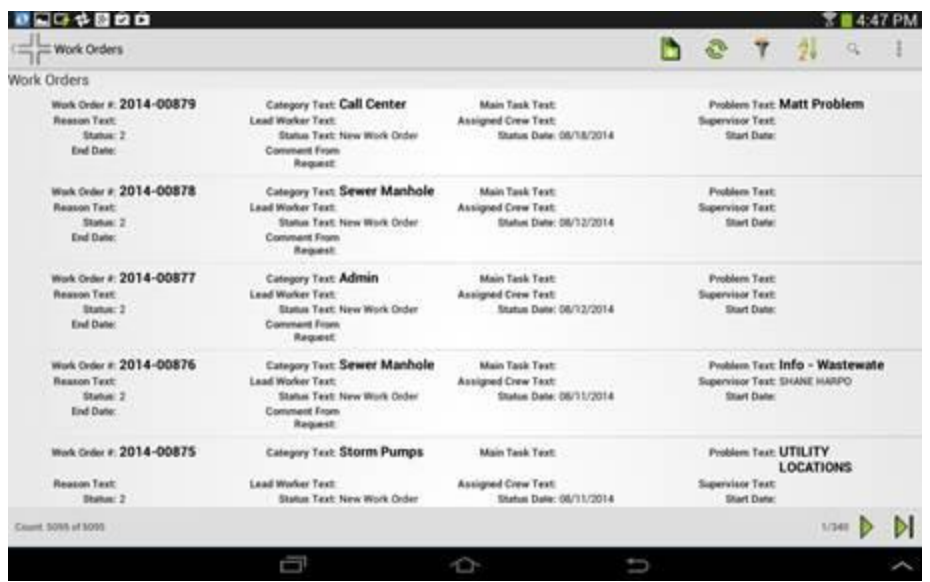

In the iOS app, the default view is a grid that scrolls up and down/left and right with data on a single line for each record:

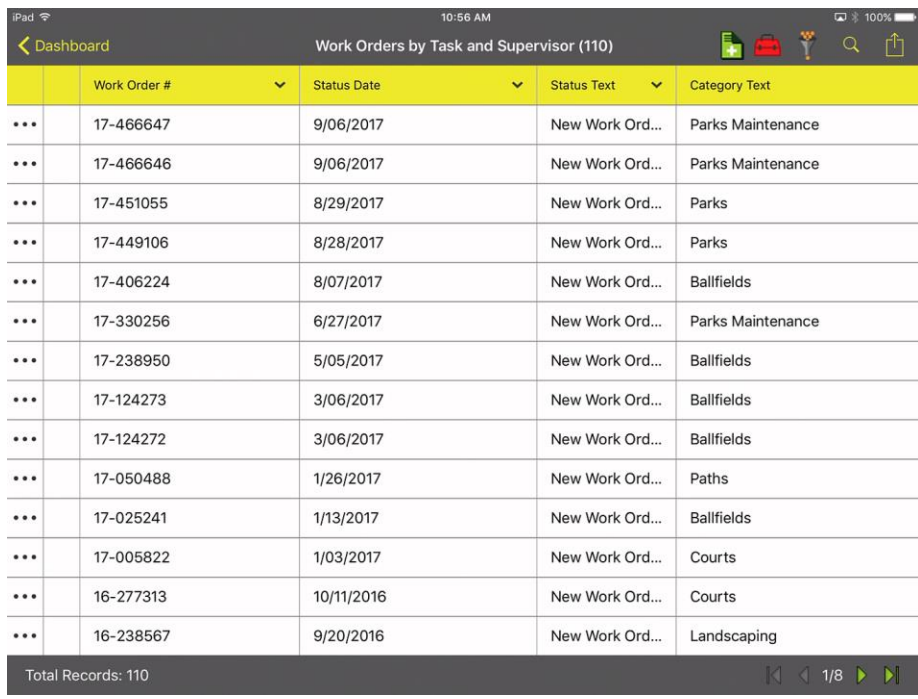

In this default view, the width of columns in the iOS application can be customized when designing grids. By default the application uses the length of field as calculated from the maximum number of characters allowed. For date time fields it uses a value of 100. For Booleans the default is 75. In the above screen cap you may choose to make the category text and work order field smaller through this configuration to allow for more columns to display at any one time on the grid. This is accessed from

the forms>>Grid Manager menu in Lucity Administration tools or by clicking Edit when editing the View from the Forms>>View/Form Manager dialog

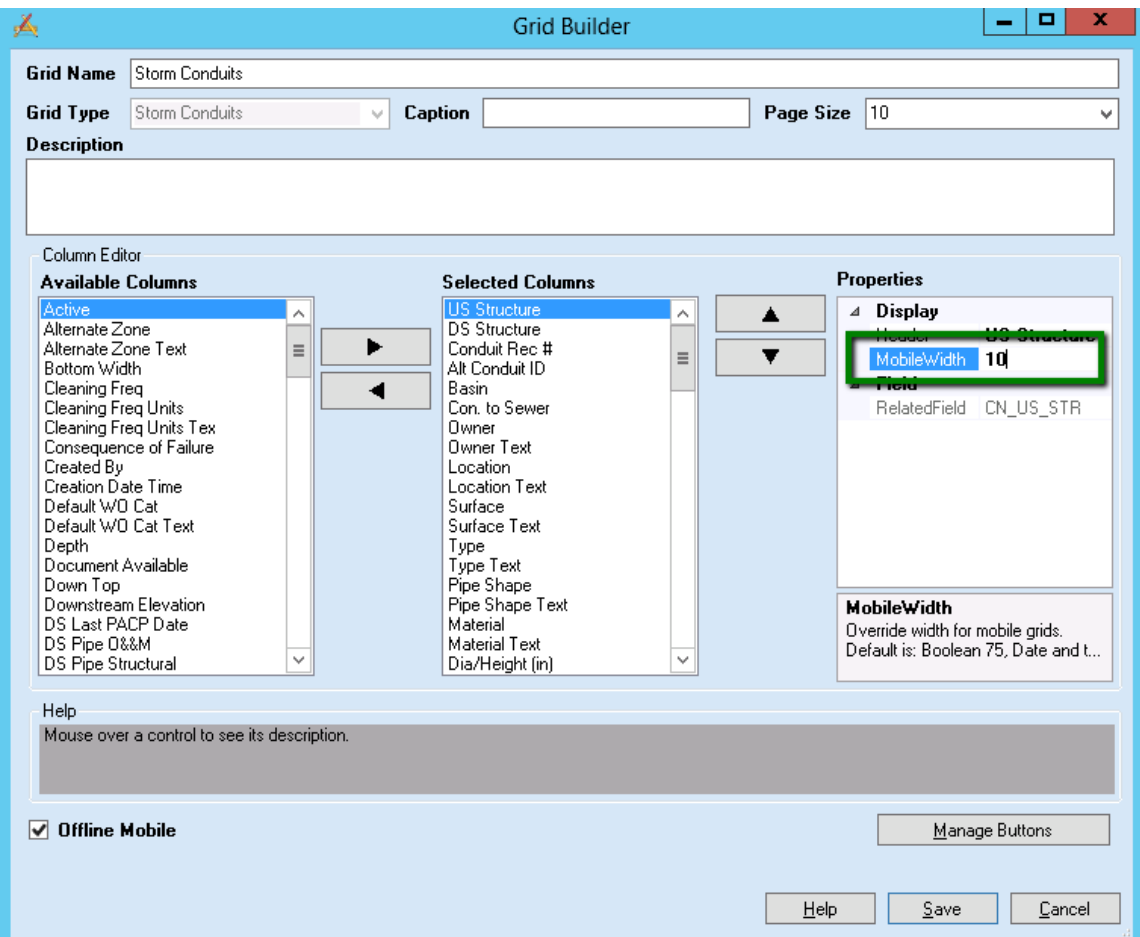

Changes to these settings require a cache reset.

#### **Alternate View in iOS**

In the iOS app, there is an alternate view that also shows the data in a single page list view that requires no scrolling.

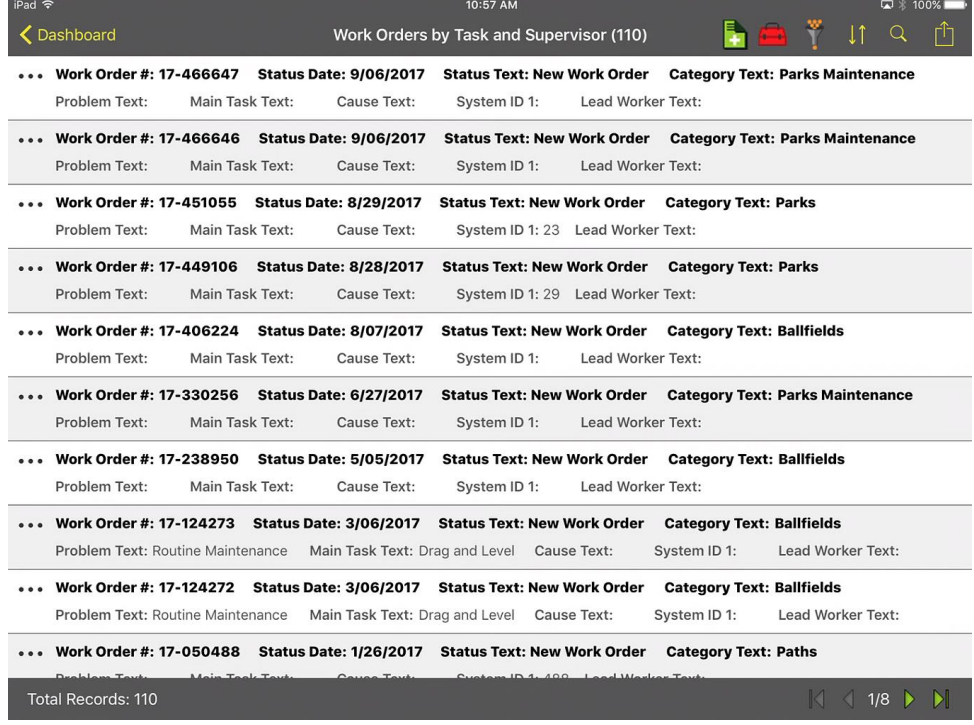

To enable this view, on the Dashboard, go to Settings from the Menu:

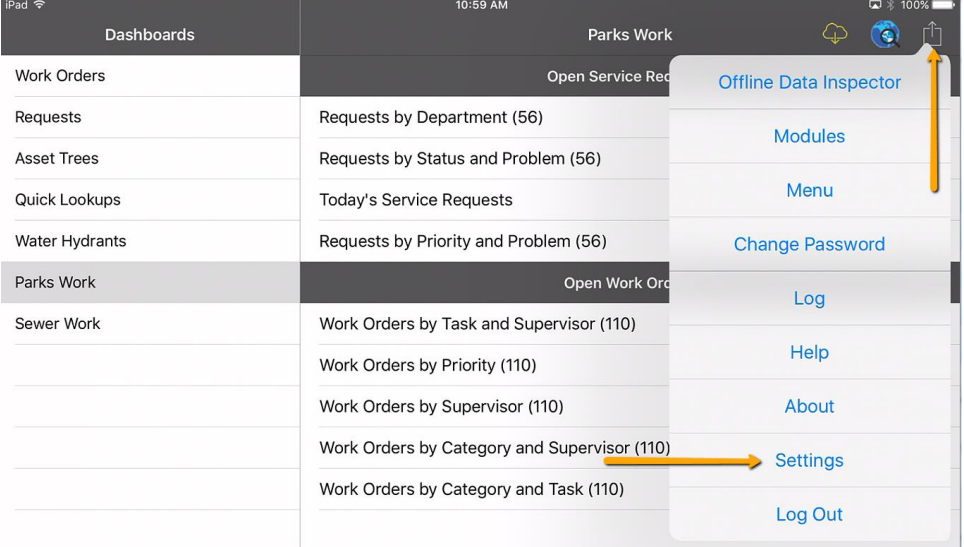

And find the "Use Alternate View" setting. Toggle it on and then tap Done

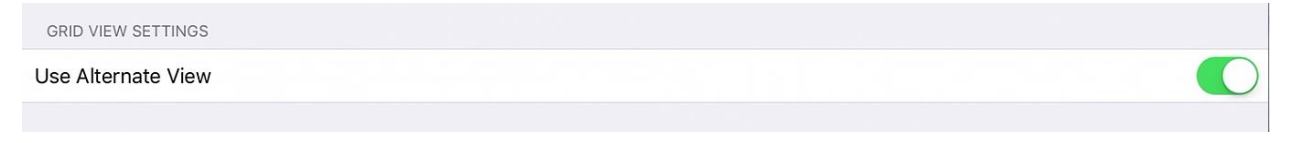

#### **Paging**

Both applications use paging and will only show a certain number of records at a time. The number of records shown can be modified in the settings:

#### **Android**

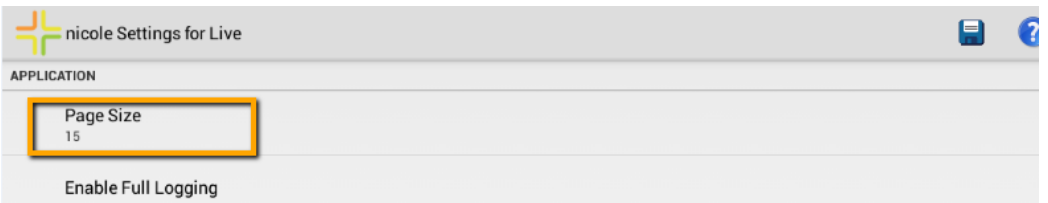

#### **iOS**

NAME

#### Live

The user specified name that identifies this particular configuration.

**HOST** 

Host

The path to the web server.

PAGE SIZE

15

The number of records that show up in a view.

To page through records, use the paging navigation on the lower right hand side. The iOS client also supports paging using a two-finger swipe.

#### **Android Reason Text: Lead Worker Text: Assigned Crew Text: Supervisor Text:** Status: 2 Status Text: New Work Order Status Date: 08/11/2014 Start Date: Count: 5095 of 5095  $1/340$ DI **iOS**  $\ddotsc$ Landscaping 16-238567 9/20/2016 New Work Ord... Total Records: 110  $\vert\vert \vert$  ( 1/8  $\vert\vert$  )

#### **Refresh**

To refresh the current data and get any new records that may have been added on the server since the view was opened, tap the refresh button.

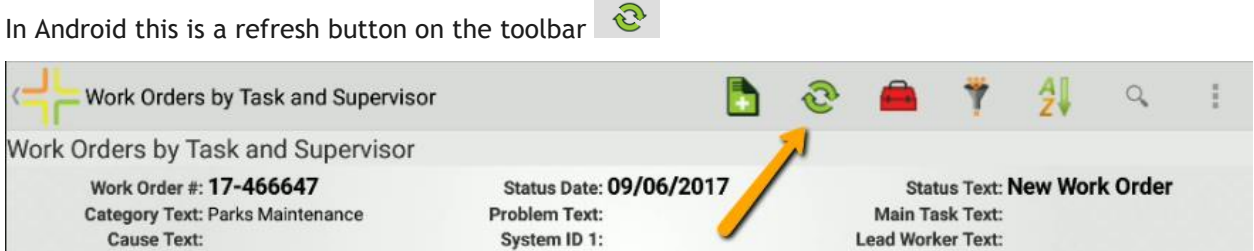

In iOS, the refresh is in the view menu.

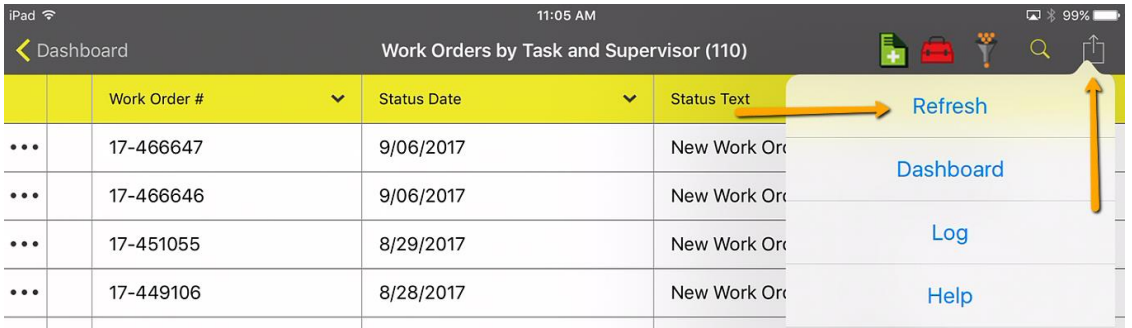

iOS also supports a pull down refresh.

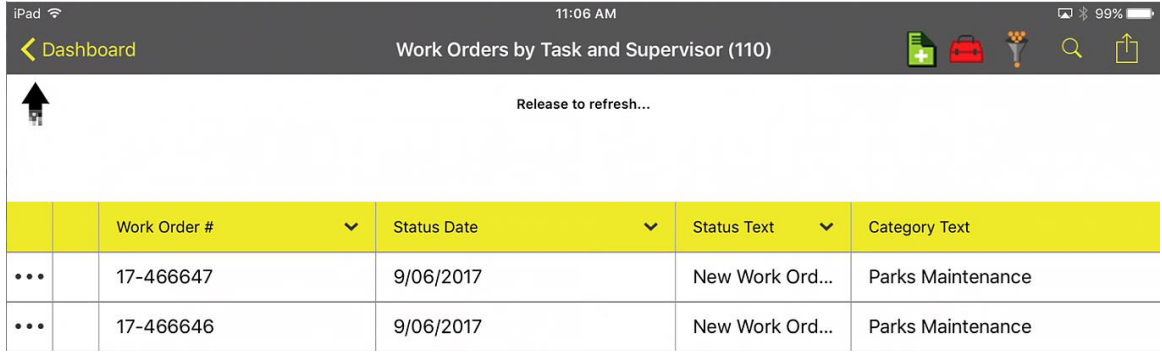

#### **Search**

To quickly search for information, each view supports a search function. The search searches all visible columns in the view for all records in current context. This context may be records returned from a dashboard data drill or asset tree, or may be from a filter, or may be all records.

The search button is a magnifying glass in both applications

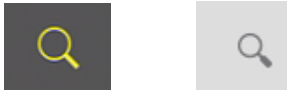

Once the desired search text is entered, tap the Search button or the magnifying glass on the keyboard to initiate the search.

#### **Android**

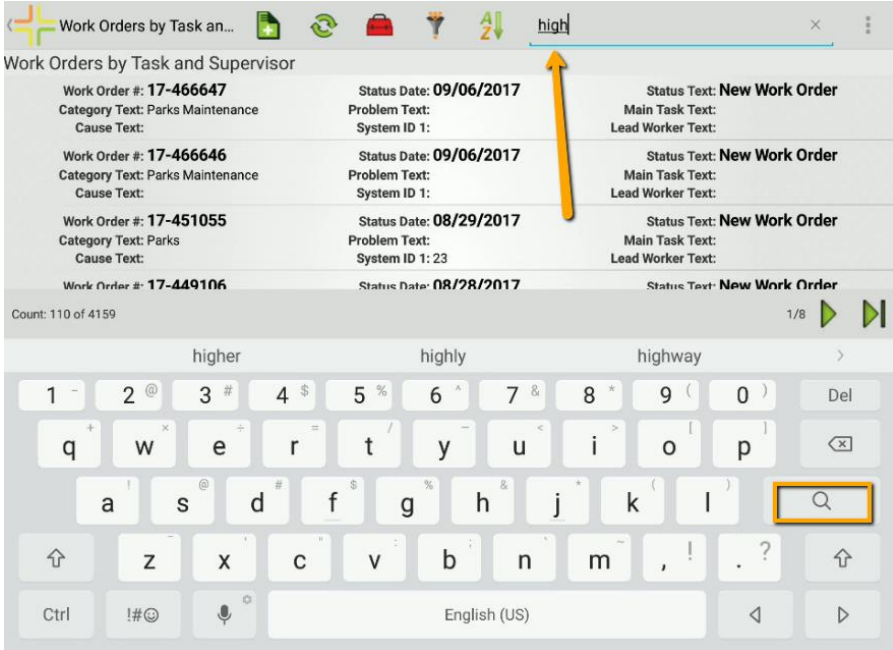

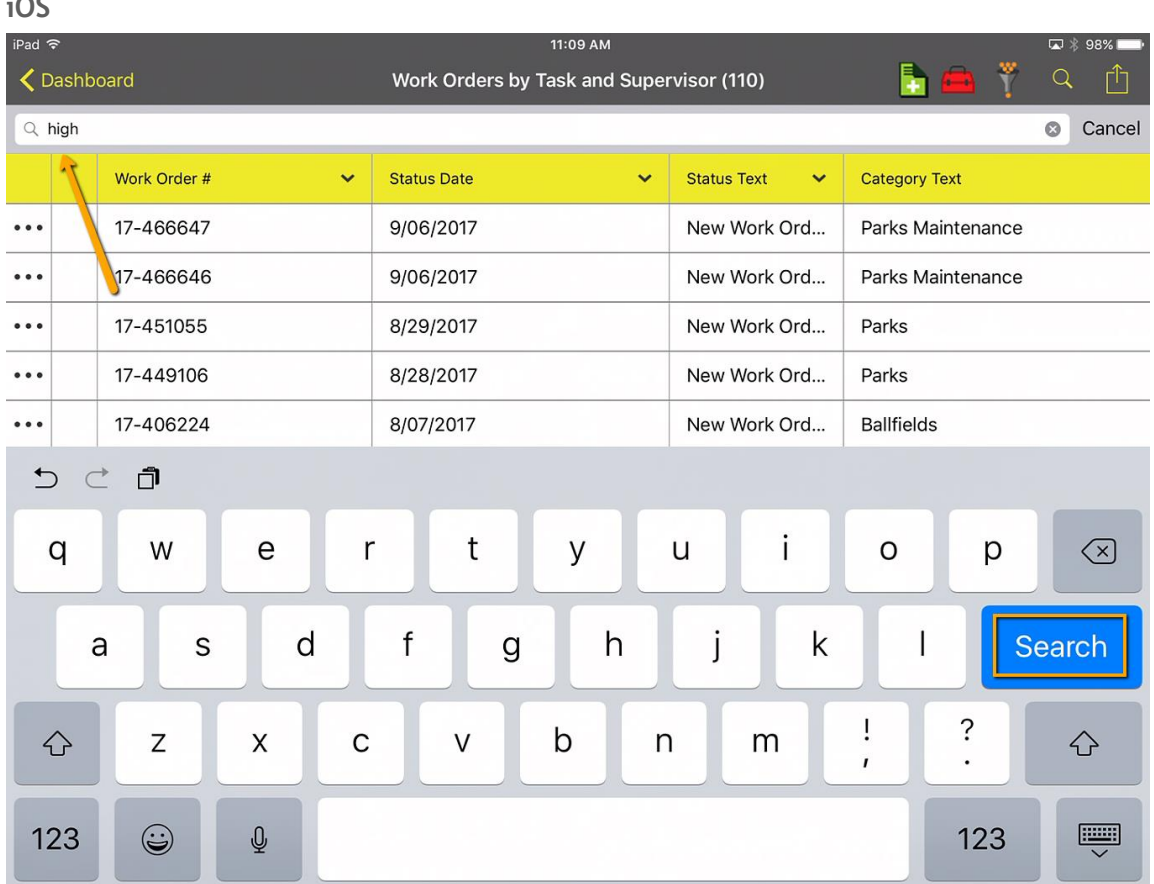

The paging works the same for both filtered and unfiltered data. To page through the filtered records use the record navigation at the lower right hand side of the form.

To clear a search in Android, tap the "X"

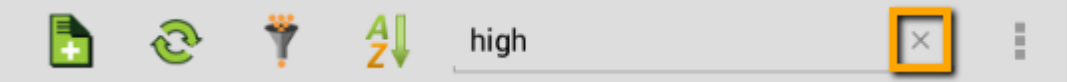

Tapping the "X" again will close the search prompt and display the search button again.

To clear the search in iOS, tap the "x" in the search field . To Cancel the Search, tap the Cancel button next to the Search field. This will clear the search and close the search prompt.

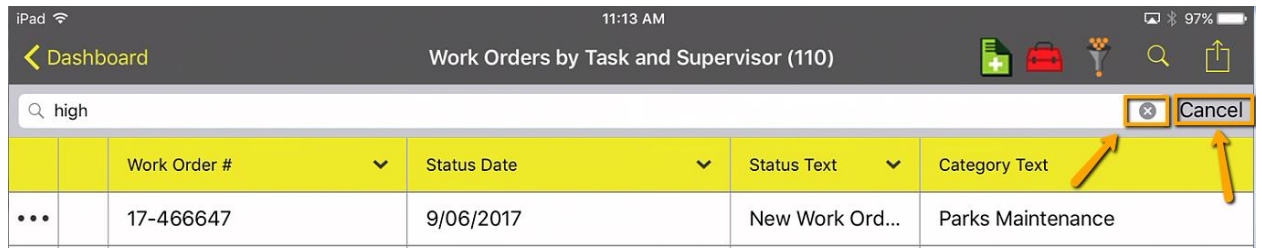

 $\overline{\mathbf{c}}$ 

## <span id="page-18-0"></span>Sorting

To sort data in the grid in Android, tap the  $2\sqrt{2}$ . Select the desired sort column:

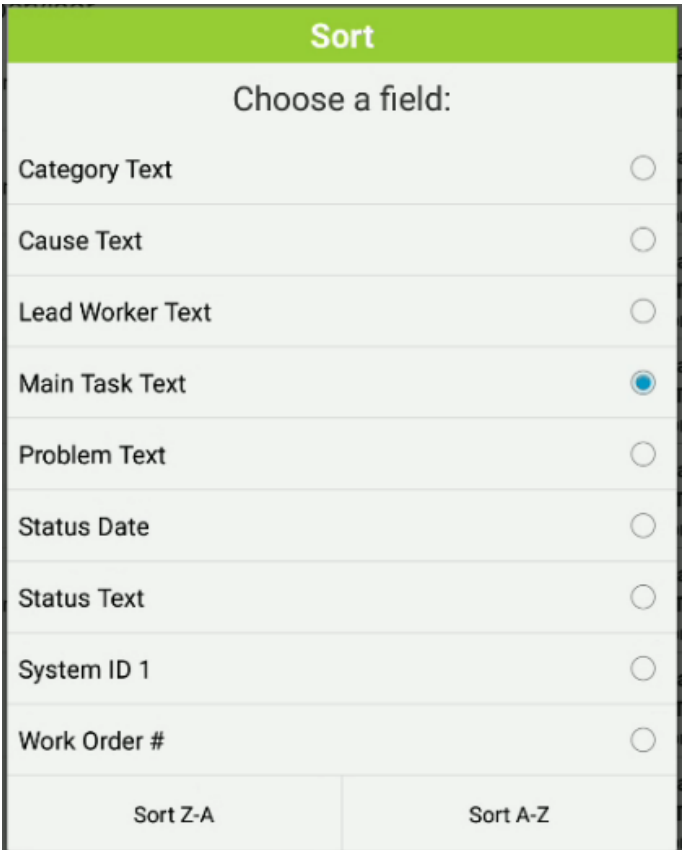

And tap the Sort Z-A or Sort A-Z button depending on whether you want the data sorted ascending or descending.

To view the current sort column, tap the sort button. It will display the current sort column. Sorts are only supported for only column at a time. Selecting a new sort will clear the existing sort.

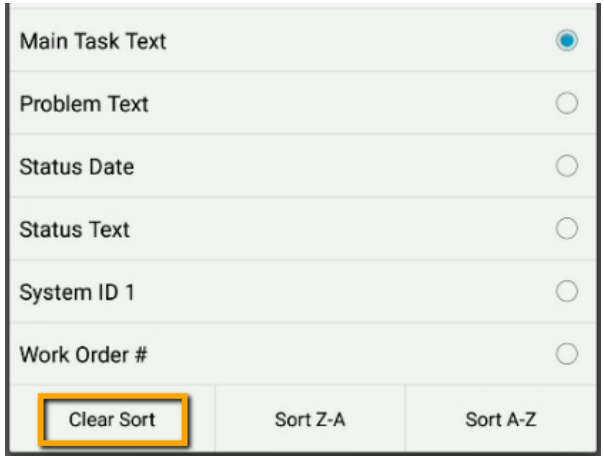

To clear the sort, tap the Clear Sort button.

#### In iOS, in the default view, sort data by tapping the column arrow

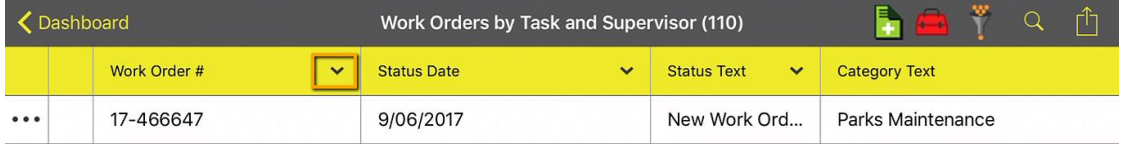

#### and select Sort Ascending or Sort Descending

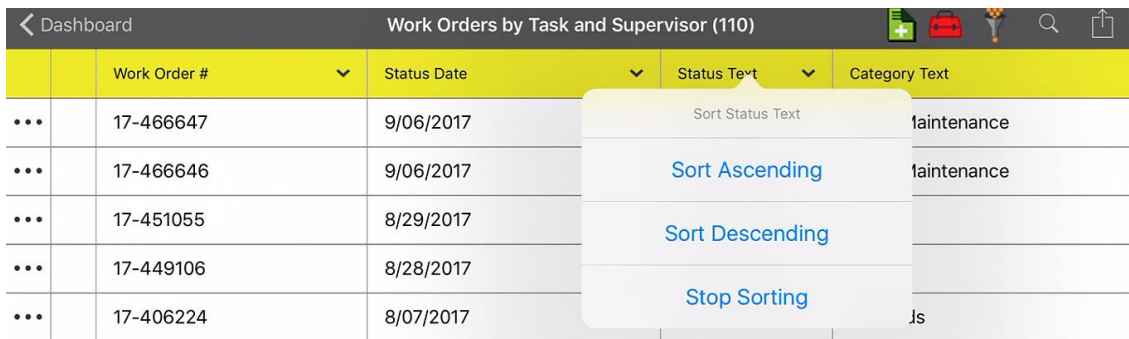

When a column is sorted, the column header text appears bolded and the column has a slightly darker color than the rest of the display

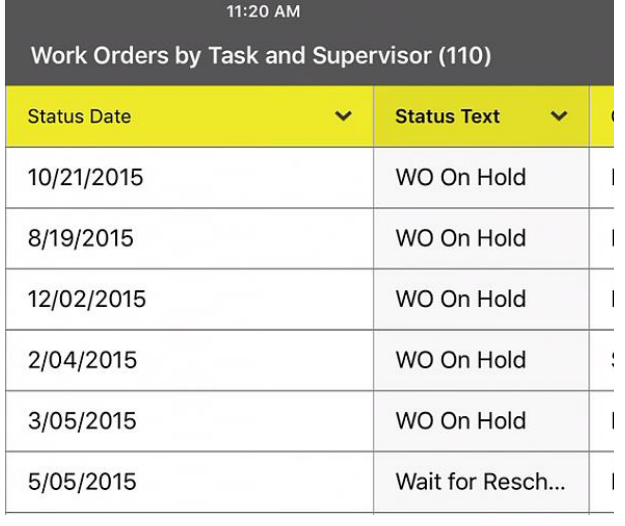

In iOS, in the Alternate View, the Sort button  $\|\mathbf{U}\|$  is in the toolbar:

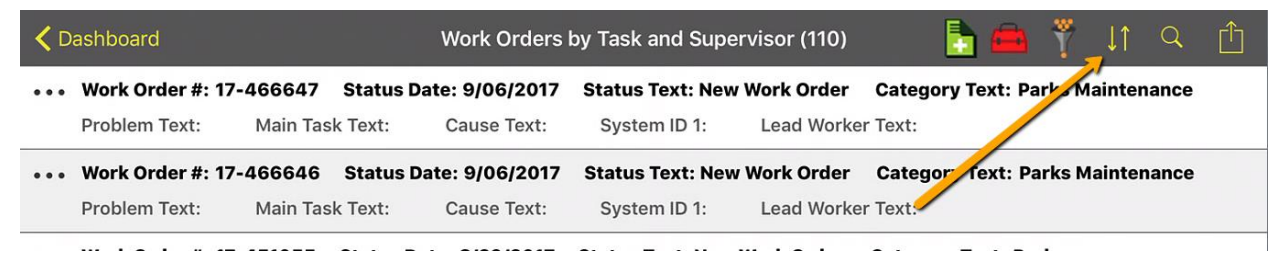

It provides a way to select the field and whether you want to sort ascending or descending:

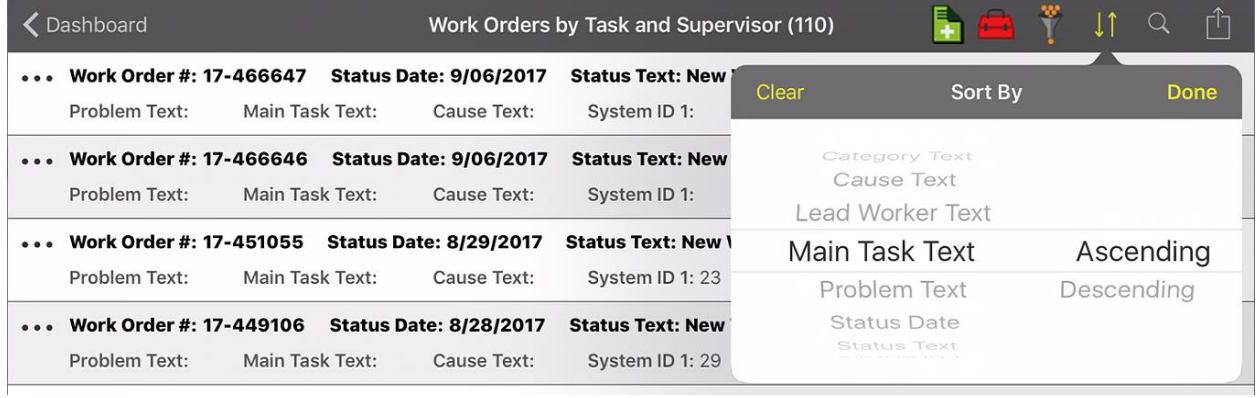

Clear the current sort by tapping the

## <span id="page-20-0"></span>Filters

Both the Android and iOS application support loading existing filters created in the web app. To load

\_\_\_\_\_\_\_\_\_\_\_\_\_\_\_\_\_\_\_\_\_\_\_\_\_\_\_\_\_\_\_\_\_\_\_\_\_\_\_\_\_\_\_\_\_\_\_\_\_\_\_\_\_\_\_\_\_\_\_\_\_\_\_\_\_\_\_\_\_\_\_\_\_\_\_\_\_\_

\_\_\_\_\_\_\_\_\_\_\_\_\_\_\_\_\_\_\_\_\_\_\_\_\_\_\_\_\_\_\_\_\_\_\_\_\_\_\_\_\_\_\_\_\_\_\_\_\_\_\_\_\_\_\_\_\_\_\_\_\_\_\_\_\_\_\_\_\_\_\_\_\_\_\_\_\_\_

\_\_\_\_\_\_\_\_\_\_\_\_\_\_\_\_\_\_\_\_\_\_\_\_\_\_\_\_\_\_\_\_\_\_\_\_\_\_\_\_\_\_\_\_\_\_\_\_\_\_\_\_\_\_\_\_\_\_\_\_\_\_\_\_\_\_\_\_\_\_\_\_\_\_\_\_\_\_

\_\_\_\_\_\_\_\_\_\_\_\_\_\_\_\_\_\_\_\_\_\_\_\_\_\_\_\_\_\_\_\_\_\_\_\_\_\_\_\_\_\_\_\_\_\_\_\_\_\_\_\_\_\_\_\_\_\_\_\_\_\_\_\_\_\_\_\_\_\_\_\_\_\_\_\_\_\_

an existing filter, tap the filter **button**. By default the filters displayed will be the currently logged in user's own filters.

#### **Android**

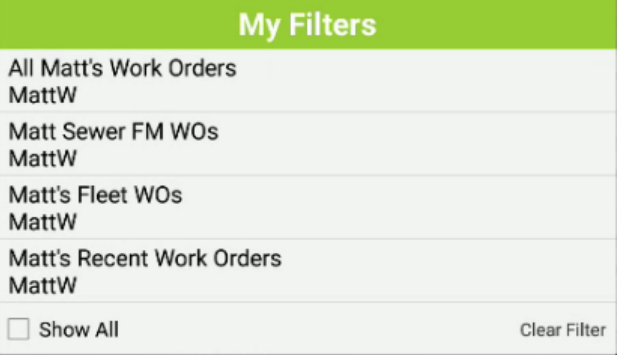

#### **Notes:**

**iOS**

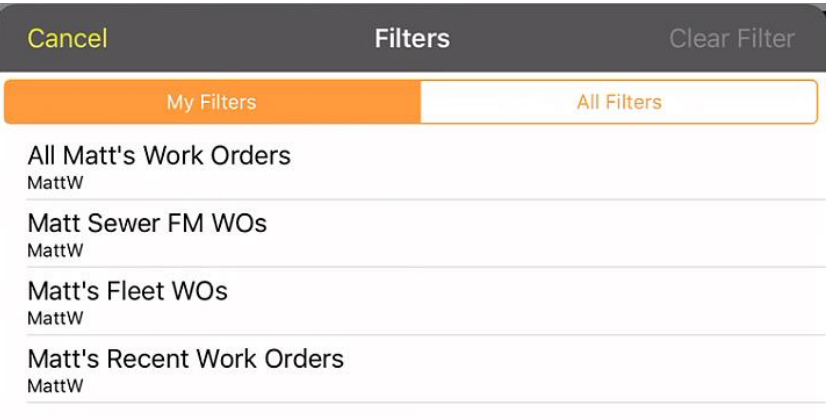

In Android you can see all filters by tapping the Show All button.

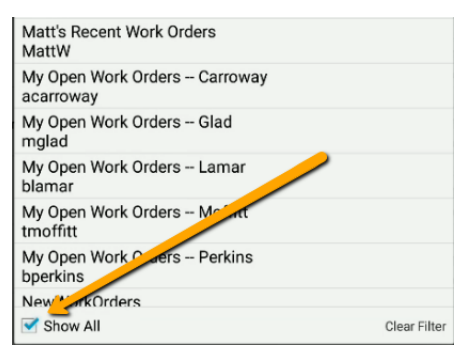

In iOS you can see all filters by tapping the "All filters" tab

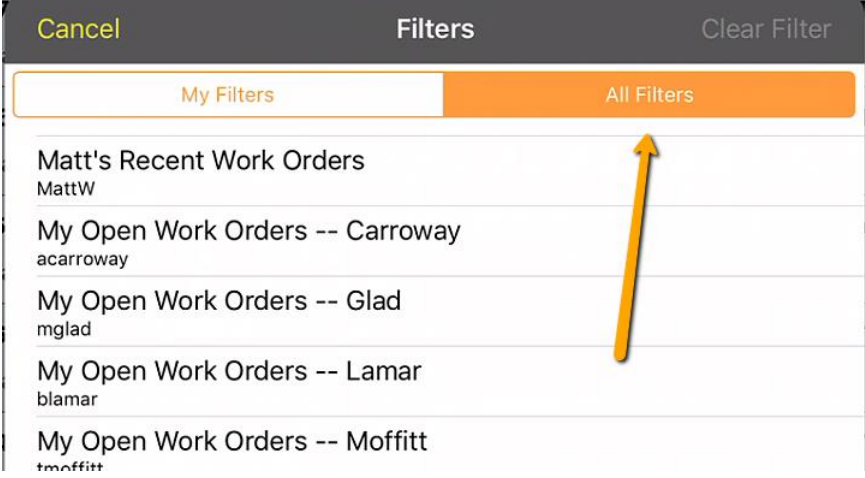

Selecting the filter closes the prompt and loads the filter. Paging and record counts work the same as they do for the find functionality.

The name of the filter selected will appear in the title bar of the view when there is a filter loaded.

#### **Android**

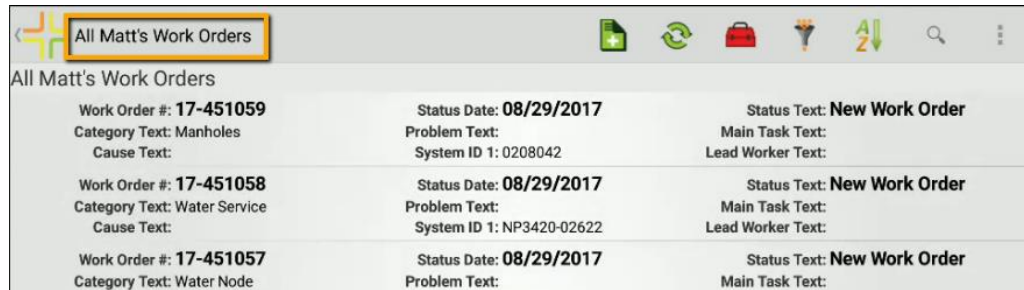

#### **iOS**

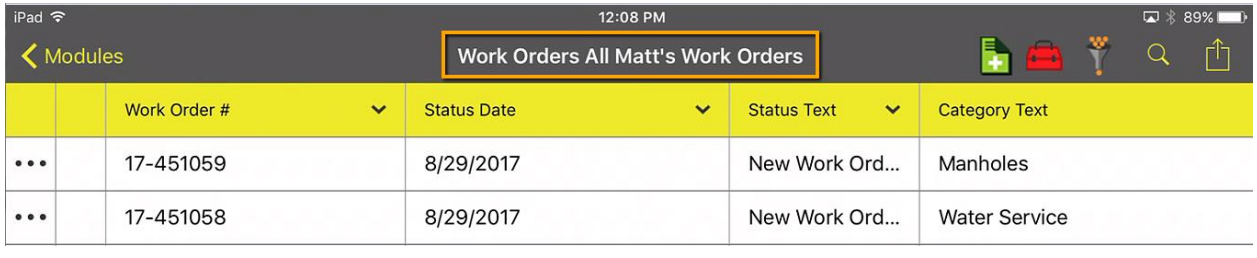

To clear a filter, tap the filter **button again and tap Clear Filter:** 

#### **Android**

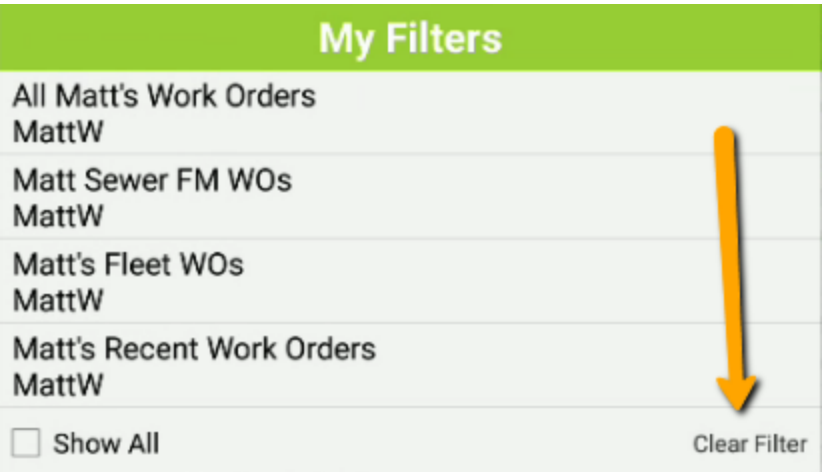

**iOS**

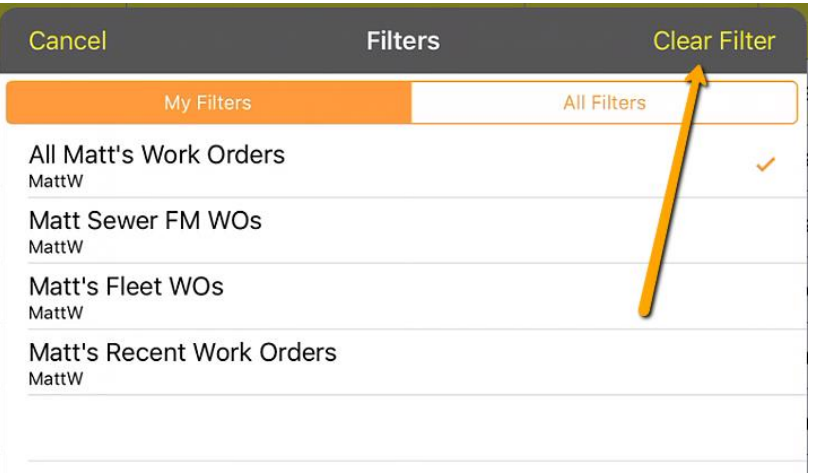

## <span id="page-23-0"></span>Viewing attached documents

Records with documents attached will include a documents button. Tap this button to view any documents attached to a record.

#### **Android**

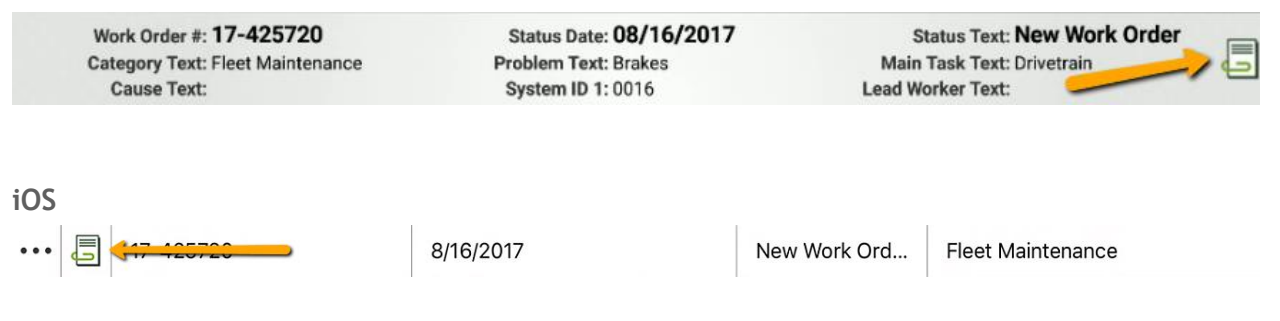

Documents are discussed further later in this manual.

## <span id="page-23-1"></span>Toolkits

Most toolkits are available in the mobile apps. Some toolkits work on selected records and some toolkits work without a selection. Which toolkits are available will depend on the Lucity server version you have installed.

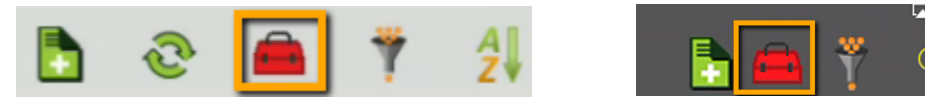

#### **Android:**

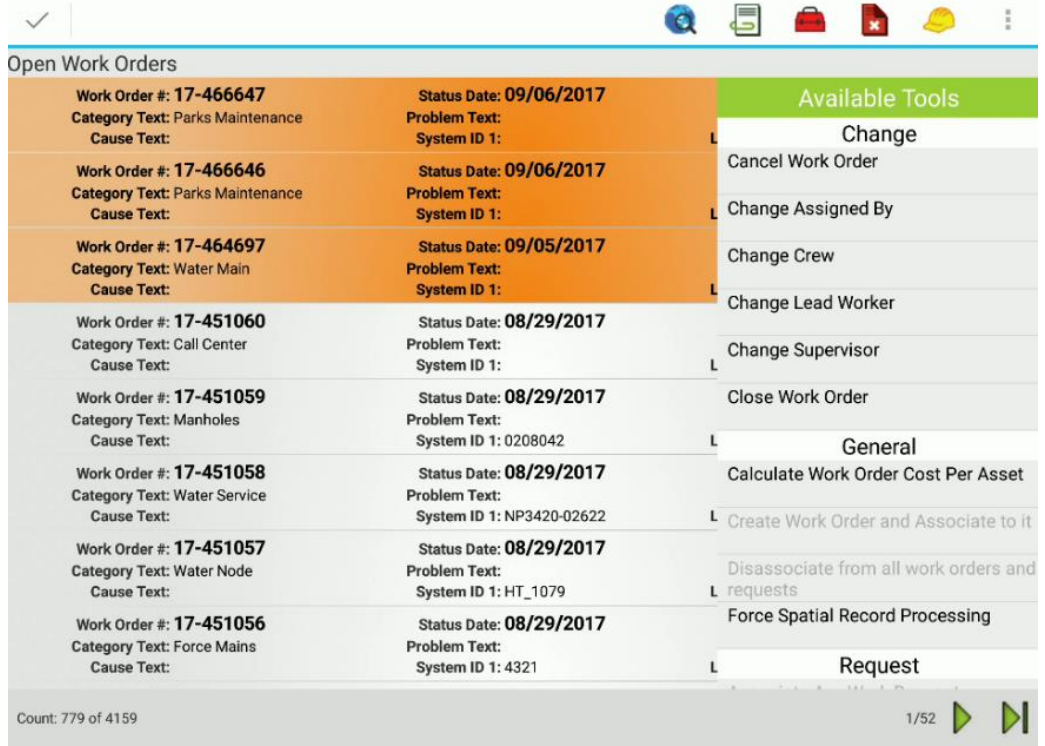

#### **iOS:**

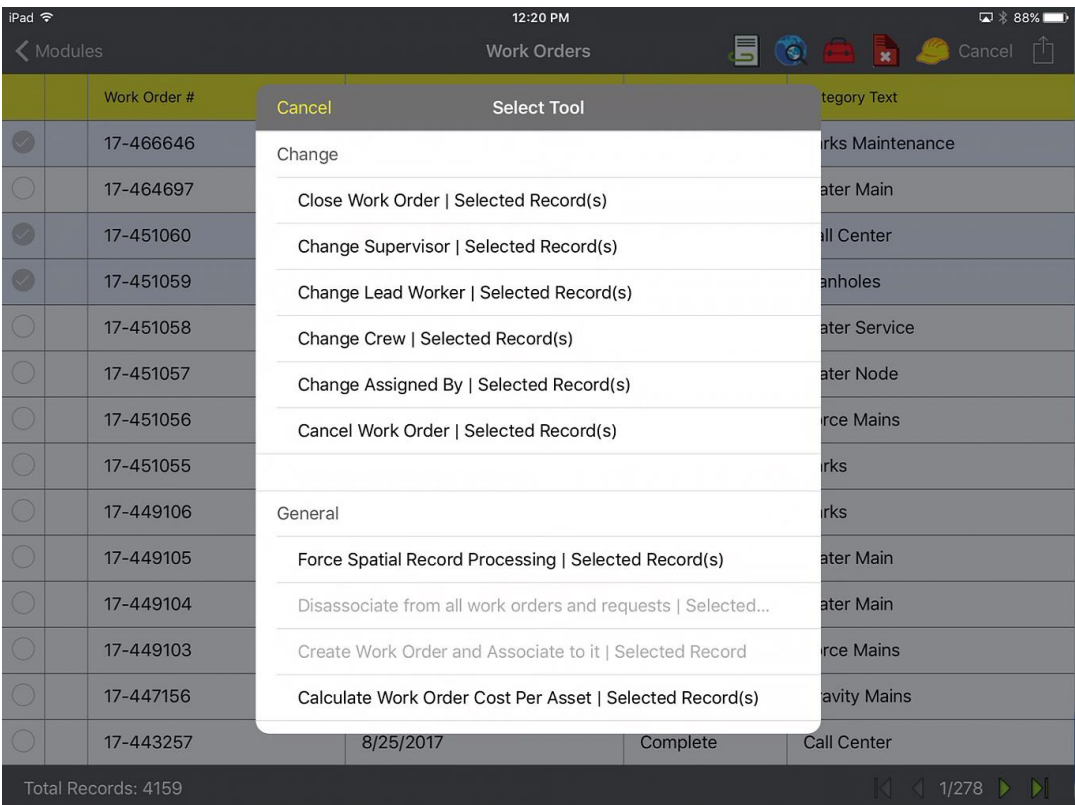

The list can also vary based on which records are selected and the permissions of the currently logged in user. This is the same behavior as the Lucity Web application.

Some toolkits may show a list:

For iOS:

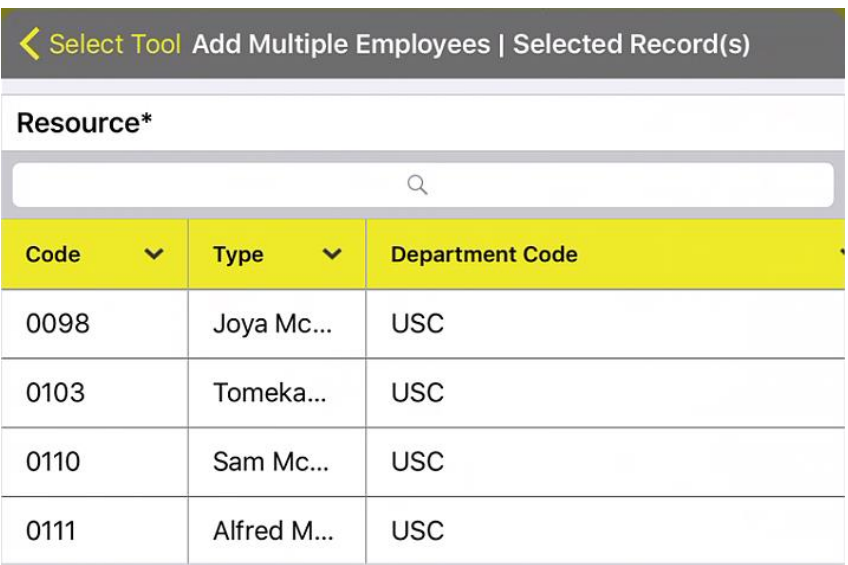

Search is supported in these lists and will find all records that contain the text entered. Select a record and tap OK.

\_\_\_\_\_\_\_\_\_\_\_\_\_\_\_\_\_\_\_\_\_\_\_\_\_\_\_\_\_\_\_\_\_\_\_\_\_\_\_\_\_\_\_\_\_\_\_\_\_\_\_\_\_\_\_\_\_\_\_\_\_\_\_\_\_\_\_\_\_\_\_\_\_\_\_\_\_\_

\_\_\_\_\_\_\_\_\_\_\_\_\_\_\_\_\_\_\_\_\_\_\_\_\_\_\_\_\_\_\_\_\_\_\_\_\_\_\_\_\_\_\_\_\_\_\_\_\_\_\_\_\_\_\_\_\_\_\_\_\_\_\_\_\_\_\_\_\_\_\_\_\_\_\_\_\_\_

\_\_\_\_\_\_\_\_\_\_\_\_\_\_\_\_\_\_\_\_\_\_\_\_\_\_\_\_\_\_\_\_\_\_\_\_\_\_\_\_\_\_\_\_\_\_\_\_\_\_\_\_\_\_\_\_\_\_\_\_\_\_\_\_\_\_\_\_\_\_\_\_\_\_\_\_\_\_

\_\_\_\_\_\_\_\_\_\_\_\_\_\_\_\_\_\_\_\_\_\_\_\_\_\_\_\_\_\_\_\_\_\_\_\_\_\_\_\_\_\_\_\_\_\_\_\_\_\_\_\_\_\_\_\_\_\_\_\_\_\_\_\_\_\_\_\_\_\_\_\_\_\_\_\_\_\_

\_\_\_\_\_\_\_\_\_\_\_\_\_\_\_\_\_\_\_\_\_\_\_\_\_\_\_\_\_\_\_\_\_\_\_\_\_\_\_\_\_\_\_\_\_\_\_\_\_\_\_\_\_\_\_\_\_\_\_\_\_\_\_\_\_\_\_\_\_\_\_\_\_\_\_\_\_\_

\_\_\_\_\_\_\_\_\_\_\_\_\_\_\_\_\_\_\_\_\_\_\_\_\_\_\_\_\_\_\_\_\_\_\_\_\_\_\_\_\_\_\_\_\_\_\_\_\_\_\_\_\_\_\_\_\_\_\_\_\_\_\_\_\_\_\_\_\_\_\_\_\_\_\_\_\_\_

**Notes:**\_\_\_\_\_\_\_\_\_\_\_\_\_\_\_\_\_\_\_\_\_\_\_\_\_\_\_\_\_\_\_\_\_\_\_\_\_\_\_\_\_\_\_\_\_\_\_\_\_\_\_\_\_\_\_\_\_\_\_\_\_\_\_\_\_\_\_\_\_\_\_

For Android, lists are shown in a window which overlays the toolkit window. To pick from the list,

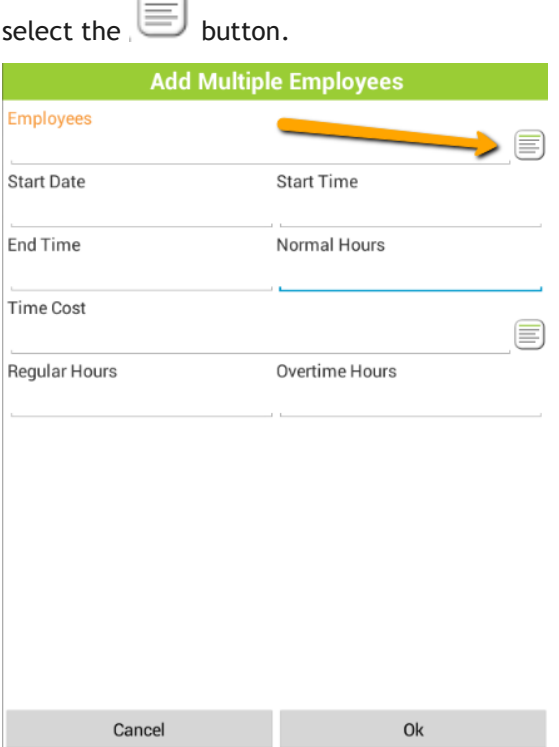

The list of items will overlay the toolkit form. Select an item and click finish.

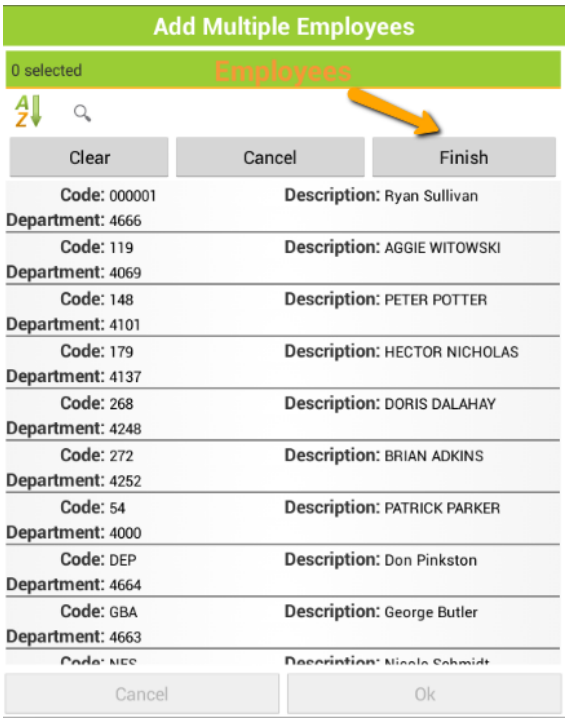

This will select the item(s) and take you back to the toolkit form to finish entering data.

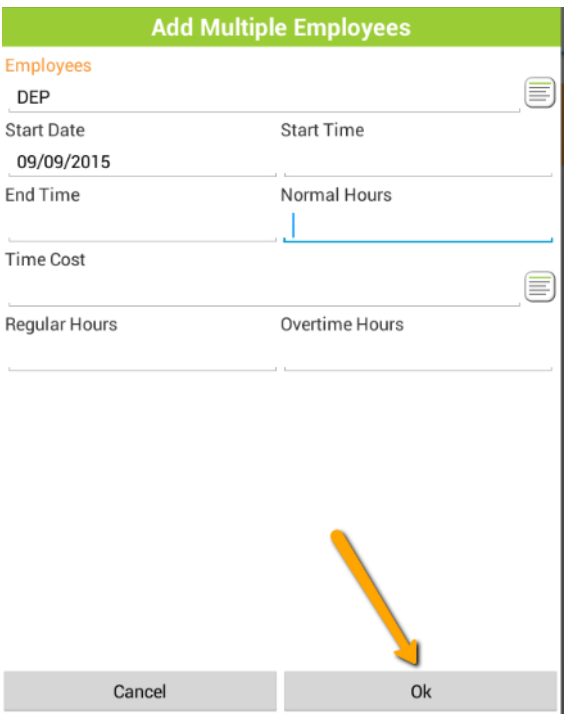

Required toolkit fields are marked with an \*. These values must be populated before you will be allowed to execute the tool.

## <span id="page-28-0"></span>Selection Mode

There are several tools and functions that are only available or may function differently when records are selected in the grid. In both Android and iOS, records are selected by pressing and holding the record (or one of the records) you are interested in. When you press and hold a record for a moment, you will notice the toolbar changing and the record color changes. In Android it changes to orange, in iOS it changes to a light blue or grey color.

#### **Android**

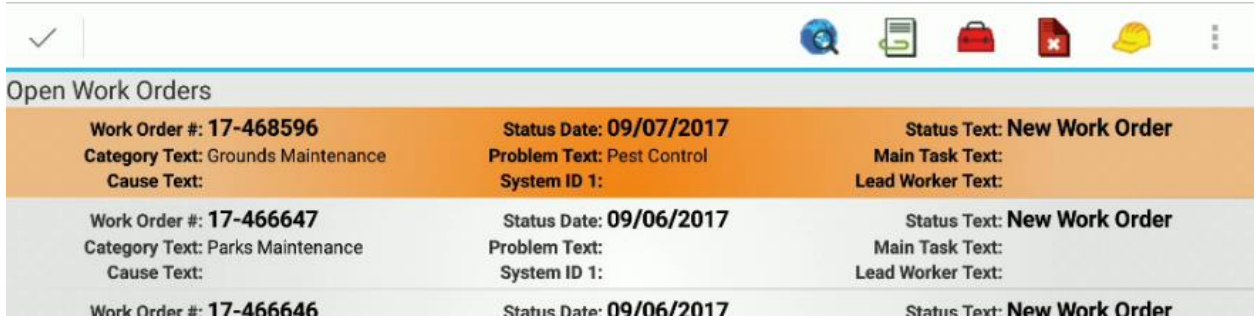

**iOS**

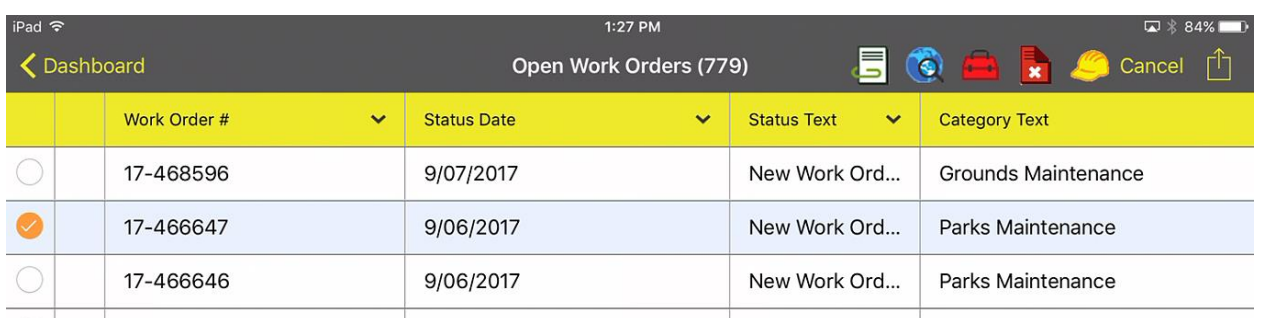

To leave selection mode, tap the Checkmark in Android or the Cancel in iOS in the title bar of the application.

#### **Android**

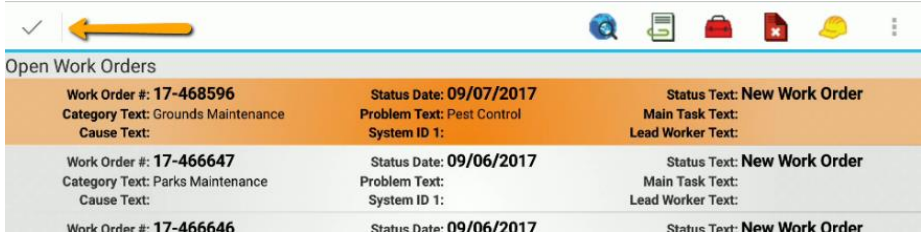

**iOS**

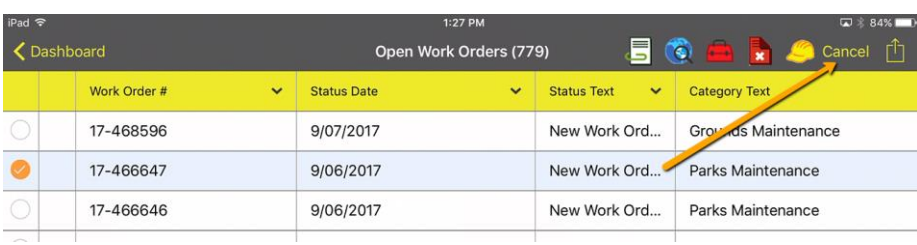

Once one record is selected and the application is in selection mode, additional records can be selected by tapping the record. It is not necessary to press and hold to select additional items.

#### **Android**

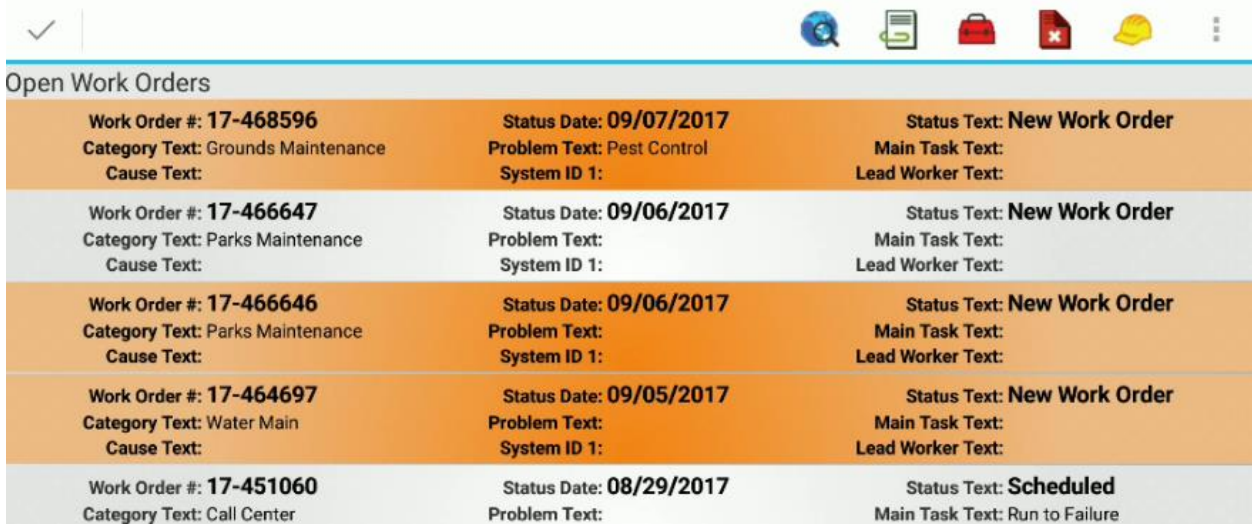

#### **iOS**

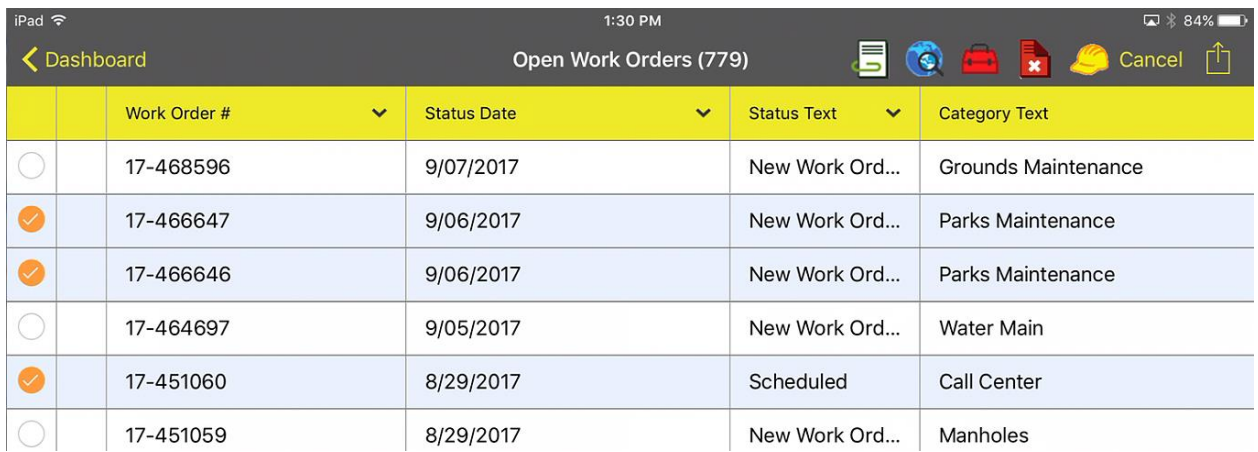

Note: Not all tools work on multiple selected items. Tools which only support a single selected item will prompt the user that the tool cannot be used on multiple items.

## <span id="page-30-0"></span>Create Work Order

An additional tool available on requests and some inventory and inspection modules is Create Work

Order. This tool is available when one or more records are selected.

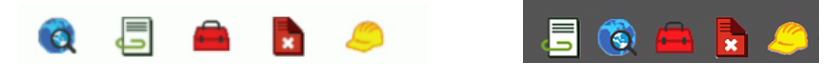

Tapping on the work order button generates the work order and opens a work order view to display the newly created work order.

To create a work order from multiple requests, select all of the desired requests in the list (you can only choose requests from a single page) and tap the Create Work Order button. This will create one work order and associate all requests to that work order.

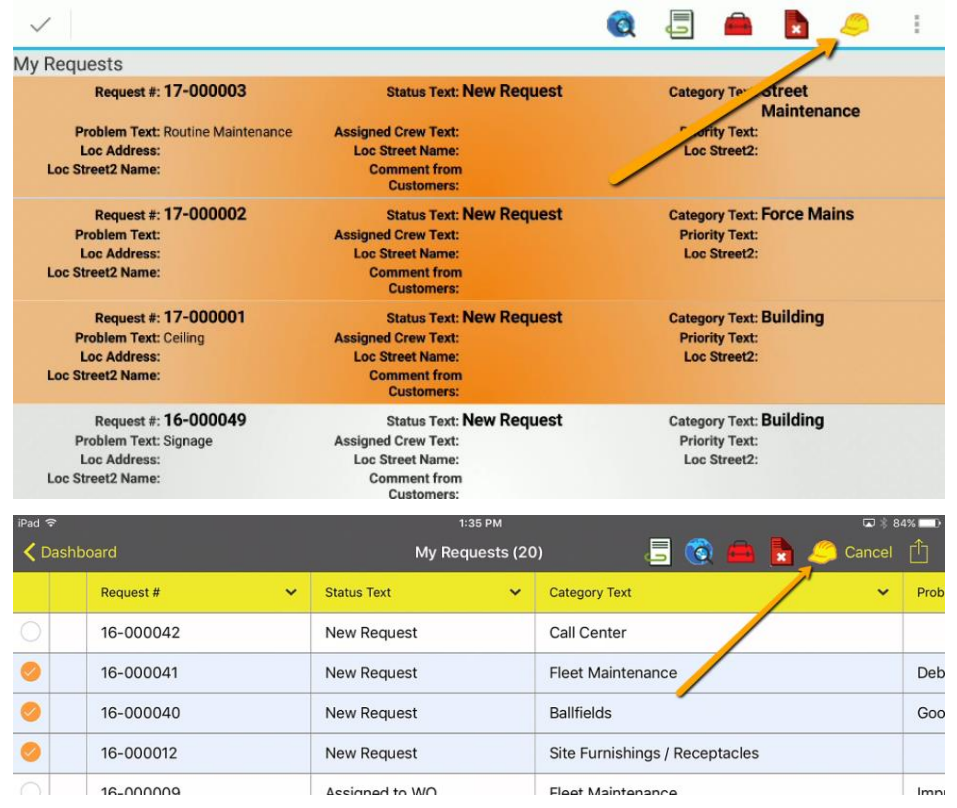

\_\_\_\_\_\_\_\_\_\_\_\_\_\_\_\_\_\_\_\_\_\_\_\_\_\_\_\_\_\_\_\_\_\_\_\_\_\_\_\_\_\_\_\_\_\_\_\_\_\_\_\_\_\_\_\_\_\_\_\_\_\_\_\_\_\_\_\_\_\_\_\_\_\_\_\_\_\_

\_\_\_\_\_\_\_\_\_\_\_\_\_\_\_\_\_\_\_\_\_\_\_\_\_\_\_\_\_\_\_\_\_\_\_\_\_\_\_\_\_\_\_\_\_\_\_\_\_\_\_\_\_\_\_\_\_\_\_\_\_\_\_\_\_\_\_\_\_\_\_\_\_\_\_\_\_\_

\_\_\_\_\_\_\_\_\_\_\_\_\_\_\_\_\_\_\_\_\_\_\_\_\_\_\_\_\_\_\_\_\_\_\_\_\_\_\_\_\_\_\_\_\_\_\_\_\_\_\_\_\_\_\_\_\_\_\_\_\_\_\_\_\_\_\_\_\_\_\_\_\_\_\_\_\_\_

\_\_\_\_\_\_\_\_\_\_\_\_\_\_\_\_\_\_\_\_\_\_\_\_\_\_\_\_\_\_\_\_\_\_\_\_\_\_\_\_\_\_\_\_\_\_\_\_\_\_\_\_\_\_\_\_\_\_\_\_\_\_\_\_\_\_\_\_\_\_\_\_\_\_\_\_\_\_

#### **Notes:**\_\_\_\_\_\_\_\_\_\_\_\_\_\_\_\_\_\_\_\_\_\_\_\_\_\_\_\_\_\_\_\_\_\_\_\_\_\_\_\_\_\_\_\_\_\_\_\_\_\_\_\_\_\_\_\_\_\_\_\_\_\_\_\_\_\_\_\_\_\_\_

To create a work order from multiple inventory items or inspections, select all of the items and tap Create Work Order. This will create a work order and include all of the selected assets on the work order.

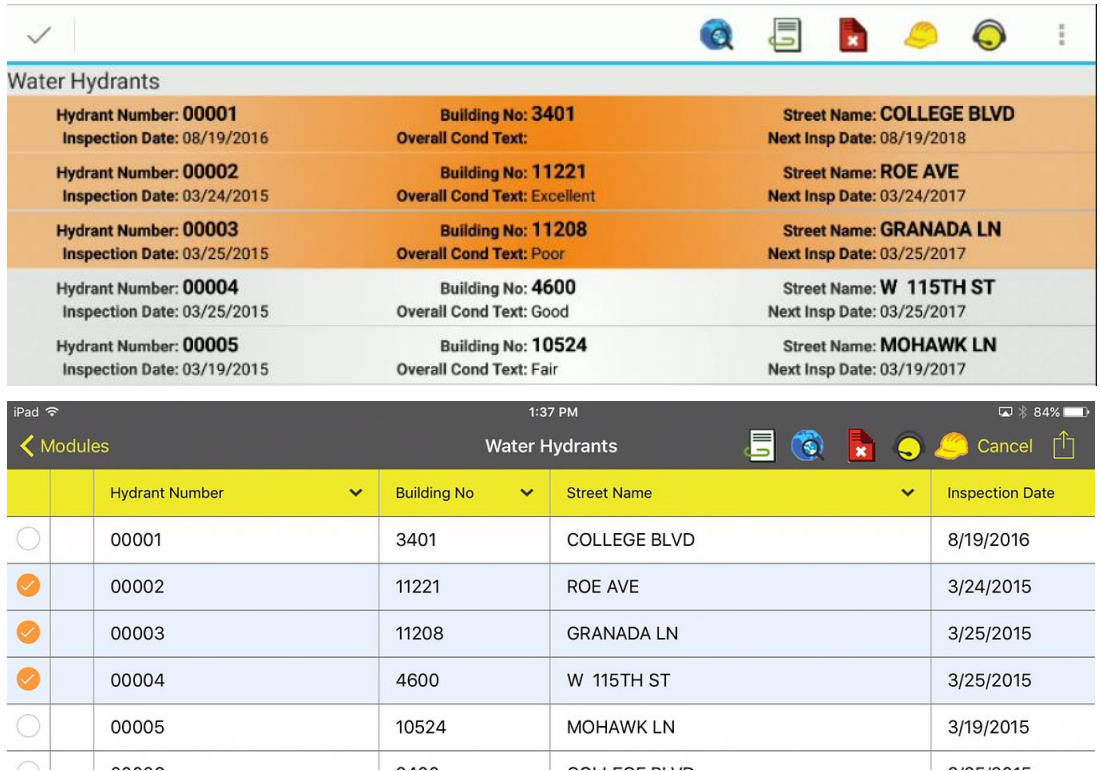

## <span id="page-31-0"></span>Create Request

Creating a request can be done from inventory and inspection modules. Creating a request only works with a single selected item.  $\bigodot$ 

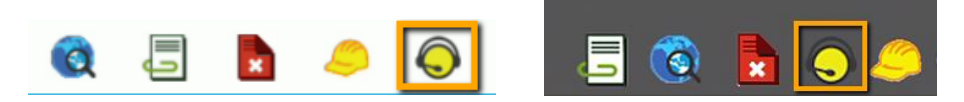

Creating Requests in iOS behaves the same as the Android application. Select the record you want to create a request for and tap the Create Request button. This tool only works on one selected record. When the request is created a view will be opened displaying the created request.

## <span id="page-32-0"></span>Deleting records on the tablet

Deleting records on the iOS and Android tables can be done from selection mode as well. Historically more than one record could be deleted at a time. However, the latest versions of the tablet have restricted it to single record deletes. Press and hold a record to enter selection mode (if not already in selection mode)

\_\_\_\_\_\_\_\_\_\_\_\_\_\_\_\_\_\_\_\_\_\_\_\_\_\_\_\_\_\_\_\_\_\_\_\_\_\_\_\_\_\_\_\_\_\_\_\_\_\_\_\_\_\_\_\_\_\_\_\_\_\_\_\_\_\_\_\_\_\_\_\_\_\_\_\_\_\_

\_\_\_\_\_\_\_\_\_\_\_\_\_\_\_\_\_\_\_\_\_\_\_\_\_\_\_\_\_\_\_\_\_\_\_\_\_\_\_\_\_\_\_\_\_\_\_\_\_\_\_\_\_\_\_\_\_\_\_\_\_\_\_\_\_\_\_\_\_\_\_\_\_\_\_\_\_\_

\_\_\_\_\_\_\_\_\_\_\_\_\_\_\_\_\_\_\_\_\_\_\_\_\_\_\_\_\_\_\_\_\_\_\_\_\_\_\_\_\_\_\_\_\_\_\_\_\_\_\_\_\_\_\_\_\_\_\_\_\_\_\_\_\_\_\_\_\_\_\_\_\_\_\_\_\_\_

\_\_\_\_\_\_\_\_\_\_\_\_\_\_\_\_\_\_\_\_\_\_\_\_\_\_\_\_\_\_\_\_\_\_\_\_\_\_\_\_\_\_\_\_\_\_\_\_\_\_\_\_\_\_\_\_\_\_\_\_\_\_\_\_\_\_\_\_\_\_\_\_\_\_\_\_\_\_

\_\_\_\_\_\_\_\_\_\_\_\_\_\_\_\_\_\_\_\_\_\_\_\_\_\_\_\_\_\_\_\_\_\_\_\_\_\_\_\_\_\_\_\_\_\_\_\_\_\_\_\_\_\_\_\_\_\_\_\_\_\_\_\_\_\_\_\_\_\_\_\_\_\_\_\_\_\_

\_\_\_\_\_\_\_\_\_\_\_\_\_\_\_\_\_\_\_\_\_\_\_\_\_\_\_\_\_\_\_\_\_\_\_\_\_\_\_\_\_\_\_\_\_\_\_\_\_\_\_\_\_\_\_\_\_\_\_\_\_\_\_\_\_\_\_\_\_\_\_\_\_\_\_\_\_\_

Tap the delete button.

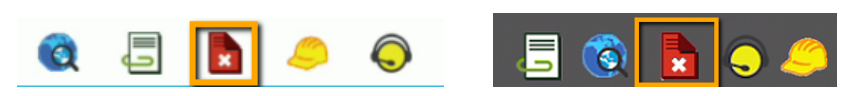

#### **Android**

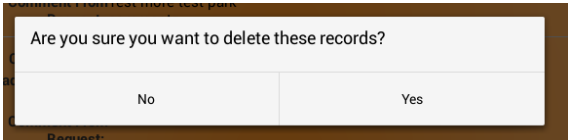

**iOS**

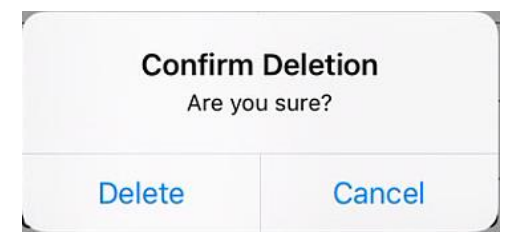

Notes:

# <span id="page-33-0"></span>Navigating child records

#### Android

In Android, child records are accessed within the form of the parent. Once the parent form is open, the available child views appear across the top of the form with the child view record counts.

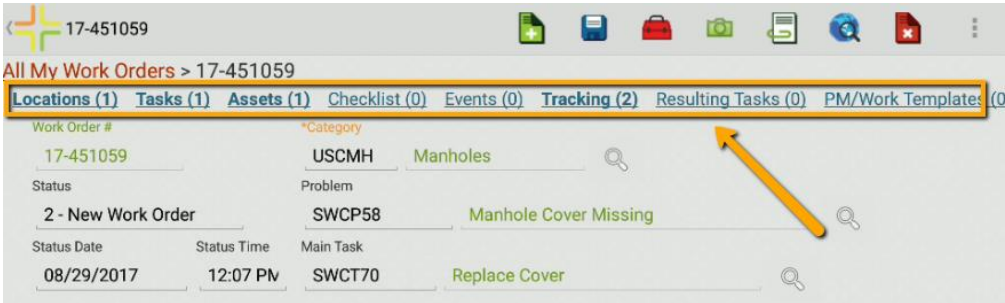

#### iOS

In iOS, child records are accessed with the \*\*\* which will display a list of available child views. The \*\*\* can be found on the grid or within the form.

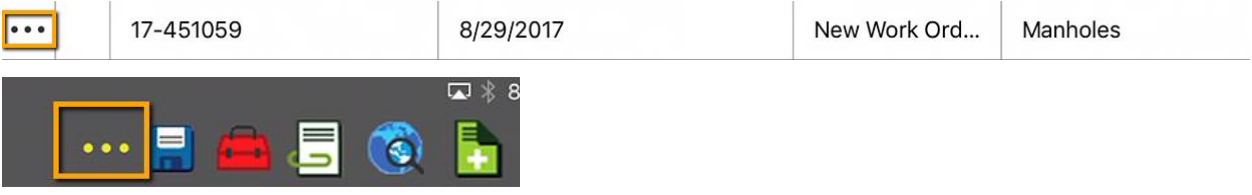

Tapping on \*\*\* will open a list of available children and their record counts.

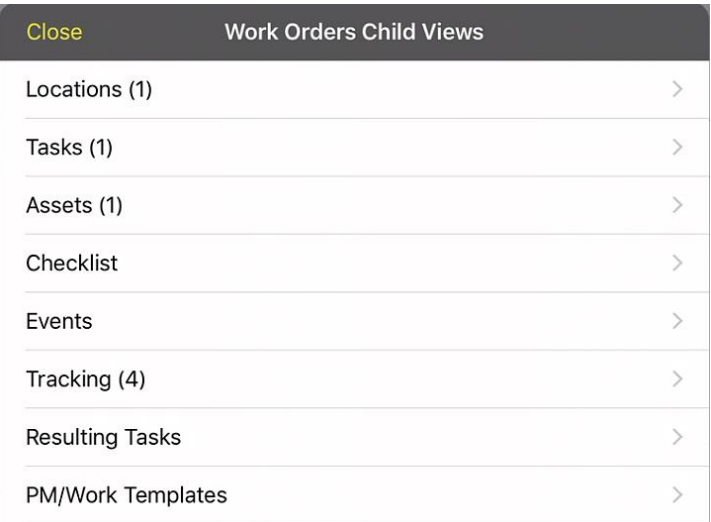

Tapping on one of the children will open the grid for that child.

Child views behave very similarly to root level views but do not support filtering and in some cases may not support adding or deleting depending on the child and the user's permissions.

This is the task child grid of work orders:

#### Android

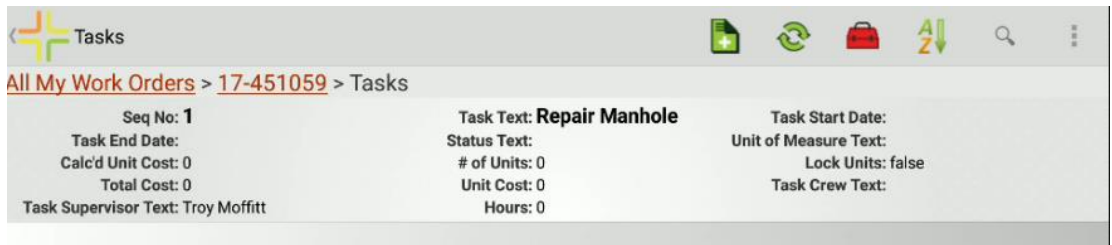

iOS

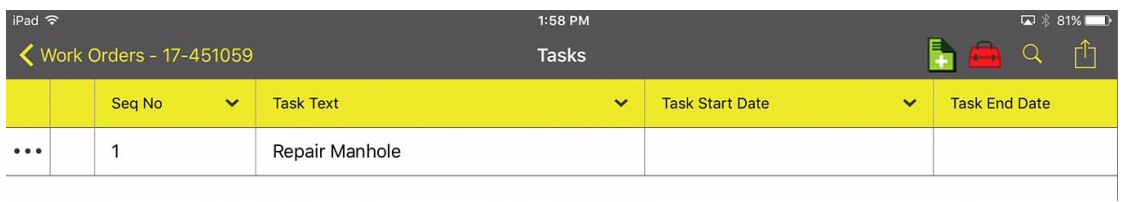

Child views of tasks can be accessed the same way. In Android this is done by selecting the record to open the form and selecting the desired child view.

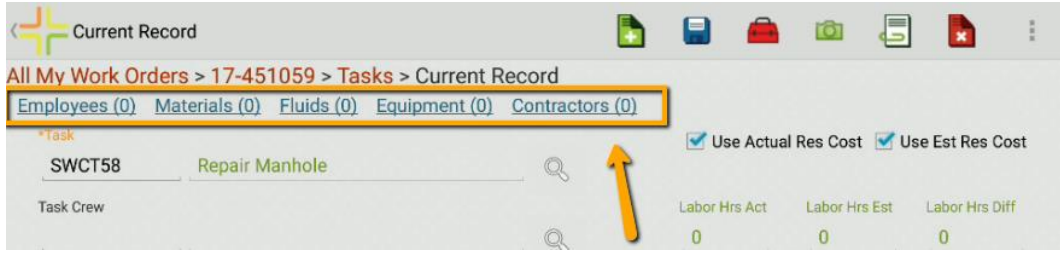

In iOS, child views are accessed with the **SACCO** button inline in the row or after opening the form.

Notes: 2008 - 2008 - 2018 - 2019 - 2019 - 2019 - 2019 - 2019 - 2019 - 2019 - 2019 - 2019 - 2019 - 2019 - 2019 - 2019 - 2019 - 2019 - 2019 - 2019 - 2019 - 2019 - 2019 - 2019 - 2019 - 2019 - 2019 - 2019 - 2019 - 2019 - 2019

# <span id="page-35-0"></span>Open in a New View

Both applications support opening root level items in a new view. For example, if you want to open up and view TV inspection observations from the Pipe Inventory module, you can go to the TV inspection you are interested in and open it in a new view. The new view will allow you to view the TV observations.

In iOS, you can open in a new view by selecting the "…" button on a root level view item. This will prompt you for whether you want to open the item in a new view:

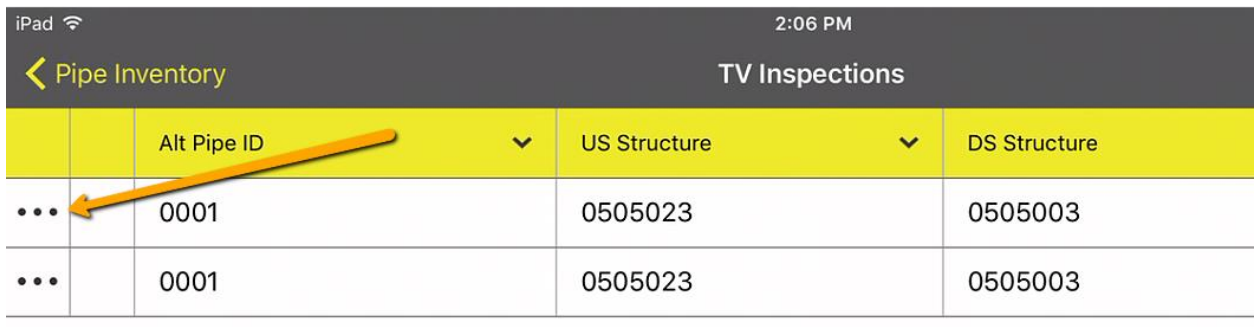

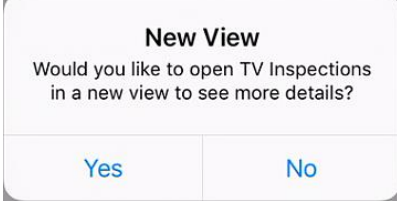

In Android, select the record you are interested in seeing in a new view and select the Open in a New View button:

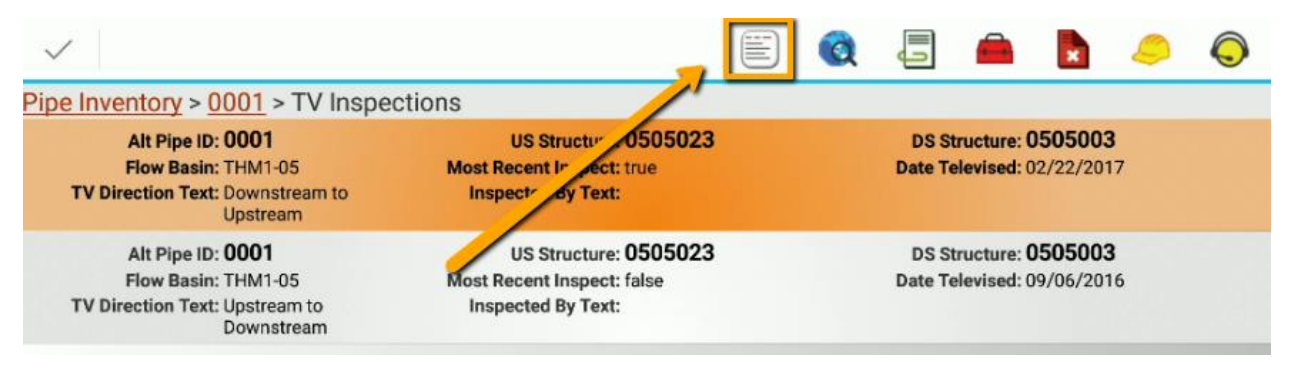

# <span id="page-36-0"></span>Configuring Views for mobile

Views configured for the Lucity Web application will automatically be used by the tablet application. The system will automatically use the same views configured for the users in the mobile application that are used for the user in the web application.

Refer to documentation from a Lucity Administration session for how to customize views and configure views for users.

In system settings you can configure the maximum number of columns shown in mobile for a view.

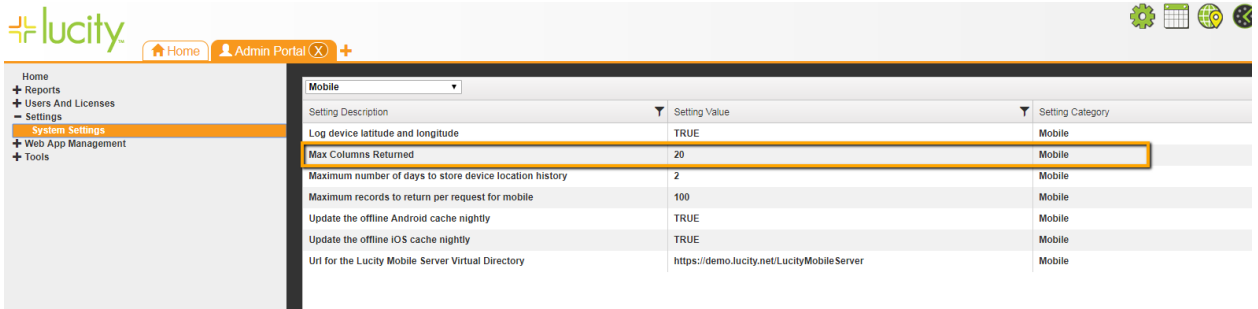

Views with more than 20 or 30 columns do not work well in the mobile application. They take too much display memory to render and take up too much space. This limit allows views to be defined for desktop usage with many columns, but still work well in mobile by only showing the first X columns.

## <span id="page-36-1"></span>How User Permissions Affect Views

The user used for this training has full permissions to all modules. Users without delete permissions will not have a delete button. Users without permissions to add and edit documents may also see slightly altered screens in the documents dialogs.

\_\_\_\_\_\_\_\_\_\_\_\_\_\_\_\_\_\_\_\_\_\_\_\_\_\_\_\_\_\_\_\_\_\_\_\_\_\_\_\_\_\_\_\_\_\_\_\_\_\_\_\_\_\_\_\_\_\_\_\_\_\_\_\_\_\_\_\_\_\_\_\_\_\_\_\_\_\_

\_\_\_\_\_\_\_\_\_\_\_\_\_\_\_\_\_\_\_\_\_\_\_\_\_\_\_\_\_\_\_\_\_\_\_\_\_\_\_\_\_\_\_\_\_\_\_\_\_\_\_\_\_\_\_\_\_\_\_\_\_\_\_\_\_\_\_\_\_\_\_\_\_\_\_\_\_\_

\_\_\_\_\_\_\_\_\_\_\_\_\_\_\_\_\_\_\_\_\_\_\_\_\_\_\_\_\_\_\_\_\_\_\_\_\_\_\_\_\_\_\_\_\_\_\_\_\_\_\_\_\_\_\_\_\_\_\_\_\_\_\_\_\_\_\_\_\_\_\_\_\_\_\_\_\_\_

\_\_\_\_\_\_\_\_\_\_\_\_\_\_\_\_\_\_\_\_\_\_\_\_\_\_\_\_\_\_\_\_\_\_\_\_\_\_\_\_\_\_\_\_\_\_\_\_\_\_\_\_\_\_\_\_\_\_\_\_\_\_\_\_\_\_\_\_\_\_\_\_\_\_\_\_\_\_

\_\_\_\_\_\_\_\_\_\_\_\_\_\_\_\_\_\_\_\_\_\_\_\_\_\_\_\_\_\_\_\_\_\_\_\_\_\_\_\_\_\_\_\_\_\_\_\_\_\_\_\_\_\_\_\_\_\_\_\_\_\_\_\_\_\_\_\_\_\_\_\_\_\_\_\_\_\_

\_\_\_\_\_\_\_\_\_\_\_\_\_\_\_\_\_\_\_\_\_\_\_\_\_\_\_\_\_\_\_\_\_\_\_\_\_\_\_\_\_\_\_\_\_\_\_\_\_\_\_\_\_\_\_\_\_\_\_\_\_\_\_\_\_\_\_\_\_\_\_\_\_\_\_\_\_\_

Notes: **with a set of the set of the set of the set of the set of the set of the set of the set of the set of the set of the set of the set of the set of the set of the set of the set of the set of the set of the set of th** 

## <span id="page-37-0"></span>**Documents**

## <span id="page-37-1"></span>Working with Documents in Views

Documents can be viewed or added while in selection mode or from within a form. Select a record or open the form for the record and tap the Documents button in the toolbar. This will open up a dialog displaying all existing documents attached to the record.

#### **Android**

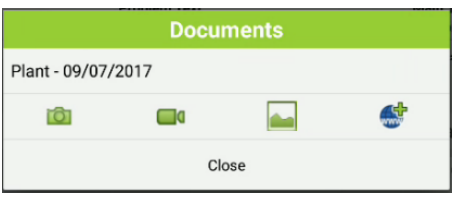

**iOS**

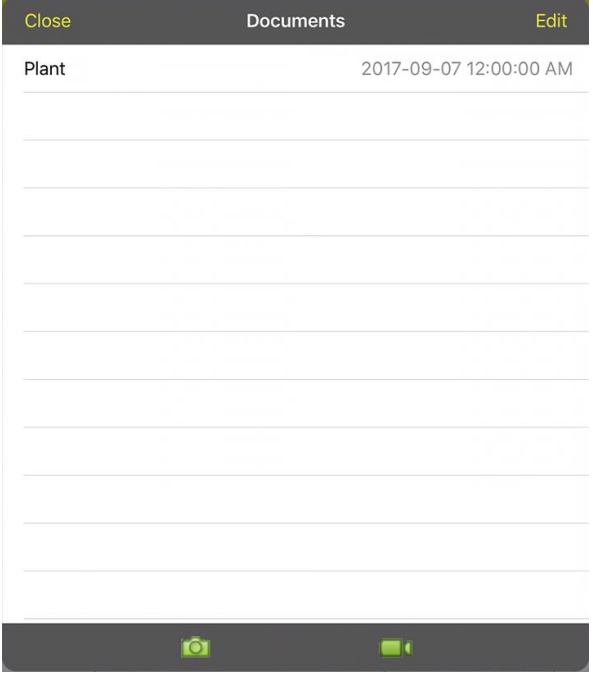

Documents and web links can be opened by tapping on the item in the document list.

Android supports adding images, videos, or web url attachments. The iOS application supports adding images and videos. Both mobile applications support taking a new picture/video or selecting an existing image/video from the gallery.

## <span id="page-38-0"></span>Attaching and Adding Images

In Android, to attach an image or video from the gallery, tap the gallery button on the documents dialog:

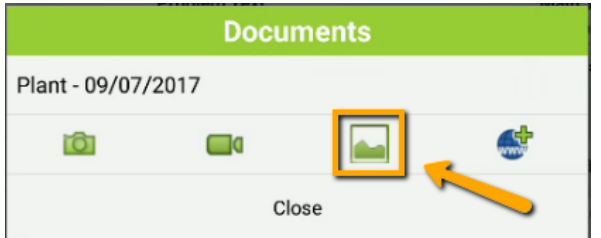

Depending on what apps are installed on the device, you may get prompted for which application to use for the gallery. In the case of this device, there are 2 possible image sources (gallery and photos). Gallery is available on every android device that has a camera installed. Many installations include the photos app as well and depending on what other apps are installed, there may be even more choices in this dialog:

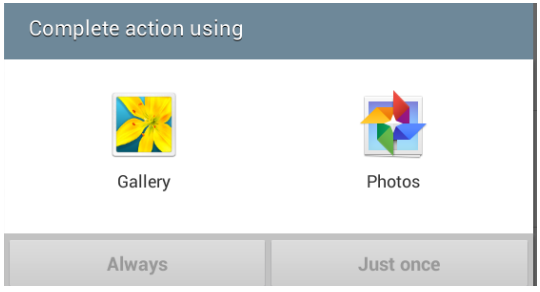

Once you select a photo from the gallery or photos, you will be prompted for a description.

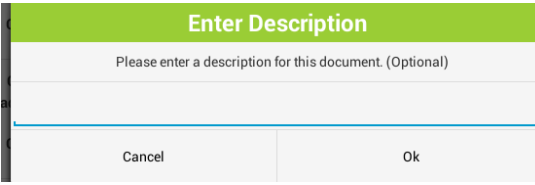

If you do not enter a description, the upload will have a description of the current date and time.

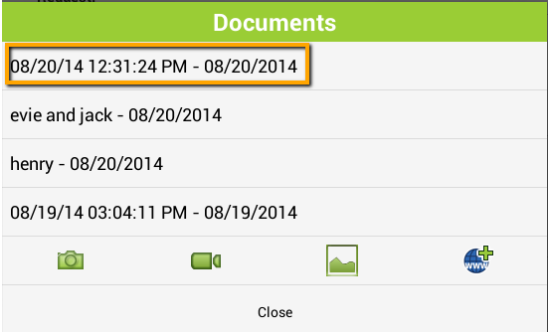

The document is uploaded to the server and is now available to all Lucity systems (web, mobile, desktop).

In iOS, to attach a file, tap on the button for either image  $\boxed{0}$  or video  $\boxed{0}$ .

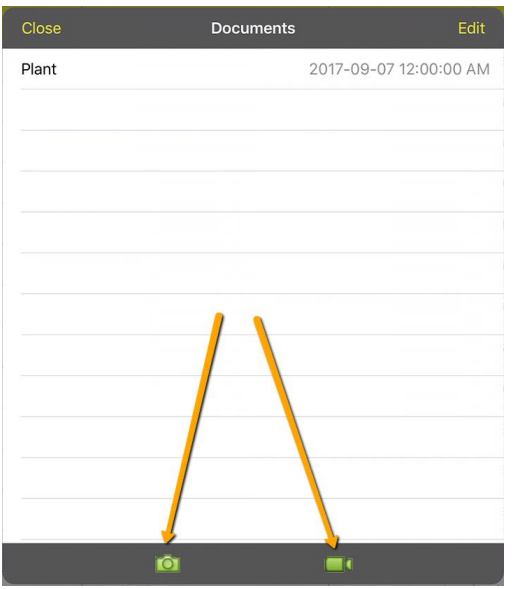

Choose the option for Photo Library or Video Library:

the contract of the contract of the

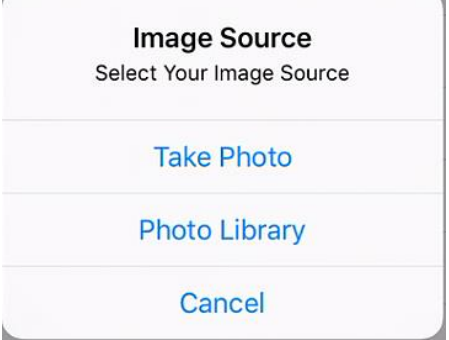

 $\mathbb{R}^2$ 

Find the image or video you want to attach and select it. You will then be prompted for a description:

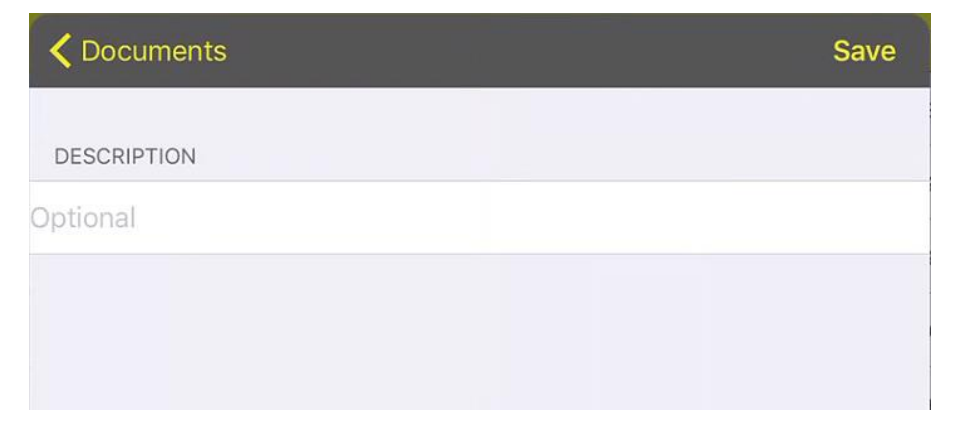

Tap Save. If you do not enter a description, it will populate the description with the current date and time:

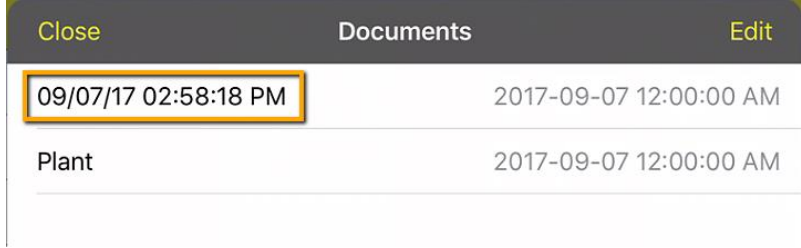

Once you have saved the document, the document is uploaded to the server and is now available to all Lucity systems (web, mobile, desktop).

To take a new image or video, tap either the  $\overline{10}$  or button. In Android, tapping those buttons takes you directly to the camera. In iOS, you will choose the option for Take Photo or Take Video and that will open the camera:

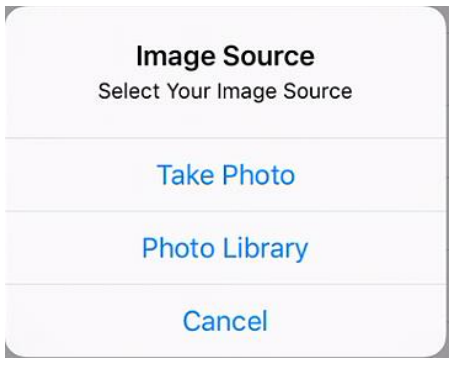

Once the picture is taken or the video recorded, you will be prompted whether to discard or save the image. Tapping save will prompt for the optional description.

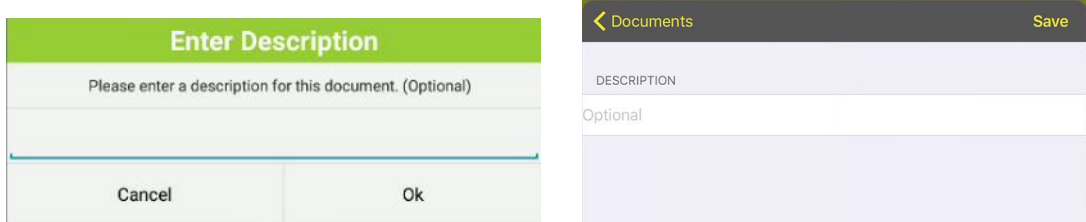

Once you have entered a description (if you choose to do so), tap Ok or Save on the description to upload it to the server. Images captured directly are not saved to the device; they are uploaded directly to the server.

In Android you can also attach web urls to documents. Tap the **button to open a dialog to add a** url to a document.

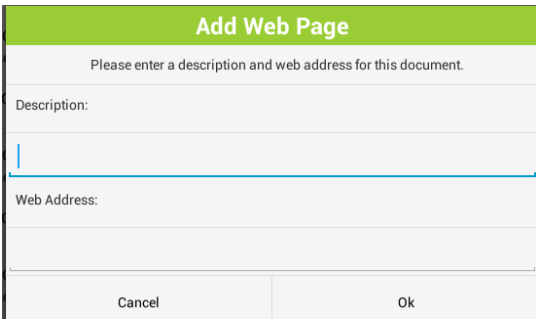

## <span id="page-41-0"></span>Editing and Deleting Documents

In Android, to edit or delete a document, press and hold the document in the document list. This will prompt:

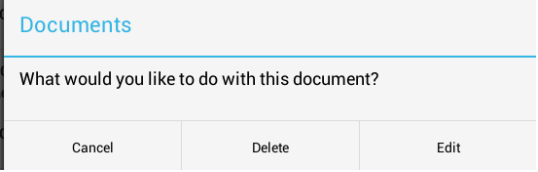

Editing allows you to edit the document description. Delete will delete the document from the record and from the Document Server.

In iOS, to edit or delete a document, tap the Edit button in the Documents dialog:

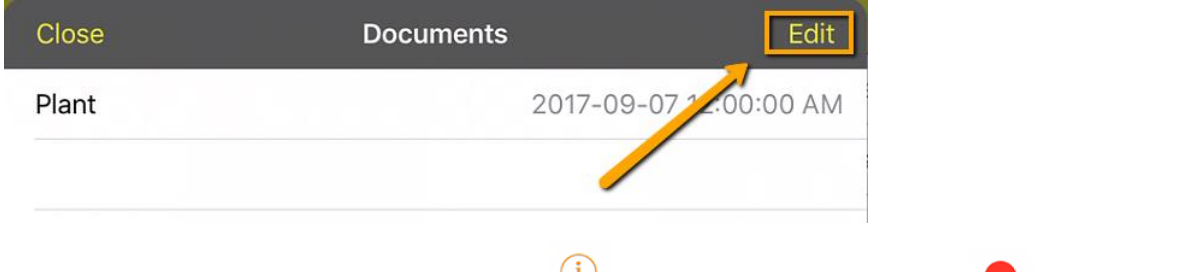

The dialog then changes and you can tap the to edit the Description or the to Delete the document.

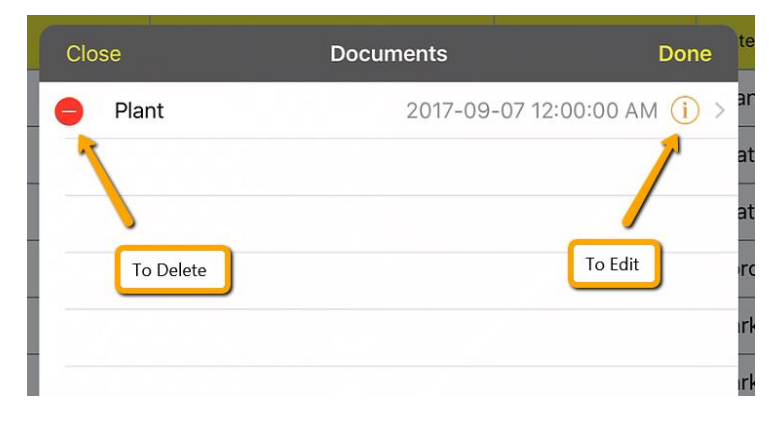

## <span id="page-42-0"></span>Forms Introduction

Views and child views and grandchild views (etc) may each have attached forms. These forms are accessible in the tablet application by tapping on a record in a view. Tapping on a record will open the form in both iOS and Android to allow for editing and viewing information on the form. Additionally, new records can be added in the tablet with the Add button which opens up a blank form (prepopulated with defaults).

Prior to going into detail on forms, it is helpful to review methods of navigating in the tablet application between views, forms, the dashboard, etc.

## <span id="page-42-1"></span>Navigation

## <span id="page-42-2"></span>Navigation in Android

In Android, navigation options are available in the menus, as well as in cookie trails, and by using the Android system back button (on the device or on the display).

From the dashboard, there are buttons to get to GIS, a menu option to open the modules menu, and many links within the dashboard frames themselves to open up an alternate area in the Lucity Mobile application.

Once in a view from the dashboard frame link, navigate back to the dashboard by tapping the Lucity dashboard navigation button on the upper left. This will take the user back to the dashboard to the frame the user was on when launching the view. Alternately the system back button will also return the application to the dashboard. The location of the system back button can vary slightly between devices.

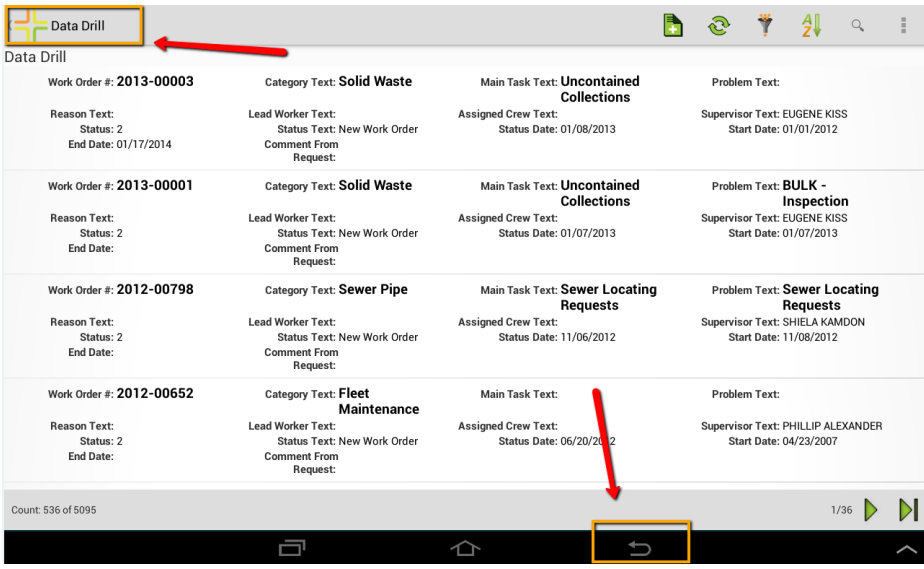

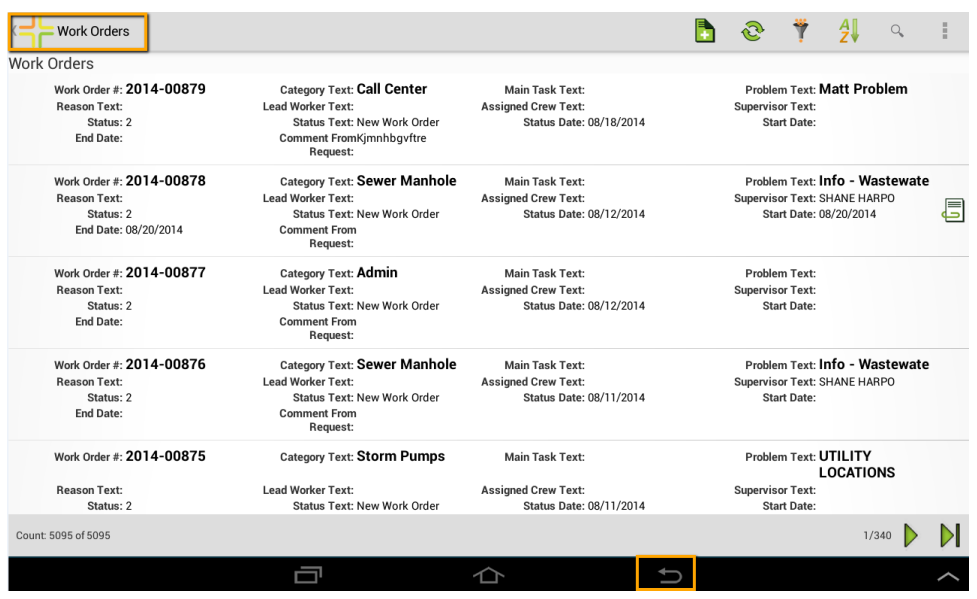

Views opened from the modules menu also support navigating back to the dashboard in the same way.

In most cases, the system back button will also close and cancel any open prompts like the documents list, or the filter list and is an alternative to tapping cancel or close.

When adding a new record from a view, the system will display a defaulted empty form. From the add form, the upper left navigation button will cancel the add and take the user back to the dashboard. The system back button will cancel the add and return to the view. Both of these will prompt if there are unsaved changes.

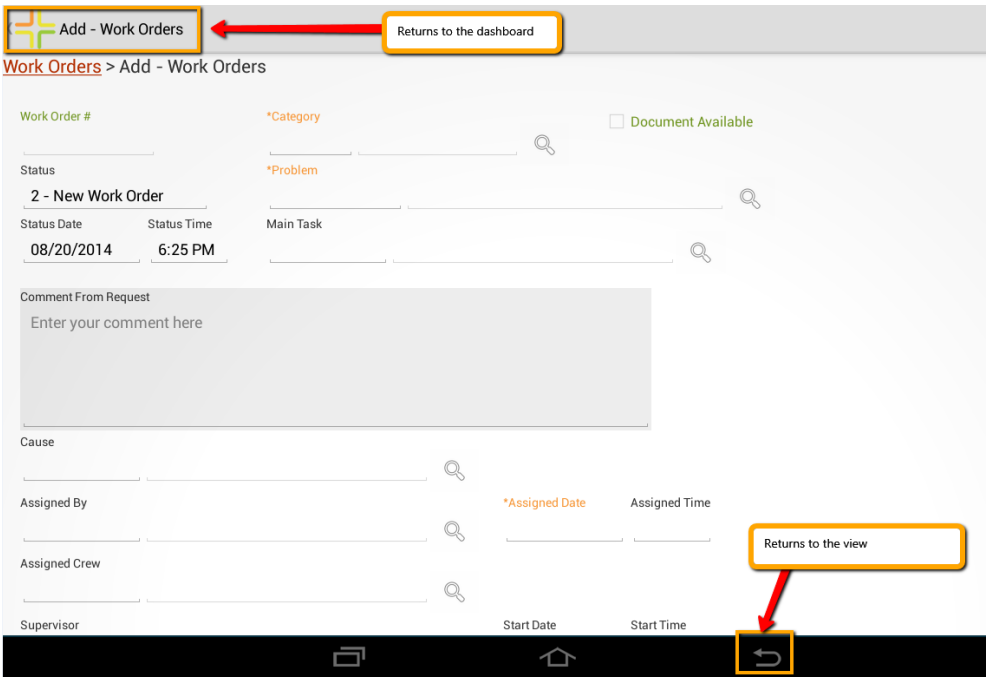

Additionally, a cookie trail is provided on forms to facilitate faster or more direct navigation. In the case of a new work order, it provides a link to go back to the work order view.

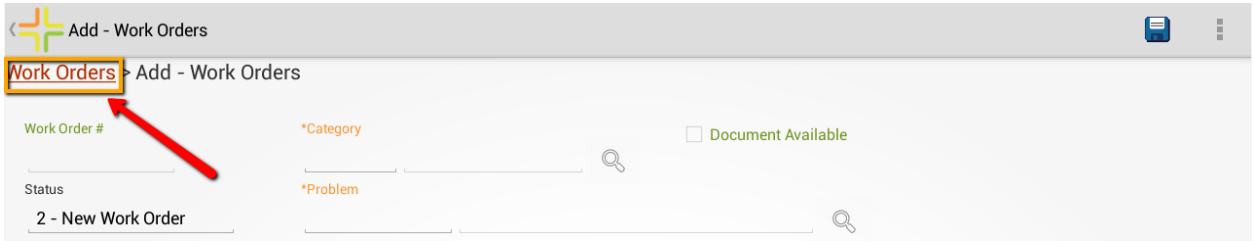

In more nested or complex navigation scenarios, it provides access all the way up the object tree for rapid access to parent or grandparent data. From this employee record, links are provided to look at the employees child view, the CSINFO10 task form, the work order task view, the work order form, or the work orders view.

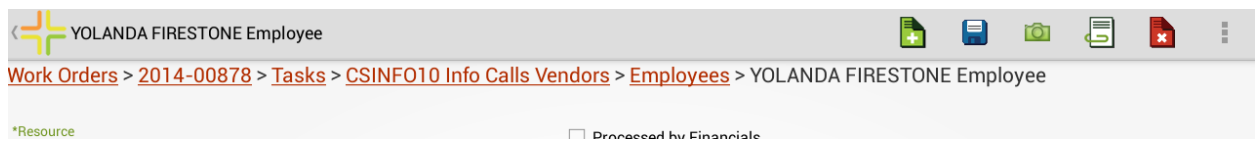

In the above highly nested object, the Lucity navigation button in the upper left corner still returns the application to the dashboard.

## <span id="page-44-0"></span>Navigation in iOS

The navigation in iOS is similar, but there is no system back button. Additionally, there is not a go to dashboard Lucity icon in the upper left hand corner. However, most screens in the iOS application provide a menu option to allow a user to easily jump back to the dashboard.

From the dashboard, views can be launched from dashboard items such as asset trees or data drills. When launched from an asset tree or data drill, the upper left navigation returns to the dashboard.

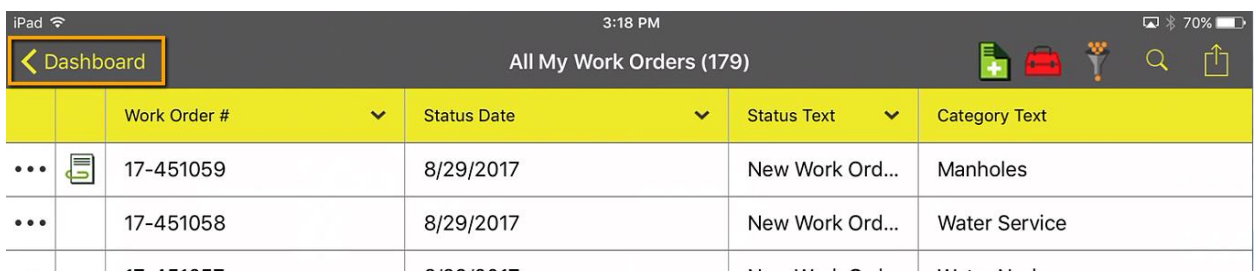

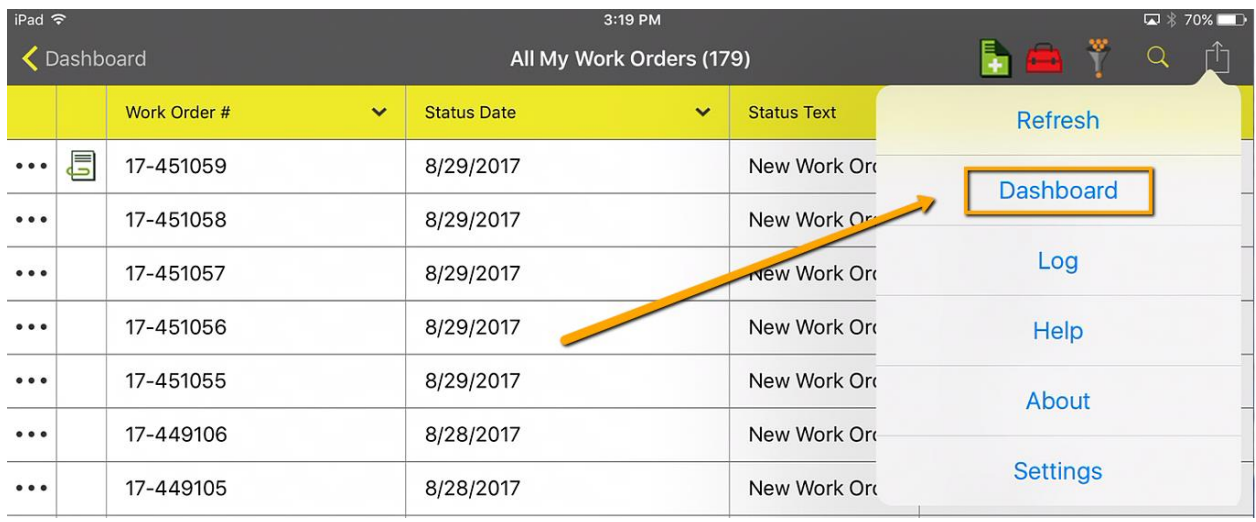

Additionally, all views have a "Dashboard" option in the menu.

When a view is opened from the modules menu, the upper left navigation returns to the modules menu. Then from the modules menu, the upper left navigation returns to the dashboard

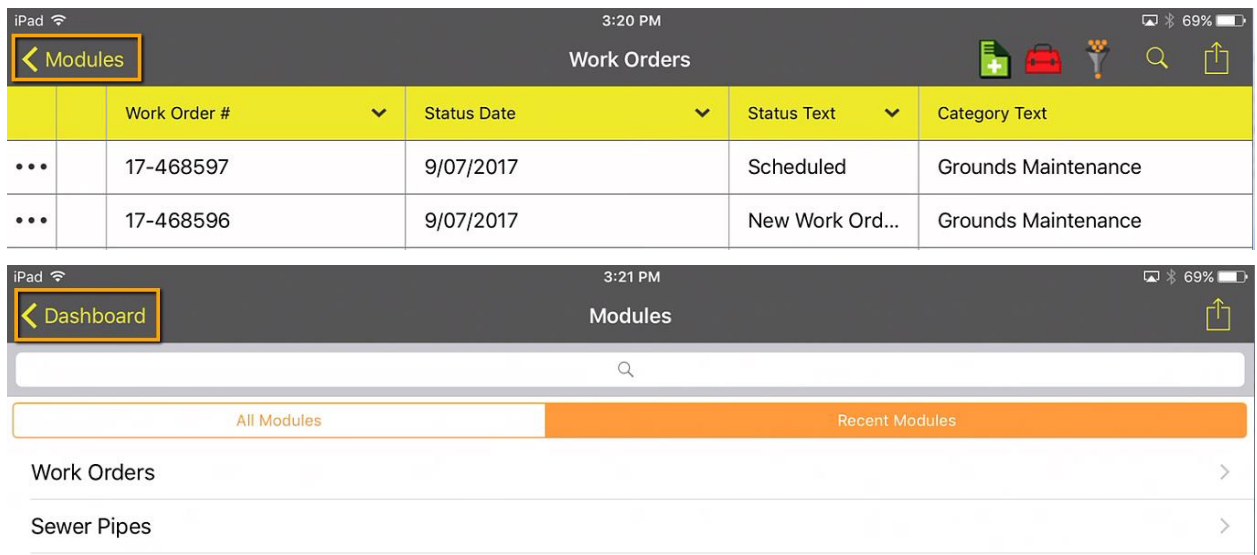

When in a form, the upper left navigation returns to the parent view.

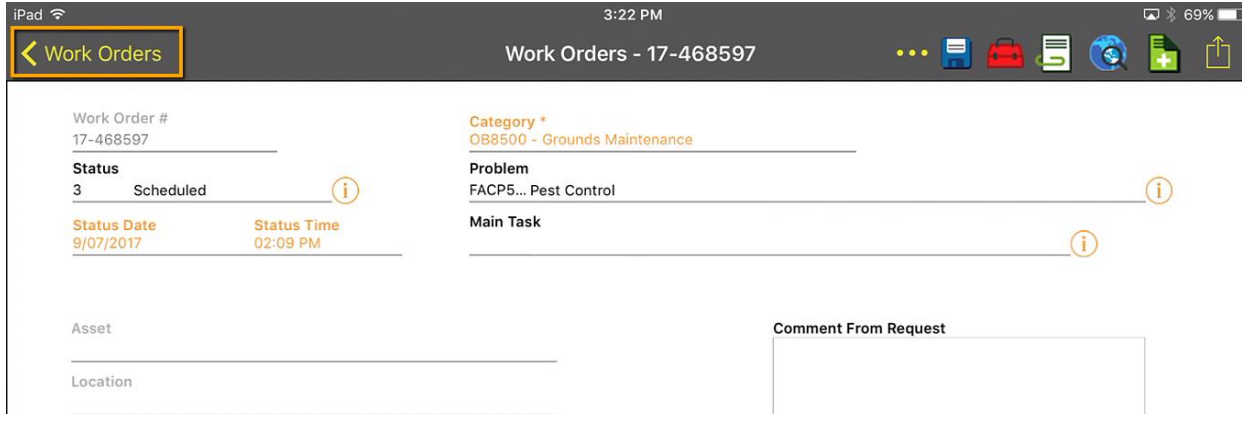

Additionally, in iOS you can page through individual records while on a form. Instead of navigating back to the parent view to select a new record, you can use a two finger swipe from right to left to move forward records (and a two finger swipe from right to left to move back).

All forms also include the Dashboard link in the menu.

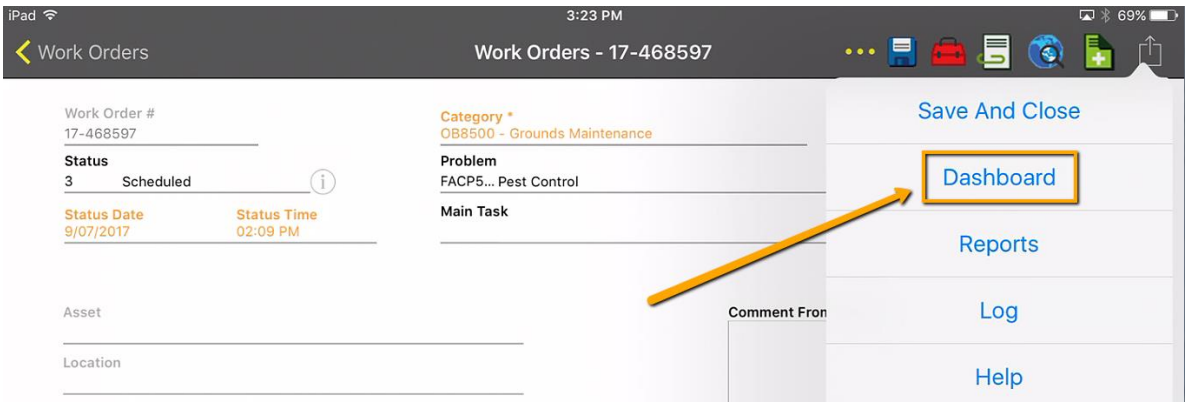

When in a child view, the navigation button returns to whatever the previous screen was. If the child view was opened from a parent view it will open the parent view.

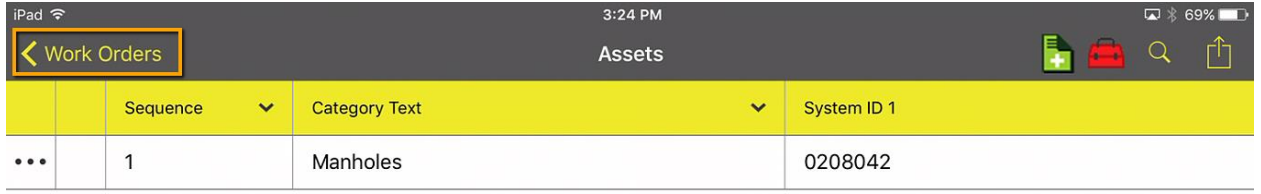

If the child view was opened from a parent form, it will open the parent form.

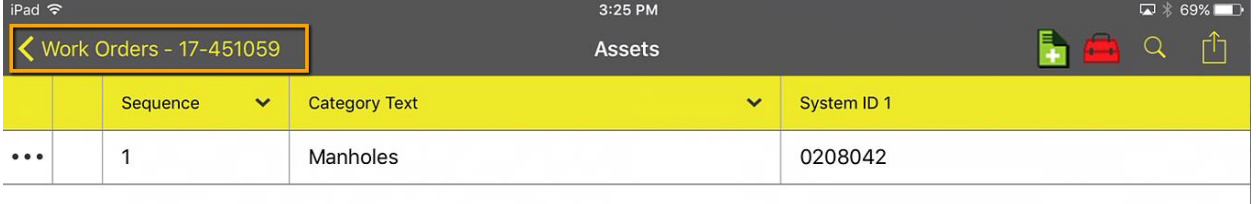

\_\_\_\_\_\_\_\_\_\_\_\_\_\_\_\_\_\_\_\_\_\_\_\_\_\_\_\_\_\_\_\_\_\_\_\_\_\_\_\_\_\_\_\_\_\_\_\_\_\_\_\_\_\_\_\_\_\_\_\_\_\_\_\_\_\_\_\_\_\_\_\_\_\_\_\_\_\_

\_\_\_\_\_\_\_\_\_\_\_\_\_\_\_\_\_\_\_\_\_\_\_\_\_\_\_\_\_\_\_\_\_\_\_\_\_\_\_\_\_\_\_\_\_\_\_\_\_\_\_\_\_\_\_\_\_\_\_\_\_\_\_\_\_\_\_\_\_\_\_\_\_\_\_\_\_\_

\_\_\_\_\_\_\_\_\_\_\_\_\_\_\_\_\_\_\_\_\_\_\_\_\_\_\_\_\_\_\_\_\_\_\_\_\_\_\_\_\_\_\_\_\_\_\_\_\_\_\_\_\_\_\_\_\_\_\_\_\_\_\_\_\_\_\_\_\_\_\_\_\_\_\_\_\_\_

\_\_\_\_\_\_\_\_\_\_\_\_\_\_\_\_\_\_\_\_\_\_\_\_\_\_\_\_\_\_\_\_\_\_\_\_\_\_\_\_\_\_\_\_\_\_\_\_\_\_\_\_\_\_\_\_\_\_\_\_\_\_\_\_\_\_\_\_\_\_\_\_\_\_\_\_\_\_

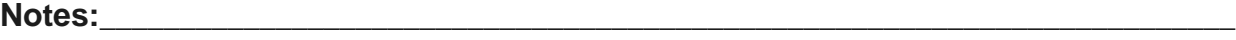

## <span id="page-47-0"></span>Forms in Detail

In the mobile applications forms are often accessed from views. A form can also be accessed from the Menu.

## <span id="page-47-1"></span>Adding Records

Views that support "Add" will include a **button** on the view or within the form. This will launch a form with any default values already populated. For example, on work orders the status will be defaulted to 2 – New Work Order. Any system defaults that are configured or form level defaults will also be populated on the form.

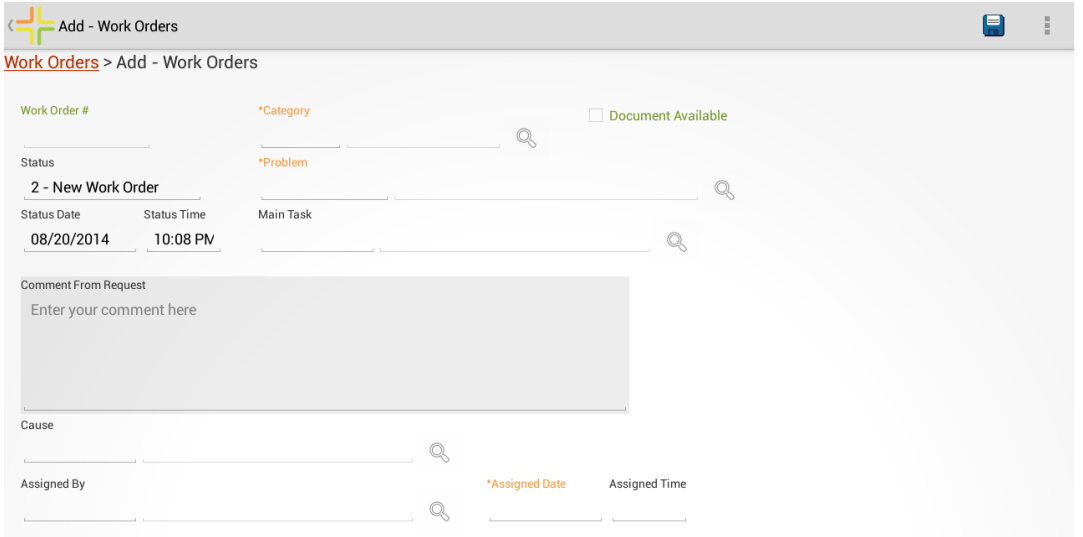

In Android, read only fields are labeled in green and required fields are labeled in orange. Most fields support manually typing into the field if desired. Tap into the field area. This will bring up a keyboard to start typing.

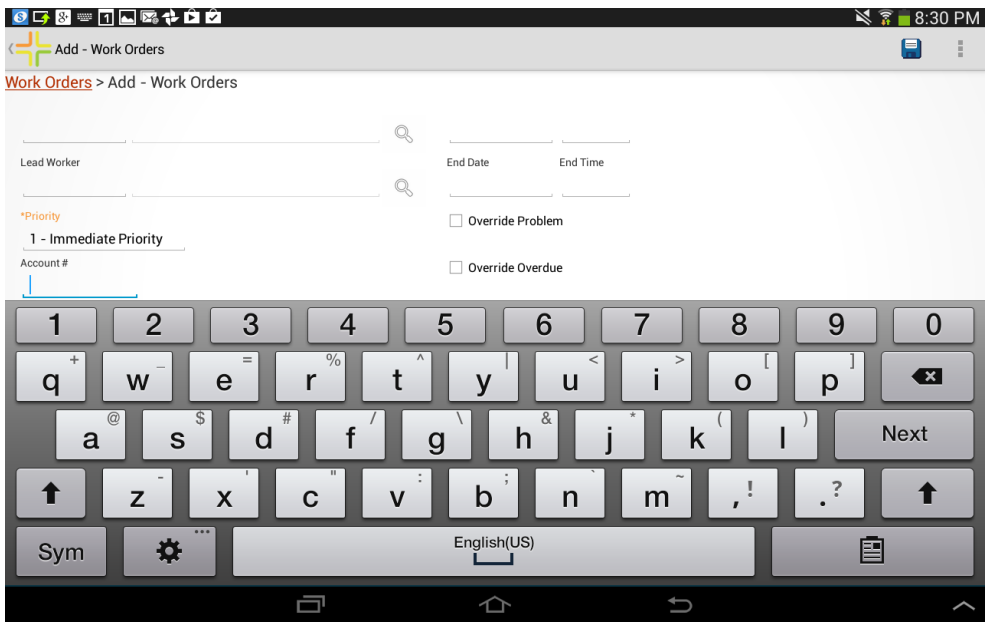

Fields which only support picking values from a picklist (like simple code/type fields) will pop up a picklist when the field is tapped.

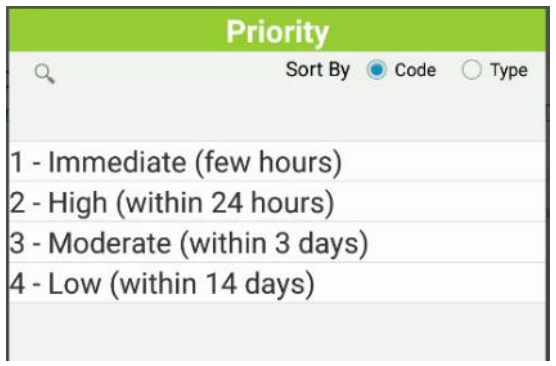

Date fields pull up a calendar to pick a date. Time fields pull up a time picker. These date/time pickers vary by device. Here are some examples:

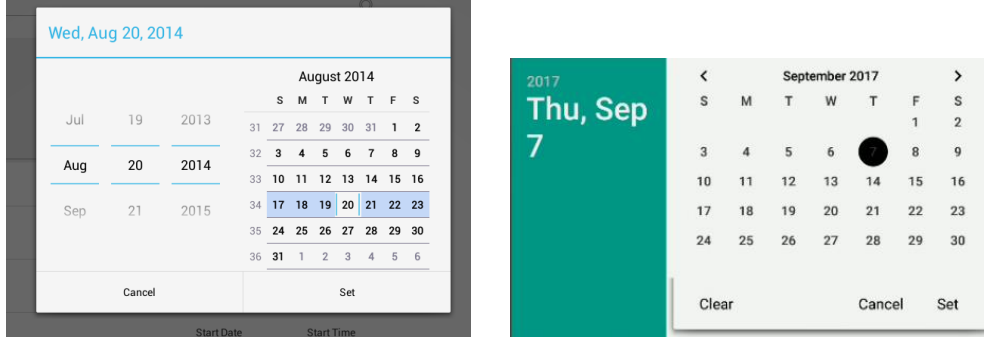

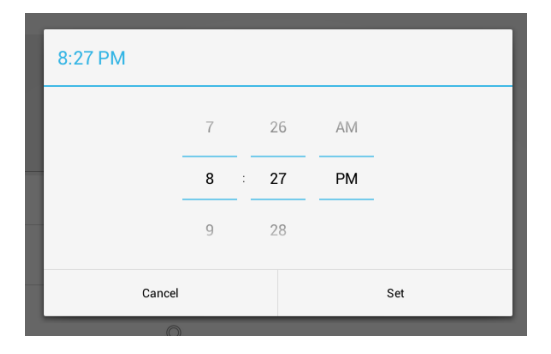

Some fields support picking values from a list and manually typing data into the field. These fields have a search button  $\left\lvert \mathbb{Q}\right\rvert$  .

Q

\*Problem

Tap on this search button to pick a value from a list.

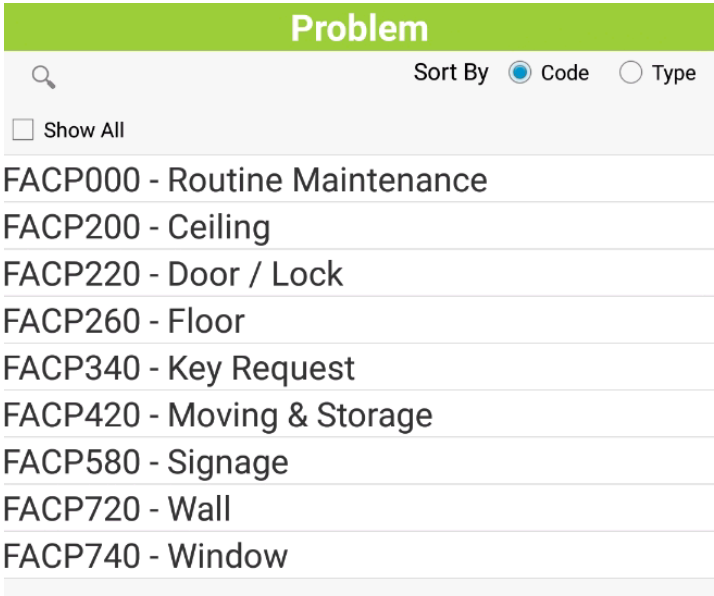

Some picklist fields have multiple fields, such as the work order asset child asset rec # picklist:

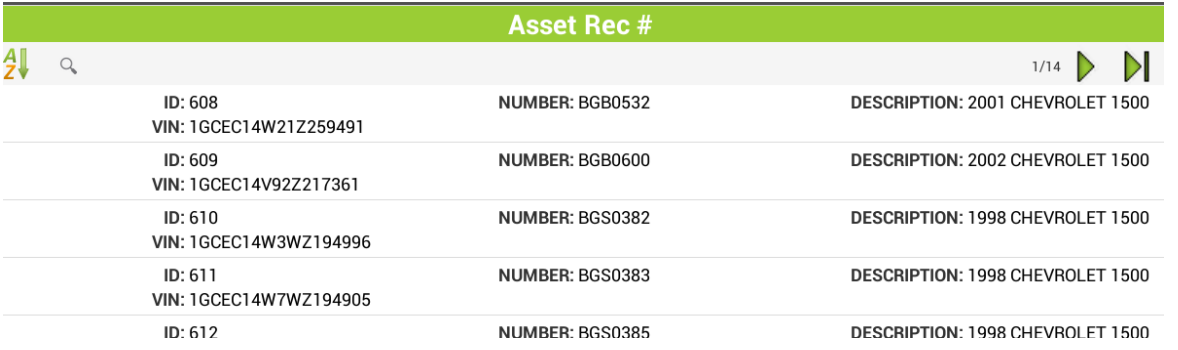

Another example of a picklist with multiple fields is the hydrant lookup on a hydrant inspection form. (Sometimes these are referred to as value lookups in Lucity)

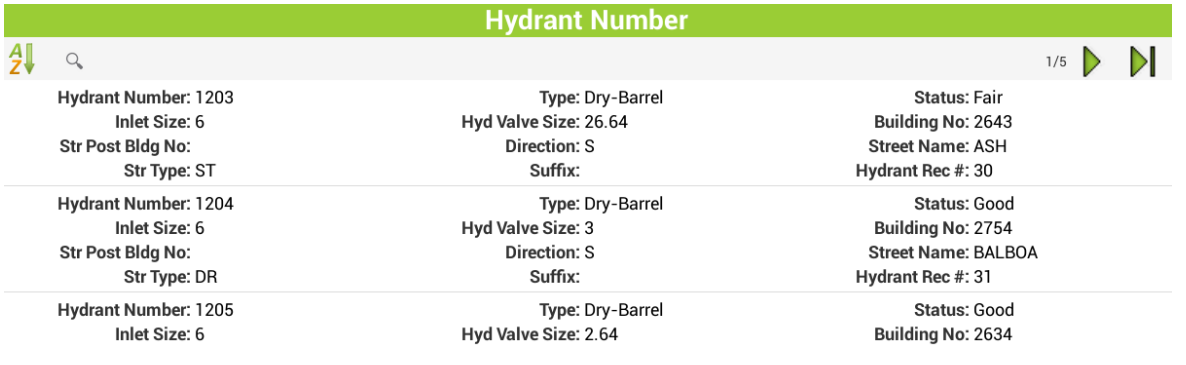

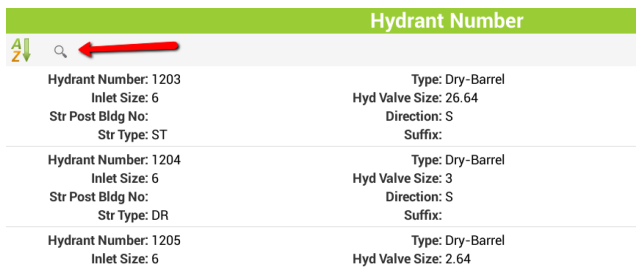

Searching for data in these picklists can make it easier to find the record you are looking for.

To search, tap the search button and type a full or partial search term.

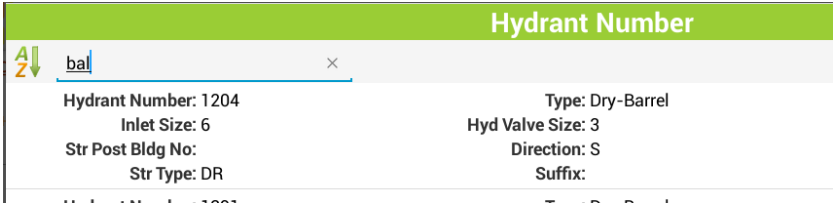

The search will look for any columns which include that text. Searches in the work order asset picklist work on limited columns (they do not work on description). Searches in other picklists will search all visible fields that contain the text such as the hydrant picklist shown above.

Street list is another large picklist where searching may be helpful to quickly find the desired street. For example, the Street Name field in the Work Order Location child

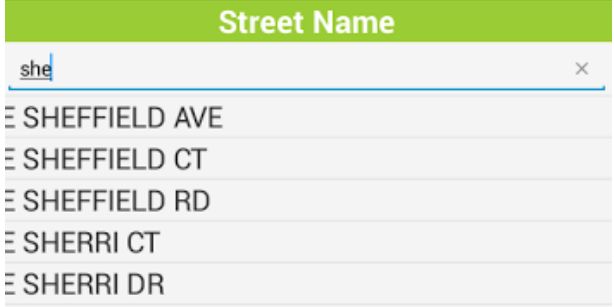

The application gets intermittent updates from the server when users tap in a new field or fill out values in certain fields. For example, when the problem is selected, main task will be filled in. This is done with continual communication with the server, but none of the edits made on the tablet are persisted until the Save button is tapped.

Tap the Save button to save changes. This will save the changes to the database and will update the form to show available child items which can be added

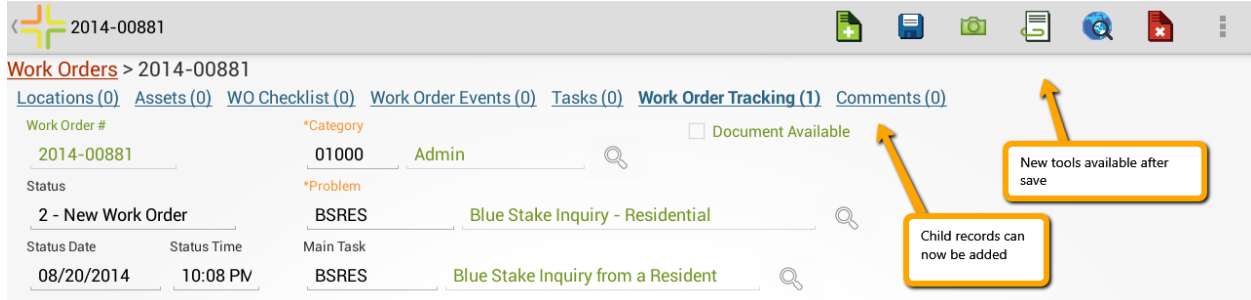

Additional records can be added directly from the form if multiple records need to be created. This is faster than navigating back to the view to add a new record.

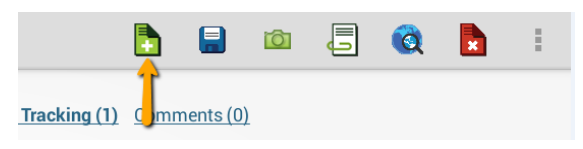

## <span id="page-51-0"></span>Adding Child Records

To add a child record, tap on the desired child in the cookie trail:

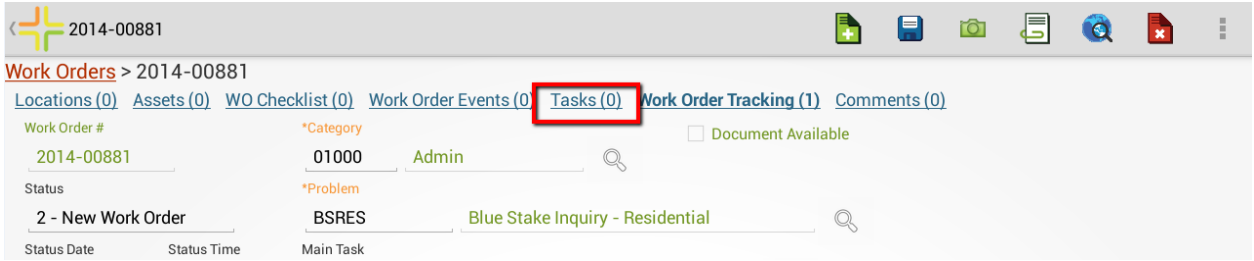

This will open a view with 0 or more records. If there are 0 records, it will look like this:

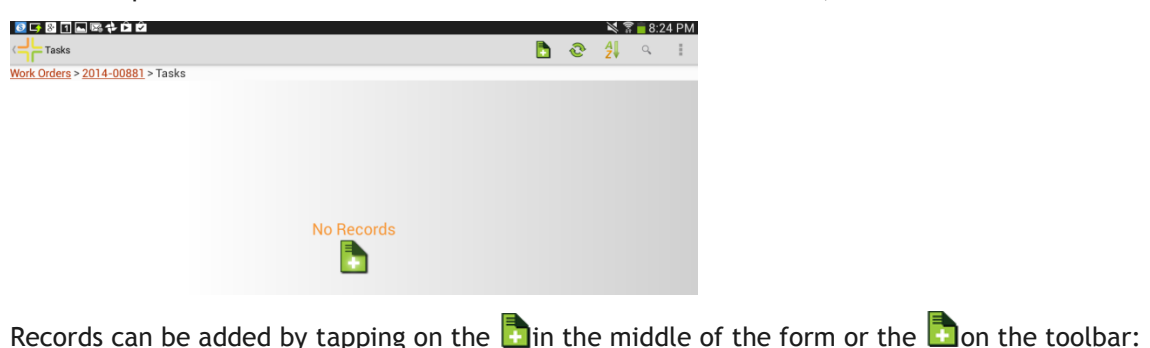

## <span id="page-52-0"></span>Tools available on forms

Once a record is saved, additional tools are available on a form:

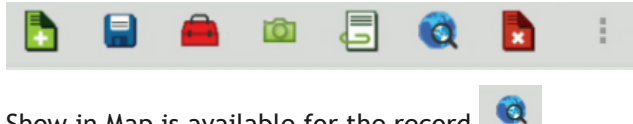

Show in Map is available for the record

Documents can be viewed and edited (the workflow for the forms document control and views

document control is the same, see details earlier in this guide).  $\overline{\mathbb{S}}$ 

The document tool works the same, but an additional button for capturing a new image is available to allow users to rapidly attach a new photo to a record. Tap the  $\Box$  button and proceed with photo capture.

Records can also be deleted directly from a form  $\mathbf{x}$ 

Toolkits are available and run as on a selected record

## <span id="page-52-1"></span>Using Forms in iOS

Forms in iOS provide the same basic functionality as Android forms. Adding a record will automatically default values based on Lucity business rules, defined global defaults, as well as form level defaults. For example, the work order status is automatically defaulted.

Fields on the form which are read only are greyed out. Fields on the form that are required are marked with an asterisk. Fields which support manually entering text are black, and fields which may only be populated by picking a value are orange.

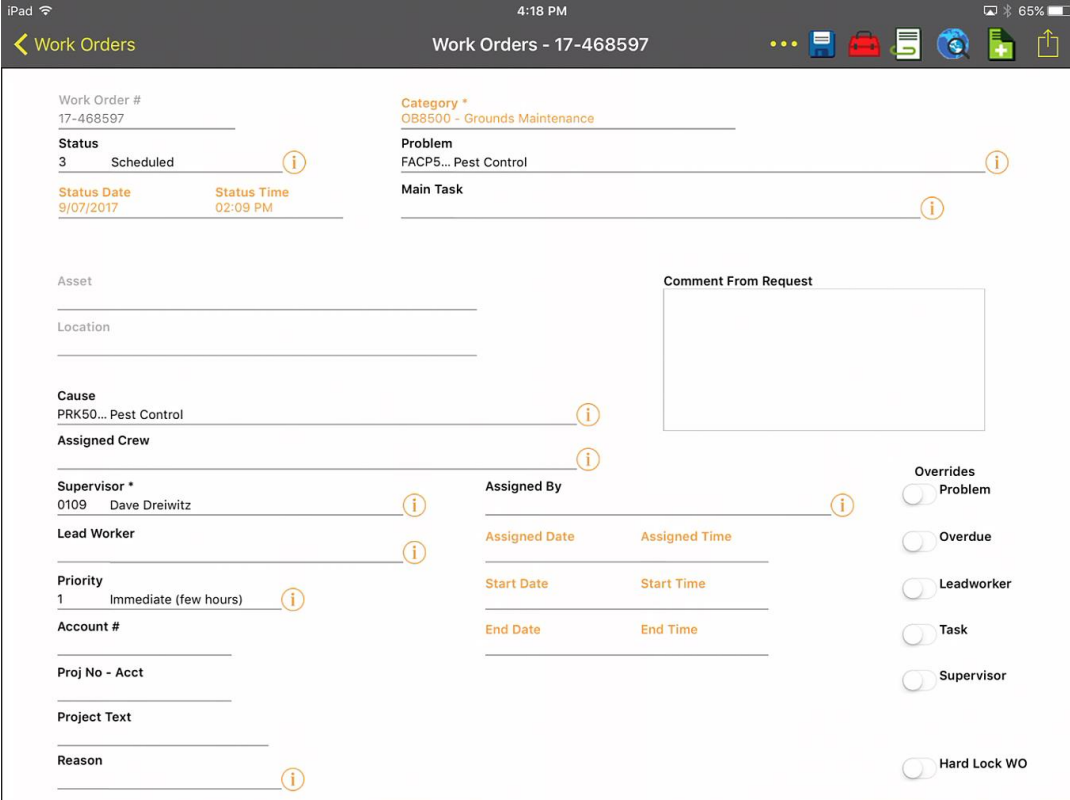

These forms support a pinch zoom feature allowing a user to zoom in and out of a form in iOS. This is particularly helpful when dealing with forms on an iPhone.

The category field in iOS can only be picked from the tree. It does not support manual typing:

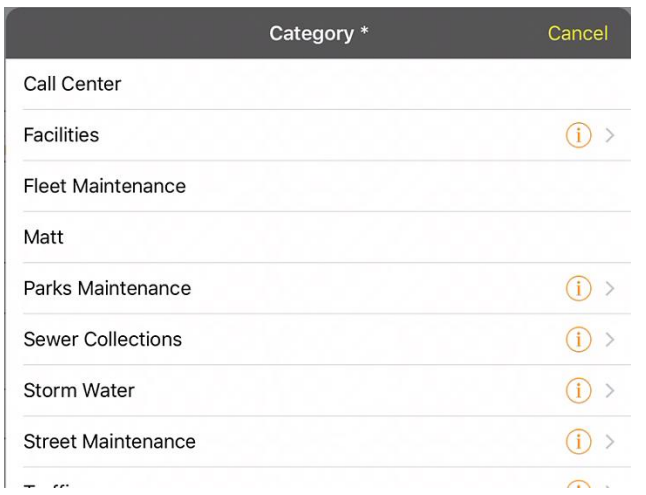

To drill into category child items in the category tree tap the  $\overline{1}$  button.

Category items with child items will have the  $(i)$  button.

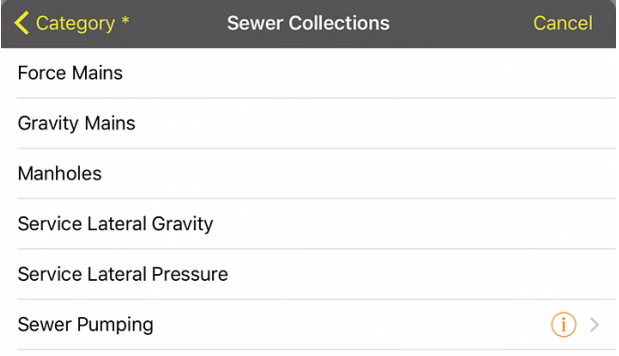

To navigate back up the tree use the navigation in the upper left corner of the category picklist dialog.

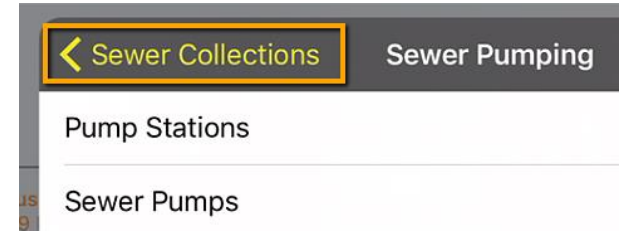

Work flow setup picklist items other than Category support manually entering data or picking the value

from a list. To select a value from a list, tap the  $\bullet$ . This list will only show values that are associated to the category already selected.

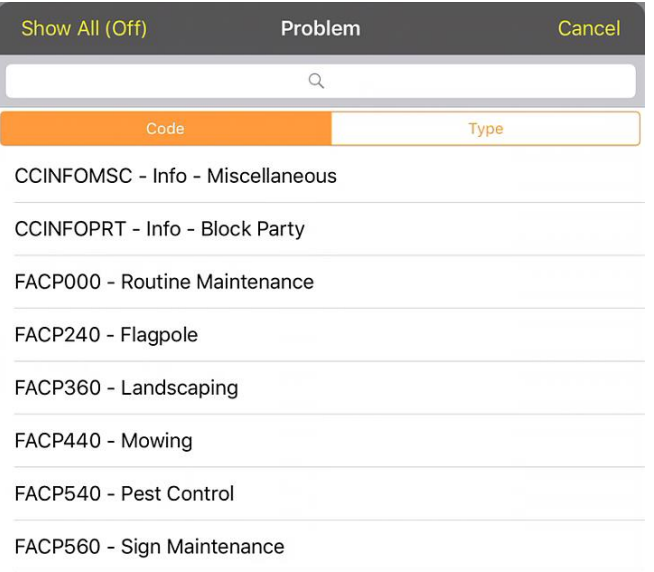

These picklists support searching which can be helpful in very long lists such as material lists. Searches use contains and will find all items which have the text entered anywhere in the code or text portion of the code/type combination.

Done

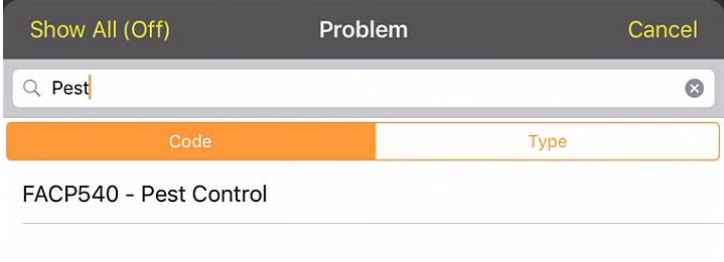

Date and time fields display a date or time picker. This opens when the field is tapped.

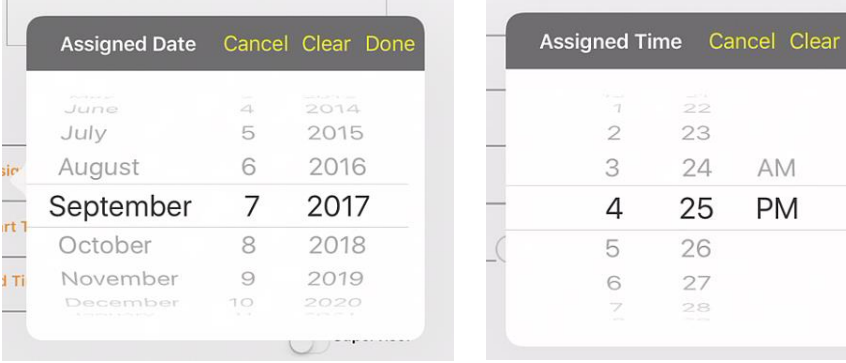

Comment fields support multiple lines and carriage returns. The standard keyboard includes a "return" key for inserting carriage returns.

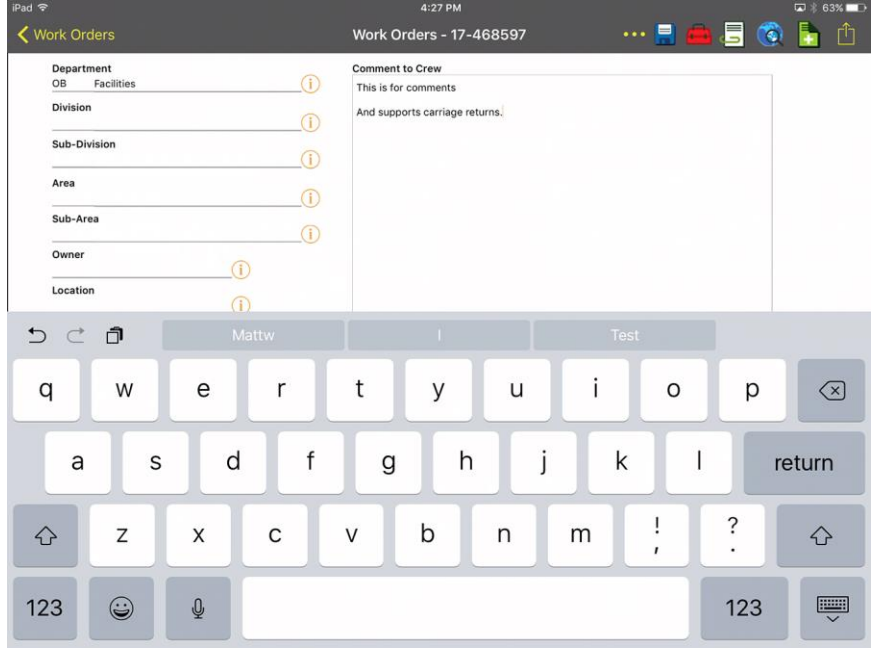

The street list control supports both manually typing a street as well as choosing one.

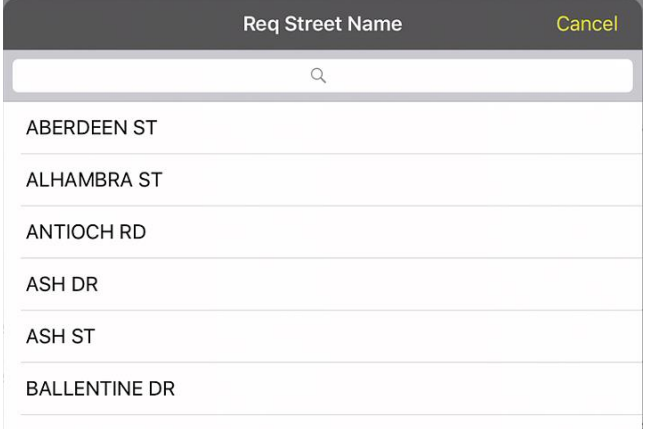

To search in the street list, enter a partial text. The control will search while typing.

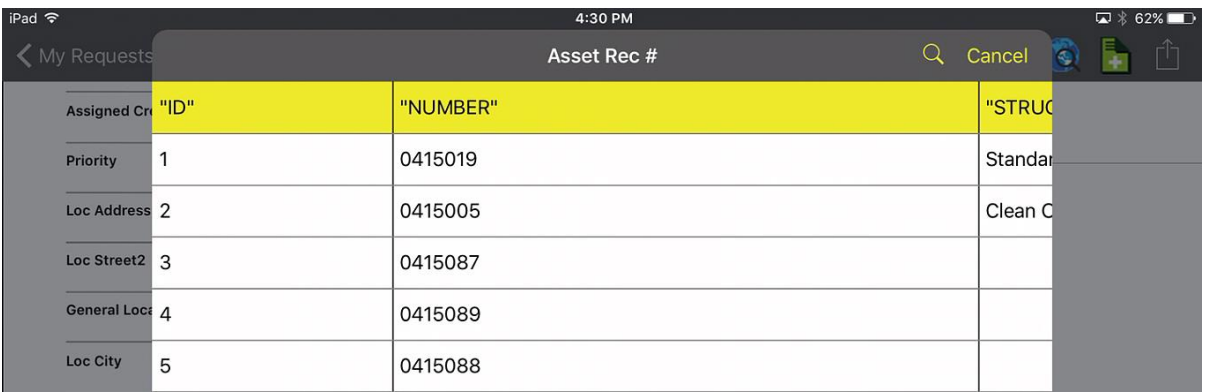

The Asset Rec # in work order asset also supports manually typing or choosing from a picklist.

This picklist scrolls left/right and up/down and supports paging. To search in the work order asset list, tap the search button and type in the search prompt and tap the Search button on the keyboard.

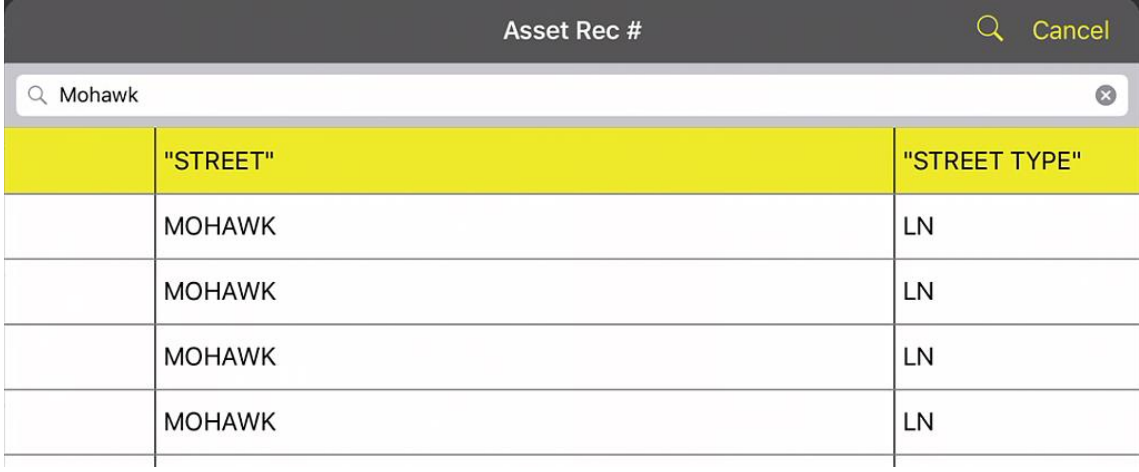

Other lookups such as the hydrant lookup on the hydrant inspections form behaves the same way.

Once all of the data is filled in, tap the savebutton to persist the data to the server. To save and close a form and return to the parent view, press and hold the save button to save and close the form. There is also a menu option to save and close the record.

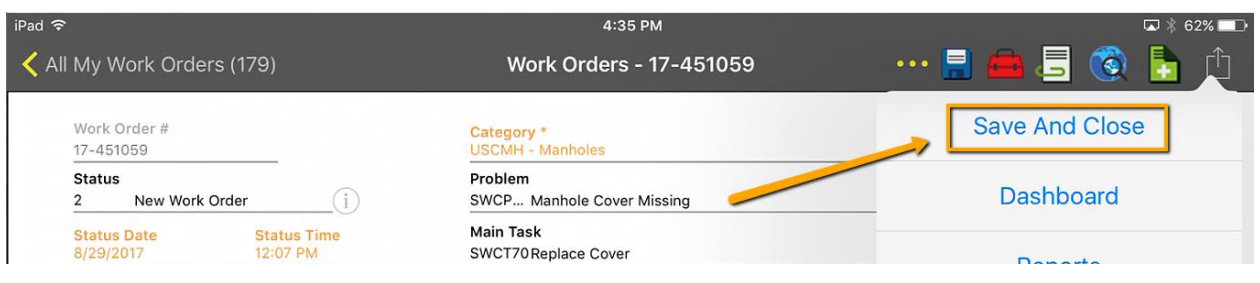

## <span id="page-57-0"></span>Adding Child Records and Available Tools in iOS

Once the data is saved, all the buttons on the toolbar may be used.

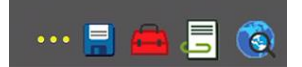

*Note: Delete is not supported from forms in iOS; delete is only supported in the views.*

To continue adding child information, after saving the record, tap the Child Views tool and select a child from the list. Continue adding information until all desired information is entered. Data is saved to the server immediately upon tapping save on each form. It is not possible to leave a form without either canceling and discarding changes or saving them.

This varies from Android slightly. Android will, in some cases (such as edits to existing records) allow navigating away from a record (to add child records for example) without saving the parent. Before leaving the object tree Android will prompt about unsaved changes.

## <span id="page-57-1"></span>Errors Displayed on Save

Both Android and iOS will display messages when a user tries to save a record with invalid data.

In Android these appear as toast messages:

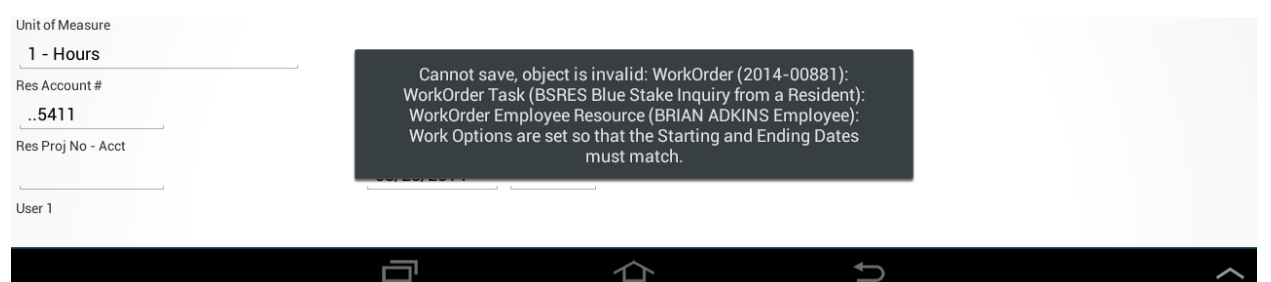

#### In iOS they are prompts

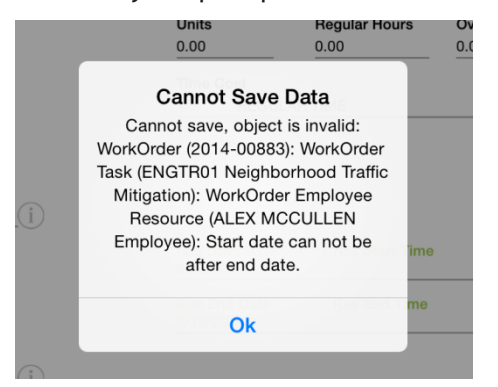

In both cases the record is not saved. The user must correct the problem and try the save again.

## <span id="page-58-0"></span>Warning Prompts

In addition to errors, the iOS application supports warning prompts. Warning prompts will display after tapping the save button. If there is more than one warning, they will be displayed one at a time with a Next button.

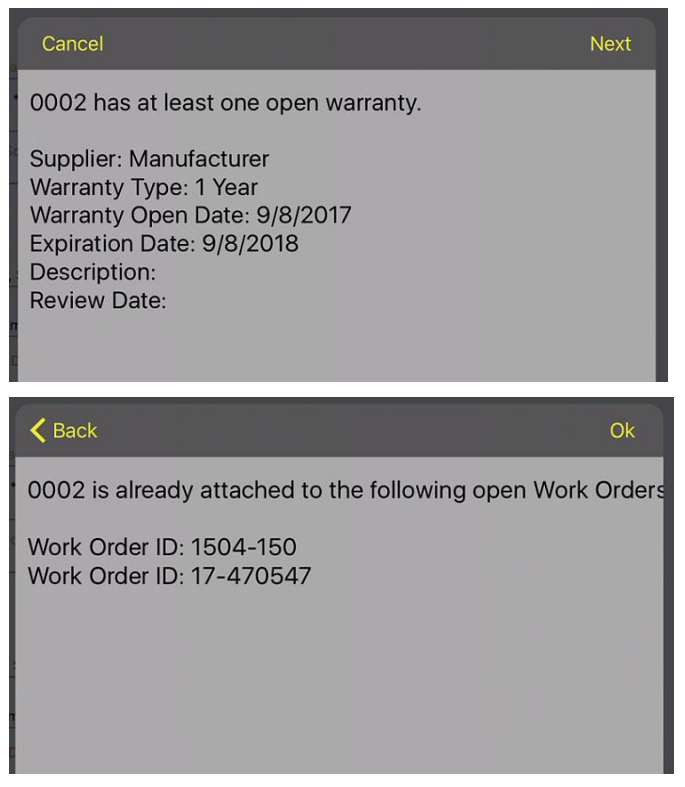

Once the full series of warnings is reviewed, an Ok button will be available. Tapping Ok will finish the save.

The Android application will display a toast message with any warnings which will automatically fade away after displaying for a few seconds.

**Notes:**\_\_\_\_\_\_\_\_\_\_\_\_\_\_\_\_\_\_\_\_\_\_\_\_\_\_\_\_\_\_\_\_\_\_\_\_\_\_\_\_\_\_\_\_\_\_\_\_\_\_\_\_\_\_\_\_\_\_\_\_\_\_\_\_\_\_\_\_\_\_\_

\_\_\_\_\_\_\_\_\_\_\_\_\_\_\_\_\_\_\_\_\_\_\_\_\_\_\_\_\_\_\_\_\_\_\_\_\_\_\_\_\_\_\_\_\_\_\_\_\_\_\_\_\_\_\_\_\_\_\_\_\_\_\_\_\_\_\_\_\_\_\_\_\_\_\_\_\_\_

\_\_\_\_\_\_\_\_\_\_\_\_\_\_\_\_\_\_\_\_\_\_\_\_\_\_\_\_\_\_\_\_\_\_\_\_\_\_\_\_\_\_\_\_\_\_\_\_\_\_\_\_\_\_\_\_\_\_\_\_\_\_\_\_\_\_\_\_\_\_\_\_\_\_\_\_\_\_

\_\_\_\_\_\_\_\_\_\_\_\_\_\_\_\_\_\_\_\_\_\_\_\_\_\_\_\_\_\_\_\_\_\_\_\_\_\_\_\_\_\_\_\_\_\_\_\_\_\_\_\_\_\_\_\_\_\_\_\_\_\_\_\_\_\_\_\_\_\_\_\_\_\_\_\_\_\_

\_\_\_\_\_\_\_\_\_\_\_\_\_\_\_\_\_\_\_\_\_\_\_\_\_\_\_\_\_\_\_\_\_\_\_\_\_\_\_\_\_\_\_\_\_\_\_\_\_\_\_\_\_\_\_\_\_\_\_\_\_\_\_\_\_\_\_\_\_\_\_\_\_\_\_\_\_\_

\_\_\_\_\_\_\_\_\_\_\_\_\_\_\_\_\_\_\_\_\_\_\_\_\_\_\_\_\_\_\_\_\_\_\_\_\_\_\_\_\_\_\_\_\_\_\_\_\_\_\_\_\_\_\_\_\_\_\_\_\_\_\_\_\_\_\_\_\_\_\_\_\_\_\_\_\_\_

\_\_\_\_\_\_\_\_\_\_\_\_\_\_\_\_\_\_\_\_\_\_\_\_\_\_\_\_\_\_\_\_\_\_\_\_\_\_\_\_\_\_\_\_\_\_\_\_\_\_\_\_\_\_\_\_\_\_\_\_\_\_\_\_\_\_\_\_\_\_\_\_\_\_\_\_\_\_

## <span id="page-59-0"></span>Parts Inventory Prompts

Both Android and iOS support parts inventory prompting when required. The parts prompt is displayed when a record is saved.

For this example, part Test Part is in parts inventory. Entering 5 units and tapping save prompts for which location to take the parts from:

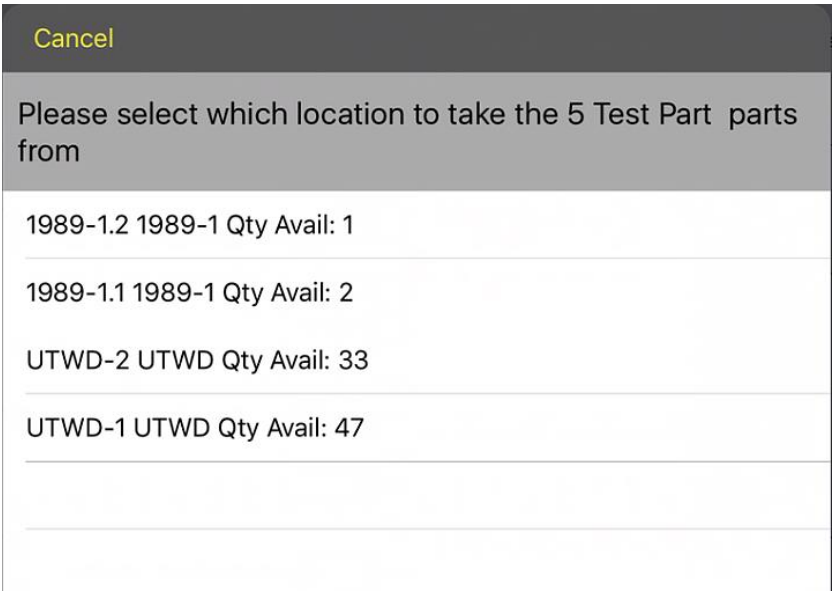

The mobile application does not support designating multiple part locations for a single save. Tapping on a location will select it.

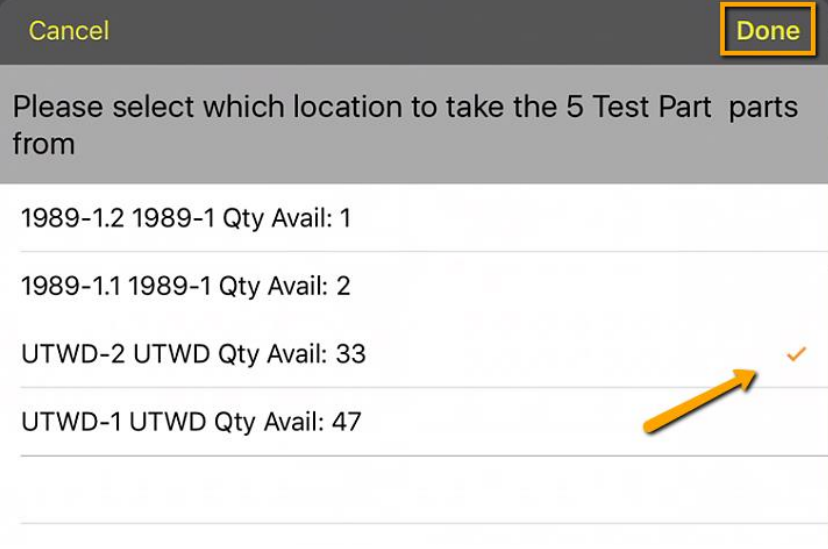

Tapping **Done** will save the record and return you to the form.

Android works in an almost identical manner except that selecting a location from the parts prompt will immediately save and return to the saved data form. It is not necessary to tap done.

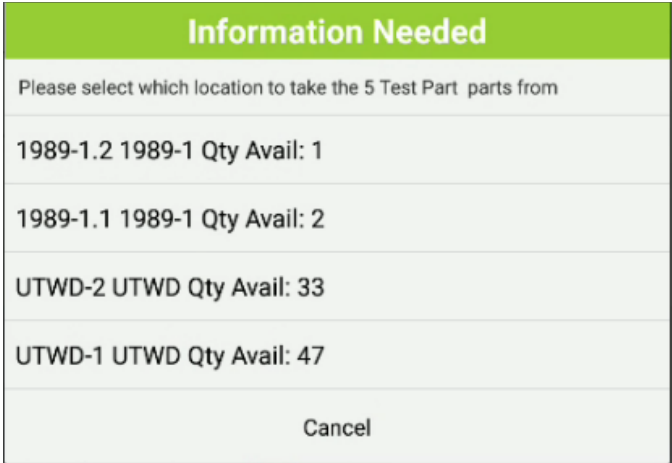

Tapping cancel will cancel the save and return to the unsaved form.

# <span id="page-60-0"></span>Configuring Forms

Most forms configured for use in the web will be effective in mobile without modification. Frames are not displayed in mobile.

It may be a good idea to review the number of fields on forms that will be used heavily in the field. If fields are not used and are only on the form because they were imported with a template, consider removing these. It requires time and memory to render forms. Forms with upwards of 200 fields will draw slower on the device and panning around a form will be slower and may not be smooth if there are too many fields present.

In some cases, certain fields may scrunch up and overlap slightly on the mobile device. An algorithm is used by the mobile applications to convert form position defined in the web into form position in iOS and Android. In some cases the width differences of labels and special fields like date/time and Boolean fields may cause fields to not line up nicely on the form. In this case the solution is to adjust the form design in Lucity Administration Tools in the form designer.

\_\_\_\_\_\_\_\_\_\_\_\_\_\_\_\_\_\_\_\_\_\_\_\_\_\_\_\_\_\_\_\_\_\_\_\_\_\_\_\_\_\_\_\_\_\_\_\_\_\_\_\_\_\_\_\_\_\_\_\_\_\_\_\_\_\_\_\_\_\_\_\_\_\_\_\_\_\_

\_\_\_\_\_\_\_\_\_\_\_\_\_\_\_\_\_\_\_\_\_\_\_\_\_\_\_\_\_\_\_\_\_\_\_\_\_\_\_\_\_\_\_\_\_\_\_\_\_\_\_\_\_\_\_\_\_\_\_\_\_\_\_\_\_\_\_\_\_\_\_\_\_\_\_\_\_\_

\_\_\_\_\_\_\_\_\_\_\_\_\_\_\_\_\_\_\_\_\_\_\_\_\_\_\_\_\_\_\_\_\_\_\_\_\_\_\_\_\_\_\_\_\_\_\_\_\_\_\_\_\_\_\_\_\_\_\_\_\_\_\_\_\_\_\_\_\_\_\_\_\_\_\_\_\_\_

\_\_\_\_\_\_\_\_\_\_\_\_\_\_\_\_\_\_\_\_\_\_\_\_\_\_\_\_\_\_\_\_\_\_\_\_\_\_\_\_\_\_\_\_\_\_\_\_\_\_\_\_\_\_\_\_\_\_\_\_\_\_\_\_\_\_\_\_\_\_\_\_\_\_\_\_\_\_

\_\_\_\_\_\_\_\_\_\_\_\_\_\_\_\_\_\_\_\_\_\_\_\_\_\_\_\_\_\_\_\_\_\_\_\_\_\_\_\_\_\_\_\_\_\_\_\_\_\_\_\_\_\_\_\_\_\_\_\_\_\_\_\_\_\_\_\_\_\_\_\_\_\_\_\_\_\_

**Notes:**\_\_\_\_\_\_\_\_\_\_\_\_\_\_\_\_\_\_\_\_\_\_\_\_\_\_\_\_\_\_\_\_\_\_\_\_\_\_\_\_\_\_\_\_\_\_\_\_\_\_\_\_\_\_\_\_\_\_\_\_\_\_\_\_\_\_\_\_\_\_\_